# **Latitude 7640**

Service-Handbuch

**Vorschriftenmodell: P126F Vorschriftentyp: P126F001 März 2023 Rev. A00**

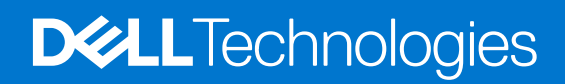

#### Anmerkungen, Vorsichtshinweise und Warnungen

**ANMERKUNG:** HINWEIS enthält wichtige Informationen, mit denen Sie Ihr Produkt besser nutzen können.

**VORSICHT: ACHTUNG deutet auf mögliche Schäden an der Hardware oder auf den Verlust von Daten hin und zeigt, wie Sie das Problem vermeiden können.**

**WARNUNG: WARNUNG weist auf ein potenzielles Risiko für Sachschäden, Verletzungen oder den Tod hin.** 

© 2023 Dell Inc. oder Ihre Tochtergesellschaften. Alle Rechte vorbehalten. Dell Technologies, Dell und andere Marken sind Marken von Dell Inc. oder ihren Tochtergesellschaften. Andere Marken können Marken ihrer jeweiligen Inhaber sein.

# Inhaltsverzeichnis

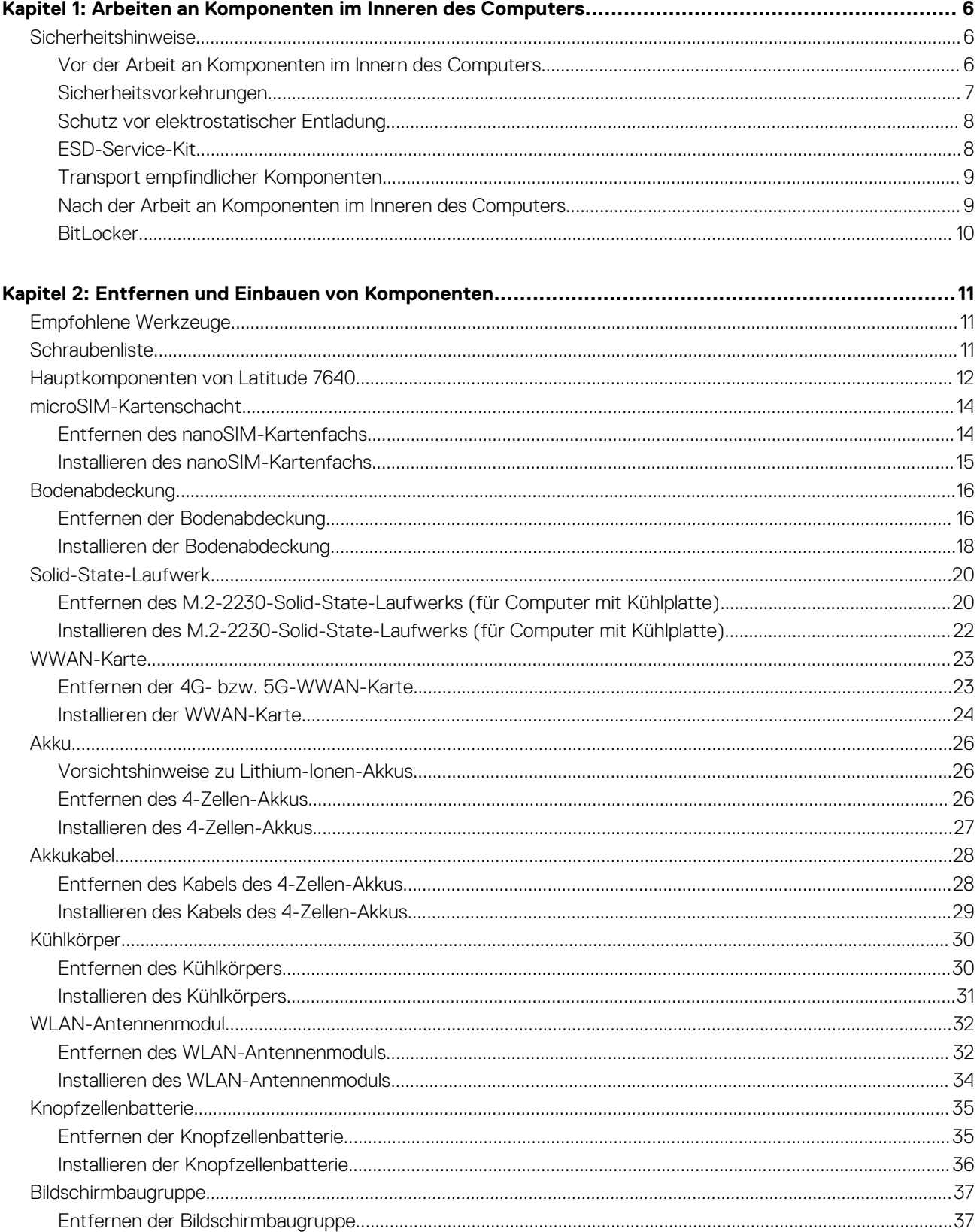

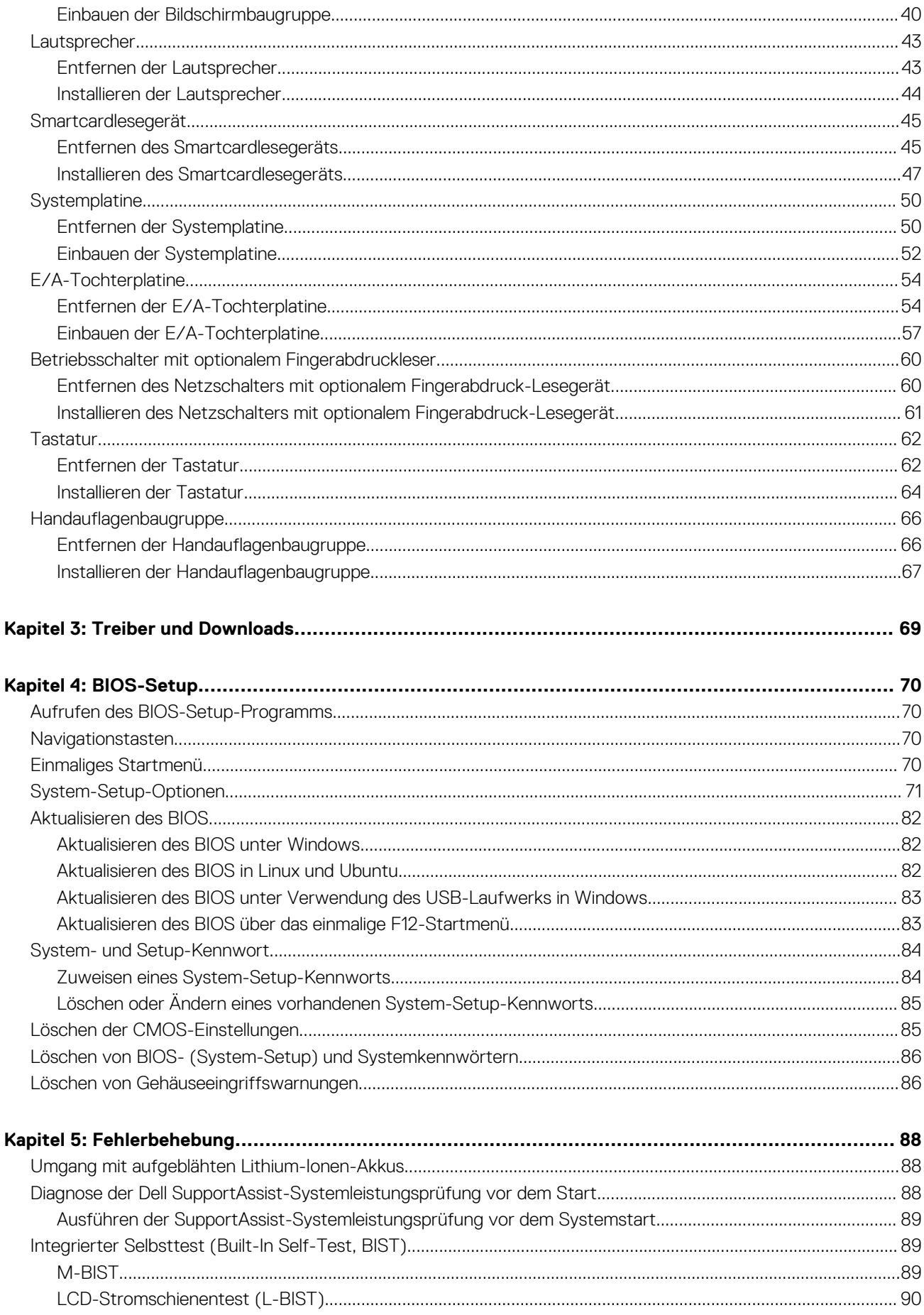

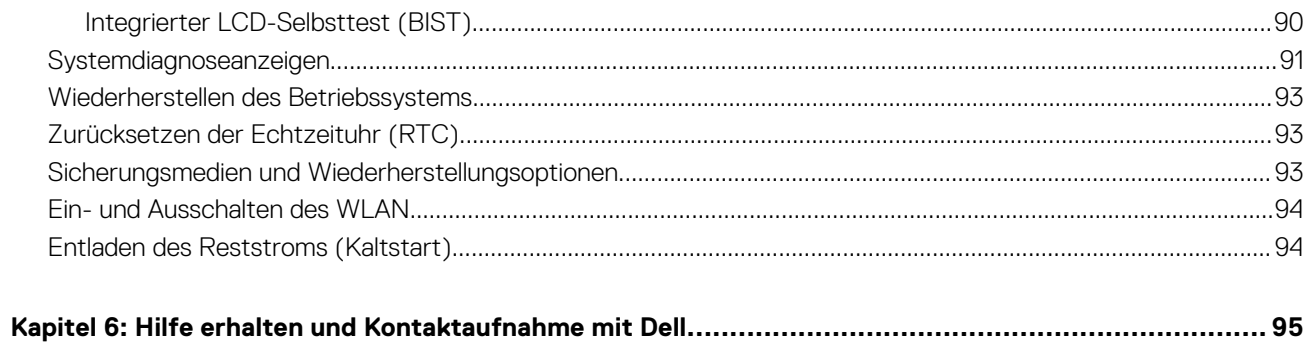

**1**

# <span id="page-5-0"></span>**Arbeiten an Komponenten im Inneren des Computers**

## **Sicherheitshinweise**

Beachten Sie folgende Sicherheitsrichtlinien, damit Ihr Computer vor möglichen Schäden geschützt und Ihre eigene Sicherheit sichergestellt ist. Wenn nicht anders angegeben, wird bei jedem in diesem Dokument enthaltenen Verfahren davon ausgegangen, dass Sie die im Lieferumfang des Computers enthaltenen Sicherheitshinweise gelesen haben.

- **WARNUNG: Bevor Sie Arbeiten im Inneren des Computers ausführen, lesen Sie zunächst die im** ∕N **Lieferumfang des Computers enthaltenen Sicherheitshinweise. Weitere Informationen zur bestmöglichen Einhaltung der Sicherheitsrichtlinien finden Sie auf der Homepage zur Richtlinienkonformität unter [www.dell.com/](https://www.dell.com/regulatory_compliance) [regulatory\\_compliance](https://www.dell.com/regulatory_compliance).**
- **WARNUNG: Trennen Sie den Computer von sämtlichen Stromquellen, bevor Sie die Computerabdeckung oder** ∕Ւ **Verkleidungselemente entfernen. Bringen Sie nach Abschluss der Arbeiten innerhalb des Computers wieder alle Abdeckungen, Verkleidungselemente und Schrauben an, bevor Sie den Computer erneut an das Stromnetz anschließen.**
- **VORSICHT: Achten Sie auf eine ebene, trockene und saubere Arbeitsfläche, um Schäden am Computer zu vermeiden.**
- **VORSICHT: Greifen Sie Bauteile und Karten nur an den Außenkanten und berühren Sie keine Steckverbindungen oder Kontakte, um Schäden an diesen zu vermeiden.**
- **VORSICHT: Sie dürfen nur Fehlerbehebungsmaßnahmen durchführen und Reparaturen vornehmen, wenn Sie durch das Dell Team für technische Unterstützung dazu autorisiert oder angeleitet wurden. Schäden durch nicht von Dell genehmigte Wartungsversuche werden nicht durch die Garantie abgedeckt. Lesen Sie die Sicherheitshinweise, die Sie zusammen mit dem Produkt erhalten haben bzw. die unter [www.dell.com/regulatory\\_compliance](https://www.dell.com/regulatory_compliance) bereitgestellt werden.**
- **VORSICHT: Bevor Sie Komponenten im Innern des Computers berühren, müssen Sie sich erden. Berühren Sie dazu eine nicht lackierte Metalloberfläche, beispielsweise Metallteile an der Rückseite des Computers. Berühren Sie regelmäßig während der Arbeiten eine nicht lackierte metallene Oberfläche, um statische Aufladungen abzuleiten, die zur Beschädigung interner Komponenten führen können.**
- **VORSICHT: Ziehen Sie beim Trennen eines Kabels nur am Stecker oder an der Zuglasche und nicht am Kabel selbst. Einige Kabel verfügen über Anschlussstecker mit Sperrzungen oder Fingerschrauben, die vor dem Trennen des Kabels gelöst werden müssen. Ziehen Sie die Kabel beim Trennen möglichst gerade ab, um die Anschlussstifte nicht zu beschädigen bzw. zu verbiegen. Stellen Sie beim Anschließen von Kabeln sicher, dass die Anschlüsse korrekt orientiert und ausgerichtet sind.**
- **VORSICHT: Drücken Sie auf im Medienkartenlesegerät installierte Karten, um sie auszuwerfen.**
- **VORSICHT: Seien Sie vorsichtig beim Umgang mit Lithium-Ionen-Akkus in Laptops. Geschwollene Akkus dürfen nicht verwendet werden und sollten ausgetauscht und fachgerecht entsorgt werden.**
- **ANMERKUNG:** Die Farbe Ihres Computers und bestimmter Komponenten kann von den in diesem Dokument gezeigten Farben abweichen.

## **Vor der Arbeit an Komponenten im Innern des Computers**

#### **Schritte**

1. Speichern und schließen Sie alle geöffneten Dateien und beenden Sie alle geöffneten Programme.

- <span id="page-6-0"></span>2. Fahren Sie den Computer herunter. Bei einem Windows Betriebssystem klicken Sie auf **Start** > **Ein/Aus** > **Herunterfahren**. **ANMERKUNG:** Wenn Sie ein anderes Betriebssystem benutzen, lesen Sie bitte in der entsprechenden Betriebssystemdokumentation nach, wie der Computer heruntergefahren wird.
- 3. Trennen Sie Ihren Computer sowie alle daran angeschlossenen Geräte vom Stromnetz.
- 4. Trennen Sie alle angeschlossenen Netzwerkgeräte und Peripheriegeräte wie z. B. Tastatur, Maus und Monitor vom Computer.
- 5. Entfernen Sie alle Medienkarten und optischen Datenträger aus dem Computer, falls vorhanden.
- 6. Rufen Sie den Servicemodus auf, wenn Sie den Computer einschalten können.

#### **Servicemodus**

Der Servicemodus wird verwendet, um die Stromversorgung zu unterbrechen, ohne das Batteriekabel von der Systemplatine zu trennen, bevor Reparaturen am Computer durchgeführt werden.

**VORSICHT: Wenn Sie den Computer nicht einschalten können, um ihn in den Servicemodus zu versetzen, oder wenn der Computer den Servicemodus nicht unterstützt, trennen Sie das Batteriekabel. Um das Batteriekabel zu trennen, befolgen Sie die Schritte unter [Entfernen des Akkus.](#page-25-0)**

**ANMERKUNG:** Stellen Sie sicher, dass der Computer heruntergefahren und der Netzadapter getrennt ist.

- a. Halten Sie die **<B>**-Taste auf der Tastatur gedrückt und drücken Sie dann den Netzschalter 3 Sekunden lang oder bis das Dell Logo auf dem Bildschirm angezeigt wird.
- b. Drücken Sie eine beliebige Taste, um fortzufahren.
- c. Wenn der Netzadapter nicht getrennt wurde, wird eine Meldung angezeigt, die Sie dazu auffordert, den Netzadapter zu entfernen. Entfernen Sie den Netzadapter und drücken Sie eine beliebige Taste, um den **Servicemodus**-Vorgang fortzusetzen. Im **Servicemodus**-Vorgang wird der folgende Schritt automatisch übersprungen, wenn die **Eigentumskennnummer** des Computers nicht vorab vom Benutzer eingerichtet wurde.
- d. Wenn die Meldung über das mögliche Fortsetzen des Vorgangs auf dem Bildschirm angezeigt wird, drücken Sie eine beliebige Taste, um fortzufahren. Der Computer sendet drei kurze Pieptöne und fährt sofort herunter.
- e. Sobald der Computer heruntergefahren wird, wurde er erfolgreich in den Servicemodus versetzt.
- **ANMERKUNG:** Wenn Sie Ihren Computer nicht einschalten oder den Servicemodus nicht aufrufen können, überspringen Sie Ω diesen Vorgang.

## **Sicherheitsvorkehrungen**

Im Kapitel zu den Vorsichtsmaßnahmen werden die primären Schritte, die vor der Demontage durchzuführen sind, detailliert beschrieben.

Lesen Sie die folgenden Vorsichtsmaßnahmen vor der Durchführung von Installations- oder Reparaturverfahren, bei denen es sich um Demontage oder Neumontage handelt:

- Schalten Sie das System und alle angeschlossenen Peripheriegeräte aus.
- Trennen Sie das System und alle angeschlossenen Peripheriegeräte von der Netzstromversorgung.
- Trennen Sie alle Netzwerkkabel, Telefon- und Telekommunikationsverbindungen vom System.
- Verwenden Sie ein ESD-Service-Kit beim Arbeiten im Inneren eines , um Schäden durch elektrostatische Entladungen (ESD) zu vermeiden.
- Nach dem Entfernen von Systemkomponenten setzen Sie die entfernte Komponente vorsichtig auf eine antistatische Matte.
- Tragen Sie Schuhe mit nicht leitenden Gummisohlen, um das Risiko eines Stromschlags zu reduzieren.

### Standby-Stromversorgung

Dell-Produkte mit Standby-Stromversorgung müssen vom Strom getrennt sein, bevor das Gehäuse geöffnet wird. Systeme mit Standby-Stromversorgung werden im ausgeschalteten Zustand mit einer minimalen Stromzufuhr versorgt. Durch die interne Stromversorgung kann das System remote eingeschaltet werden (Wake on LAN), vorübergehend in einen Ruhemodus versetzt werden und verfügt über andere erweiterte Energieverwaltungsfunktionen.

Nach dem Trennen von der Stromversorgung und dem Gedrückthalten des Betriebsschalters für 15 Sekunden sollte der Reststrom von der Systemplatine entladen sein.

### <span id="page-7-0"></span>**Bonding**

Bonding ist eine Methode zum Anschließen von zwei oder mehreren Erdungsleitern an dieselbe elektrische Spannung. Dies erfolgt durch die Nutzung eines Field Service Electrostatic Discharge (ESD)-Kits. Stellen Sie beim Anschließen eines Bonddrahts sicher, dass er mit blankem Metall und nicht mit einer lackierten oder nicht metallischen Fläche verbunden ist. Das Armband sollte sicher sitzen und sich in vollem Kontakt mit Ihrer Haut befinden. Entfernen Sie außerdem sämtlichen Schmuck wie Uhren, Armbänder oder Ringe, bevor Sie die Bonding-Verbindung mit dem Geräte herstellen.

## **Schutz vor elektrostatischer Entladung**

Die elektrostatische Entladung ist beim Umgang mit elektronischen Komponenten, insbesondere empfindlichen Komponenten wie z. B. Erweiterungskarten, Prozessoren, Speicher-DIMMs und Systemplatinen, ein wichtiges Thema. Sehr leichte Ladungen können Schaltkreise bereits auf eine Weise schädigen, die eventuell nicht offensichtlich ist (z. B. zeitweilige Probleme oder eine verkürzte Produktlebensdauer). Da die Branche auf geringeren Leistungsbedarf und höhere Dichte drängt, ist der ESD-Schutz von zunehmender Bedeutung.

Aufgrund der höheren Dichte von Halbleitern, die in aktuellen Produkten von Dell verwendet werden, ist die Empfindlichkeit gegenüber Beschädigungen durch elektrostatische Entladungen inzwischen größer als bei früheren Dell-Produkten. Aus diesem Grund sind einige zuvor genehmigte Verfahren zur Handhabung von Komponenten nicht mehr anwendbar.

Es gibt zwei anerkannte Arten von Schäden durch elektrostatische Entladung (ESD): katastrophale und gelegentliche Ausfälle.

- **Katastrophal:** Katastrophale Ausfälle machen etwa 20 Prozent der ESD-bezogenen Ausfälle aus. Der Schaden verursacht einen sofortigen und kompletten Verlust der Gerätefunktion. Ein Beispiel eines katastrophalen Ausfalls ist ein Speicher-DIMM, das einen elektrostatischen Schock erhalten hat und sofort das Symptom "No POST/No Video" (Kein POST/Kein Video) mit einem Signaltoncode erzeugt, der im Falle von fehlendem oder nicht funktionsfähigem Speicher ertönt.
- Gelegentlich: Gelegentliche Ausfälle machen etwa 80 Prozent der ESD-bezogenen Ausfälle aus. Die hohe Rate gelegentlicher Ausfälle bedeutet, dass auftretende Schäden in den meisten Fällen nicht sofort zu erkennen sind. Das DIMM erhält einen elektrostatischen Schock, aber die Ablaufverfolgung erfolgt nur langsam, sodass nicht sofort ausgehende Symptome im Bezug auf die Beschädigung erzeugt werden. Die Verlangsamung der Ablaufverfolgung kann Wochen oder Monate andauern und kann in der Zwischenzeit zur Verschlechterung der Speicherintegrität, zu zeitweiligen Speicherfehlern usw. führen.

Gelegentliche Ausfälle (auch bekannt als latente Ausfälle oder "walking wounded") sind deutlich schwieriger zu erkennen und zu beheben.

Führen Sie die folgenden Schritte durch, um Beschädigungen durch elektrostatische Entladungen zu vermeiden:

- Verwenden Sie ein kabelgebundenes ESD-Armband, das ordnungsgemäß geerdet ist. Die Verwendung von drahtlosen antistatischen Armbändern ist nicht mehr zulässig; sie bieten keinen ausreichenden Schutz. Das Berühren des Gehäuses vor der Handhabung von Komponenten bietet keinen angemessenen ESD-Schutz auf Teilen mit erhöhter Empfindlichkeit auf ESD-Schäden.
- Arbeiten Sie mit statikempfindlichen Komponenten ausschließlich in einer statikfreien Umgebung. Verwenden Sie nach Möglichkeit antistatische Bodenmatten und Werkbankunterlagen.
- Beim Auspacken einer statikempfindlichen Komponente aus dem Versandkarton, entfernen Sie die Komponente erst aus der antistatischen Verpackung, wenn Sie bereit sind, die Komponente tatsächlich zu installieren. Stellen Sie vor dem Entfernen der antistatischen Verpackung sicher, dass Sie statische Elektrizität aus Ihrem Körper ableiten.
- Legen Sie eine statikempfindliche Komponente vor deren Transport in einen antistatischen Behälter oder eine antistatische Verpackung.

## **ESD-Service-Kit**

Das nicht kontrollierte Service-Kit ist das am häufigsten verwendete Service-Kit. Jedes Service-Kit beinhaltet drei Hauptkomponenten: antistatische Matte, Armband, und Bonddraht.

### Komponenten eines ESD-Service-Kits

ESD-Service-Kits enthalten folgende Komponenten:

- **Antistatische Matte:** Die antistatische Matte ist ableitfähig. Während Wartungsverfahren sollten Sie Teile darauf ablegen. Wenn Sie mit einer antistatischen Matte arbeiten, sollte Ihr Armband fest angelegt und der Bonddraht mit der Matte und mit sämtlichen blanken Metallteilen im System verbunden sein, an denen Sie arbeiten. Nach ordnungsgemäßer Bereitstellung können Ersatzteile aus dem ESD-Beutel entnommen und auf der Matte platziert werden. ESD-empfindliche Elemente sind nur in Ihrer Hand, auf der ESD-Matte, im System oder innerhalb des Beutels sicher geschützt.
- **Armband und Bonddraht:** Das Armband und der Bonddraht können entweder direkt zwischen Ihrem Handgelenk und blankem Metall auf der Hardware befestigt werden, falls die ESD-Matte nicht erforderlich ist, oder mit der antistatischen Matte verbunden werden, sodass Hardware geschützt wird, die vorübergehend auf der Matte platziert wird. Die physische Verbindung zwischen dem Armband bzw. dem Bonddraht und Ihrer Haut, der ESD-Matte und der Hardware wird als Bonding bezeichnet. Verwenden Sie nur

<span id="page-8-0"></span>Service-Kits mit einem Armband, einer Matte und Bonddraht. Verwenden Sie niemals kabellose Armbänder. Bedenken Sie immer, dass bei den internen Kabeln eines Erdungsarmbands die Gefahr besteht, dass sie durch normale Abnutzung beschädigt werden, und daher müssen Sie regelmäßig mit einem Armbandtester geprüft werden, um versehentliche ESD-Hardwareschäden zu vermeiden. Es wird empfohlen, das Armband und den Bonddraht mindestens einmal pro Woche zu überprüfen.

- **ESD Armbandtester:** Die Kabel innerhalb eines ESD-Armbands sind anfällig für Schäden im Laufe der Zeit. Bei der Verwendung eines nicht kontrollierten Kits sollten Sie das Armband regelmäßig vor jeder Wartungsanfrage bzw. mindestens einmal pro Woche testen. Ein Armbandtester ist für diese Zwecke die beste Lösung. Wenn Sie keinen eigenen Armbandtester besitzen, fragen Sie bei Ihrem regionalen Büro nach, ob dieses über einen verfügt. Stecken Sie für den Test den Bonddraht des Armbands in den Tester (während das Armband an Ihrem Handgelenk angelegt ist) und drücken Sie die Taste zum Testen. Eine grüne LED leuchtet auf, wenn der Test erfolgreich war. Eine rote LED leuchtet auf und ein Alarmton wird ausgegeben, wenn der Test fehlschlägt.
- **Isolatorelemente**: Es ist sehr wichtig, ESD-empfindliche Geräte, wie z. B. Kunststoff-Kühlkörpergehäuse, von internen Teilen fernzuhalten, die Isolatoren und oft stark geladen sind.
- **Arbeitsumgebung:** Vor der Bereitstellung des ESD-Service-Kits sollten Sie die Situation am Standort des Kunden überprüfen. Zum Beispiel unterscheidet sich die Bereitstellung des Kits für eine Serverumgebung von der Bereitstellung für eine Desktop-PC- oder mobile Umgebung. Server werden in der Regel in einem Rack innerhalb eines Rechenzentrums montiert. Desktop-PCs oder tragbare Geräte befinden sich normalerweise auf Schreibtischen oder an Arbeitsplätzen. Achten Sie stets darauf, dass Sie über einen großen, offenen, ebenen und übersichtlichen Arbeitsbereich mit ausreichend Platz für die Bereitstellung des ESD-Kits und mit zusätzlichem Platz für den jeweiligen Systemtyp verfügen, den Sie reparieren. Der Arbeitsbereich sollte zudem frei von Isolatoren sein, die zu einem ESD-Ereignis führen können. Isolatoren wie z. B. Styropor und andere Kunststoffe sollten vor dem physischen Umgang mit Hardwarekomponenten im Arbeitsbereich immer mit mindestens 12" bzw. 30 cm Abstand von empfindlichen Teilen platziert werden.
- **ESD-Verpackung:** Alle ESD-empfindlichen Geräte müssen in einer Schutzverpackung zur Vermeidung von elektrostatischer Aufladung geliefert und empfangen werden. Antistatische Beutel aus Metall werden bevorzugt. Beschädigte Teile sollten Sie immer unter Verwendung des gleichen ESD-Beutels und der gleichen ESD-Verpackung zurückschicken, die auch für den Versand des Teils verwendet wurde. Der ESD-Beutel sollte zugefaltet und mit Klebeband verschlossen werden und Sie sollten dasselbe Schaumstoffverpackungsmaterial verwenden, das in der Originalverpackung des neuen Teils genutzt wurde. ESD-empfindliche Geräte sollten aus der Verpackung nur an einer ESD-geschützten Arbeitsfläche entnommen werden und Ersatzteile sollte nie auf dem ESD-Beutel platziert werden, da nur die Innenseite des Beutels abgeschirmt ist. Legen Sie Teile immer in Ihre Hand, auf die ESD-Matte, ins System oder in einen antistatischen Beutel.
- **Transport von empfindlichen Komponenten**: Wenn empfindliche ESD-Komponenten, wie z. B. Ersatzteile oder Teile, die an Dell zurückgesendet werden sollen, transportiert werden, ist es äußerst wichtig, diese Teile für den sicheren Transport in antistatischen Beuteln zu platzieren.

### ESD-Schutz – Zusammenfassung

Es wird empfohlen, dass Servicetechniker das herkömmliche verkabelte ESD-Erdungsarmband und die antistatische Matte jederzeit bei der Wartung von Dell Produkten verwenden. Darüber hinaus ist es äußerst wichtig, dass Techniker während der Wartung empfindliche Teile separat von allen Isolatorteilen aufbewahren und dass sie einen antistatischen Beutel für den Transport empfindlicher Komponenten verwenden.

## **Transport empfindlicher Komponenten**

Wenn empfindliche ESD-Komponenten, wie z. B. Ersatzteile oder Teile, die an Dell zurückgesendet werden sollen, transportiert werden, ist es äußerst wichtig, diese Teile für den sicheren Transport in antistatischen Beuteln zu platzieren.

## **Nach der Arbeit an Komponenten im Inneren des Computers**

#### **Info über diese Aufgabe**

**VORSICHT: Im Inneren des Computers vergessene oder lose Schrauben können den Computer erheblich beschädigen.**

#### **Schritte**

- 1. Bringen Sie alle Schrauben wieder an und stellen Sie sicher, dass sich im Inneren des Computers keine losen Schrauben mehr befinden.
- 2. Schließen Sie alle externen Geräte, Peripheriegeräte oder Kabel wieder an, die Sie vor dem Arbeiten an Ihrem Computer entfernt haben.
- 3. Setzen Sie alle Medienkarten, Laufwerke oder andere Teile wieder ein, die Sie vor dem Arbeiten an Ihrem Computer entfernt haben.
- 4. Schließen Sie den Computer sowie alle daran angeschlossenen Geräte an das Stromnetz an.

<span id="page-9-0"></span>**ANMERKUNG:** Um den Servicemodus zu beenden, schließen Sie den Netzadapter an den Netzteilanschluss des Computers an.

5. Drücken Sie den Betriebsschalter, um den Computer einzuschalten. Der Computer wechselt automatisch in den Normalbetrieb zurück.

### **BitLocker**

**VORSICHT: Wenn BitLocker vor der Aktualisierung des BIOS nicht ausgesetzt wird, wird beim nächsten Neustart des Systems der BitLocker-Schlüssel nicht erkannt. Sie werden dann aufgefordert, den Wiederherstellungsschlüssel einzugeben, um fortfahren zu können, und das System fordert Sie bei jedem Neustart erneut dazu auf. Wenn der Wiederherstellungsschlüssel nicht bekannt ist, kann dies zu Datenverlust oder einer unnötigen Neuinstallation des Betriebssystems führen. Weitere Informationen zu diesem Thema finden Sie im Wissensdatenbank-Artikel: [Aktualisieren](https://www.dell.com/support/kbdoc/000134415) [des BIOS auf Dell Systemen mit aktiviertem BitLocker](https://www.dell.com/support/kbdoc/000134415).**

Der Einbau der folgenden Komponenten löst BitLocker aus:

- Festplattenlaufwerk oder Solid-State-Laufwerk
- Systemplatine

# <span id="page-10-0"></span>**Entfernen und Einbauen von Komponenten**

**ANMERKUNG:** Die Abbildungen in diesem Dokument können von Ihrem Computer abweichen, je nach der von Ihnen bestellten Konfiguration.

## **Empfohlene Werkzeuge**

Für die in diesem Dokument beschriebenen Arbeitsschritte können die folgenden Werkzeuge erforderlich sein:

- Kreuzschlitzschraubendreher Größe 0
- Kreuzschlitzschraubendreher Größe 1
- Torxschraubenzieher Nr. 5 (T5)
- **Kunststoffstift**

## **Schraubenliste**

**ANMERKUNG:** Beim Entfernen der Schrauben von einer Komponente wird empfohlen, sich den Schraubentyp und die Menge der Schrauben zu notieren und die Schrauben anschließend in einer Box aufzubewahren. So wird sichergestellt, dass die richtige Anzahl der Schrauben und der richtige Schraubentyp wieder angebracht werden, wenn die Komponente ausgetauscht wird.

**ANMERKUNG:** Manche Computer verfügen über magnetische Oberflächen. Stellen Sie sicher, dass die Schrauben nicht an solchen Oberflächen befestigt bleiben, wenn Sie eine Komponente austauschen.

**ANMERKUNG:** Die Farbe der Schraube kann je nach bestellter Konfiguration variieren.

#### **Tabelle 1. Schraubenliste**

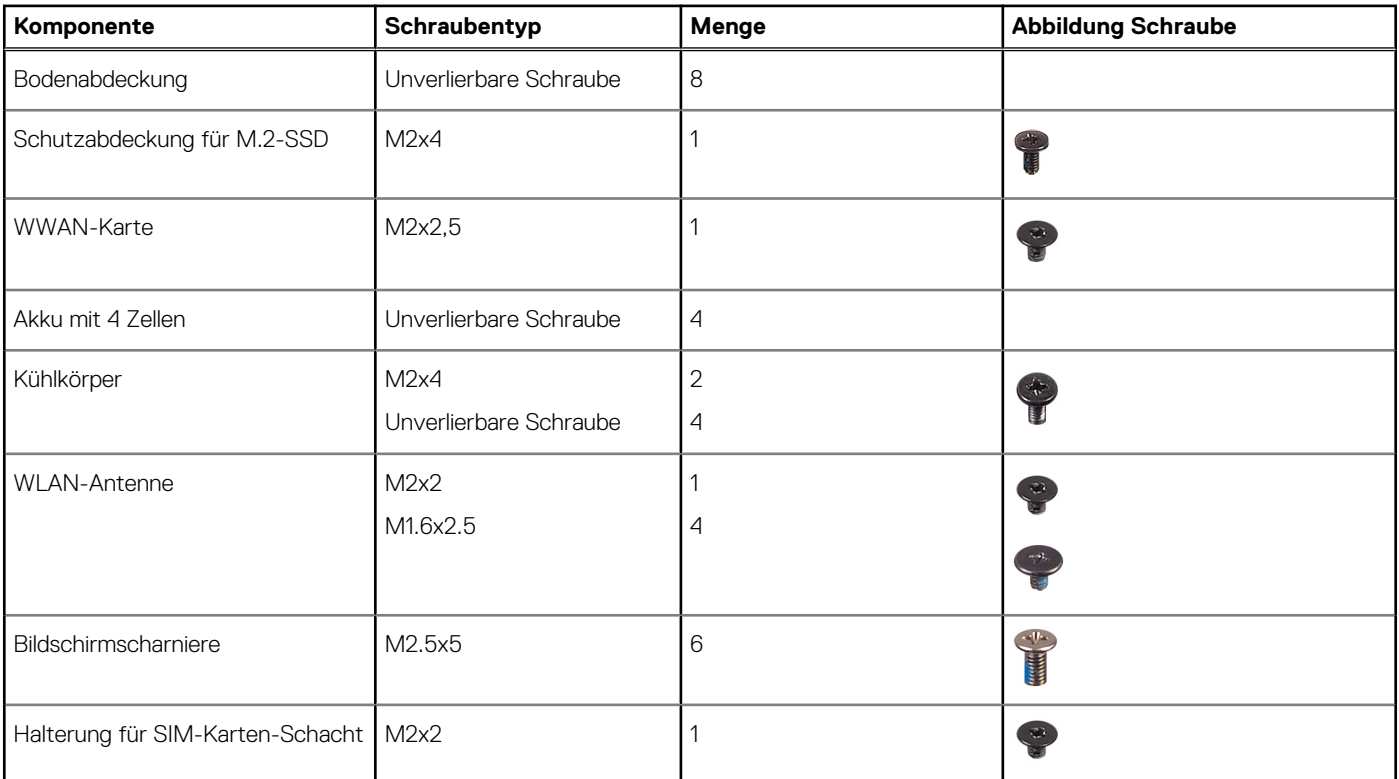

#### <span id="page-11-0"></span>**Tabelle 1. Schraubenliste (fortgesetzt)**

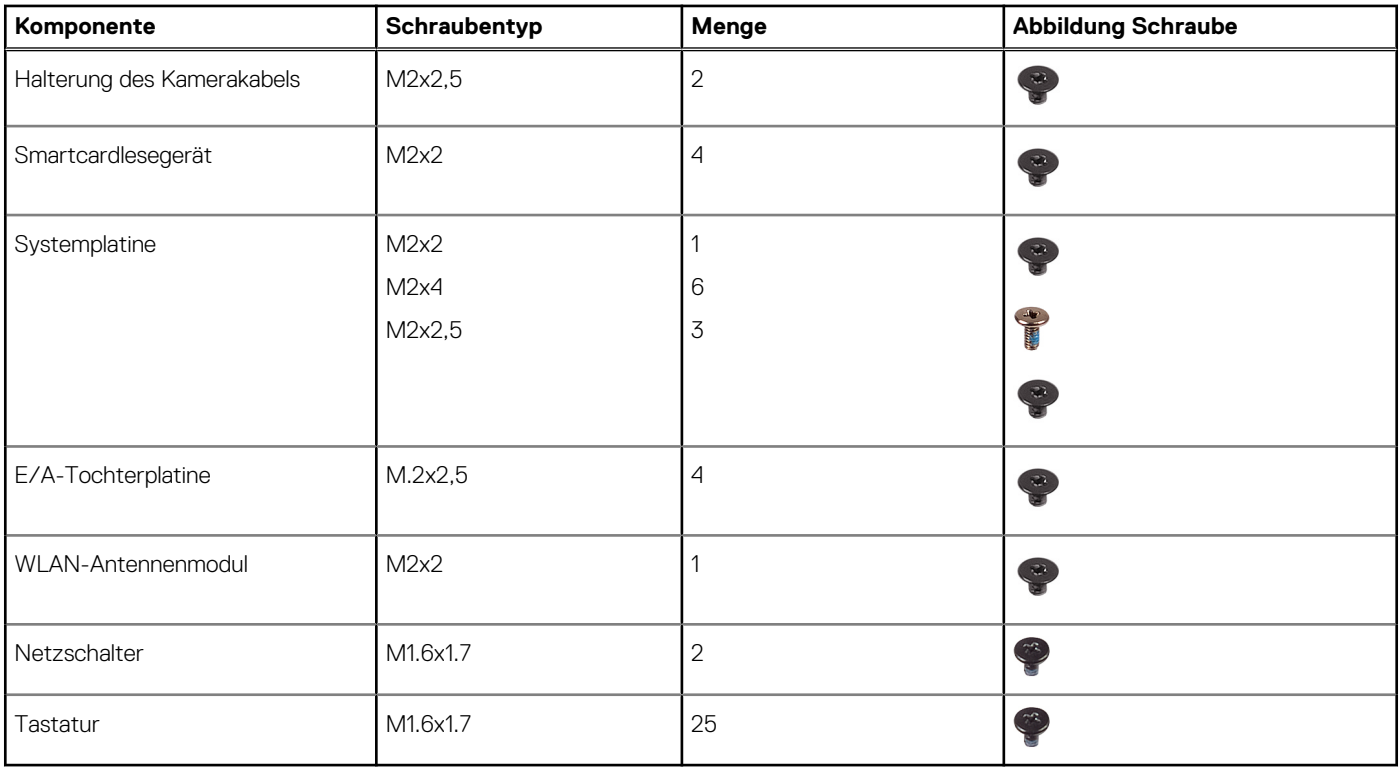

## **Hauptkomponenten von Latitude 7640**

Die folgende Abbildung zeigt die wichtigsten Komponenten von Latitude 7640.

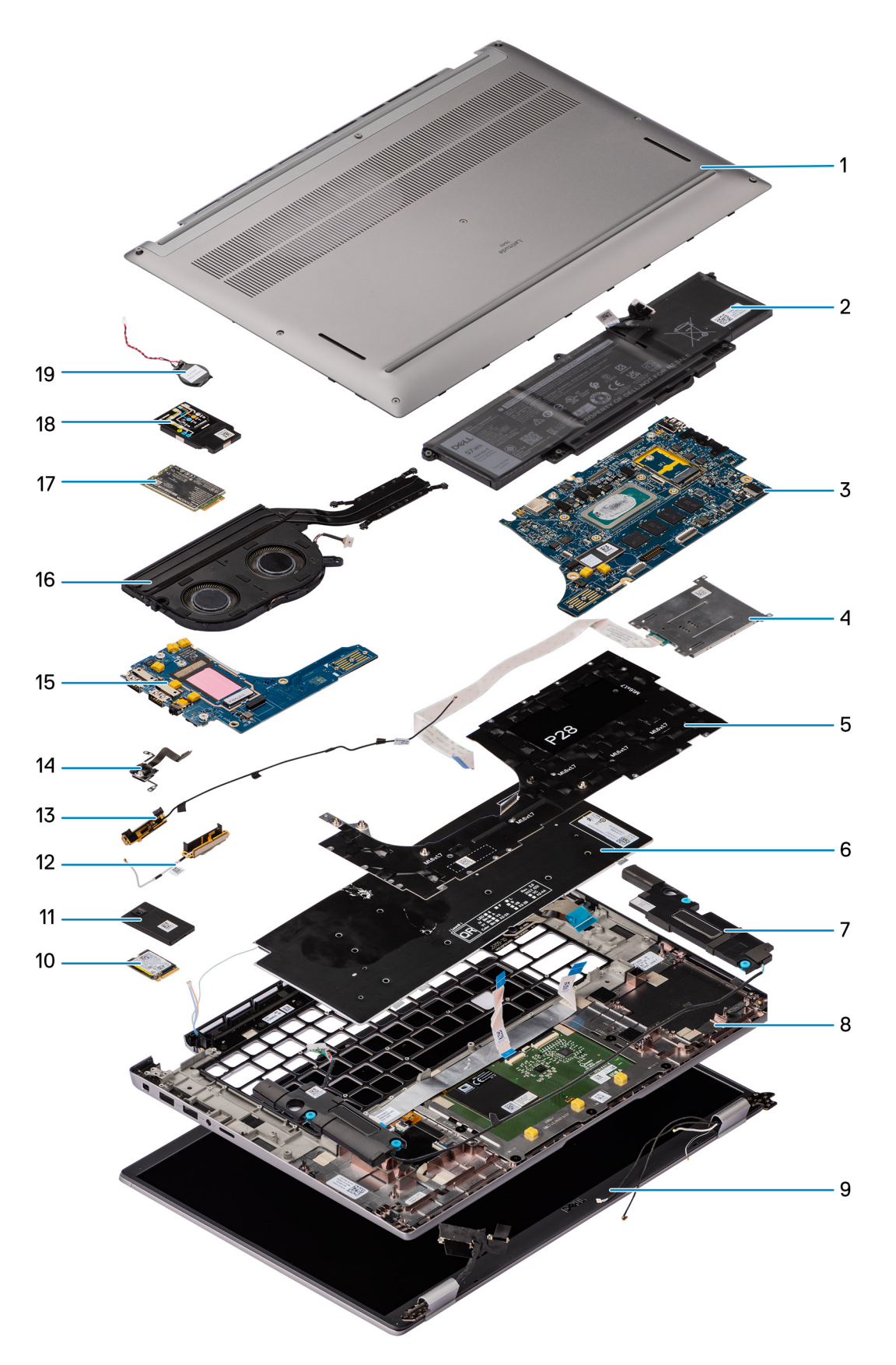

- 1. Bodenabdeckung 2. Akku
- 
- 5. Tastaturhalterung 6. Tastatur
- 
- 
- 3. Systemplatine 4. Smartcard-Lesegerät
	-
- 7. Lautsprecher 8. Handballenstützen- und Tastaturbaugruppe
- <span id="page-13-0"></span>9. Bildschirmbaugruppe 10. SSD-Laufwerk
- 11. Schirm des SSD-Laufwerks (Solid State Drive) 12. Rechte Antenne
- 
- 
- 
- 19. Knopfzelle
- 
- 
- 13. Linke Antenne 14. Fingerabdruck-Lesegerät
- 15. I/O-Zusatzplatine 16. Temperaturmodul
- 17. WWAN-Karte 18. Abdeckung für WWAN-Karte

**ANMERKUNG:** Dell stellt eine Liste der Komponenten und ihrer Artikelnummern für die ursprüngliche erworbene Systemkonfiguration bereit. Diese Teile sind gemäß der vom Kunden erworbenen Gewährleistung verfügbar. Wenden Sie sich bezüglich Kaufoptionen an Ihren Dell Vertriebsmitarbeiter.

## **microSIM-Kartenschacht**

## **Entfernen des nanoSIM-Kartenfachs**

#### **Voraussetzungen**

1. Befolgen Sie die Anweisungen unter [Vor der Arbeit an Komponenten im Inneren des Computers.](#page-5-0)

#### **Info über diese Aufgabe**

**ANMERKUNG:** Dieses Verfahren gilt nur für Computer mit installiertem microSIM-Kartenfach. Bei Modellen mit WWAN-Antennen wird das Fach nicht vorab entfernt.

Die nachfolgenden Abbildungen zeigen die Position des microSIM-Kartenfachs und stellen das Verfahren zum Entfernen bildlich dar.

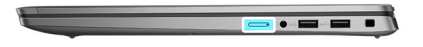

<span id="page-14-0"></span>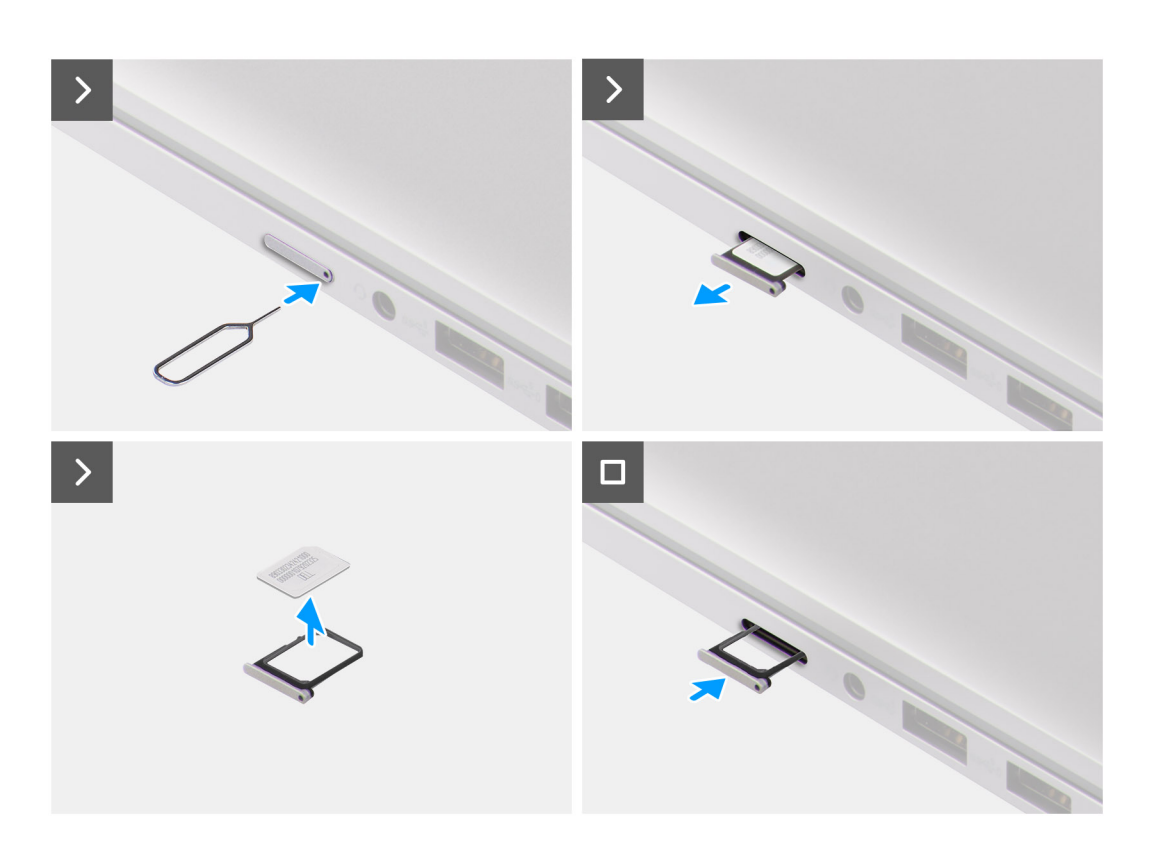

- 1. Führen Sie eine SIM-Nadel in das Entriegelungsloch des microSIM-Kartenfachs ein und drücken Sie sie hinein, bis das Fach herausspringt.
- 2. Schieben Sie das microSIM-Kartenfach aus dem Steckplatz am Computer.
- 3. Entfernen Sie die SIM-Karte aus dem microSIM-Kartenfach.
- 4. Schieben Sie das microSIM-Kartenfach in den Steckplatz, bis es hörbar einrastet.

## **Installieren des nanoSIM-Kartenfachs**

#### **Voraussetzungen**

Wenn Sie eine Komponente austauschen, muss die vorhandene Komponente entfernt werden, bevor Sie das Installationsverfahren durchführen.

#### **Info über diese Aufgabe**

Die nachfolgenden Abbildungen zeigen die Position des microSIM-Kartenfachs und stellen das Installationsverfahren bildlich dar.

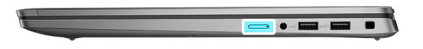

<span id="page-15-0"></span>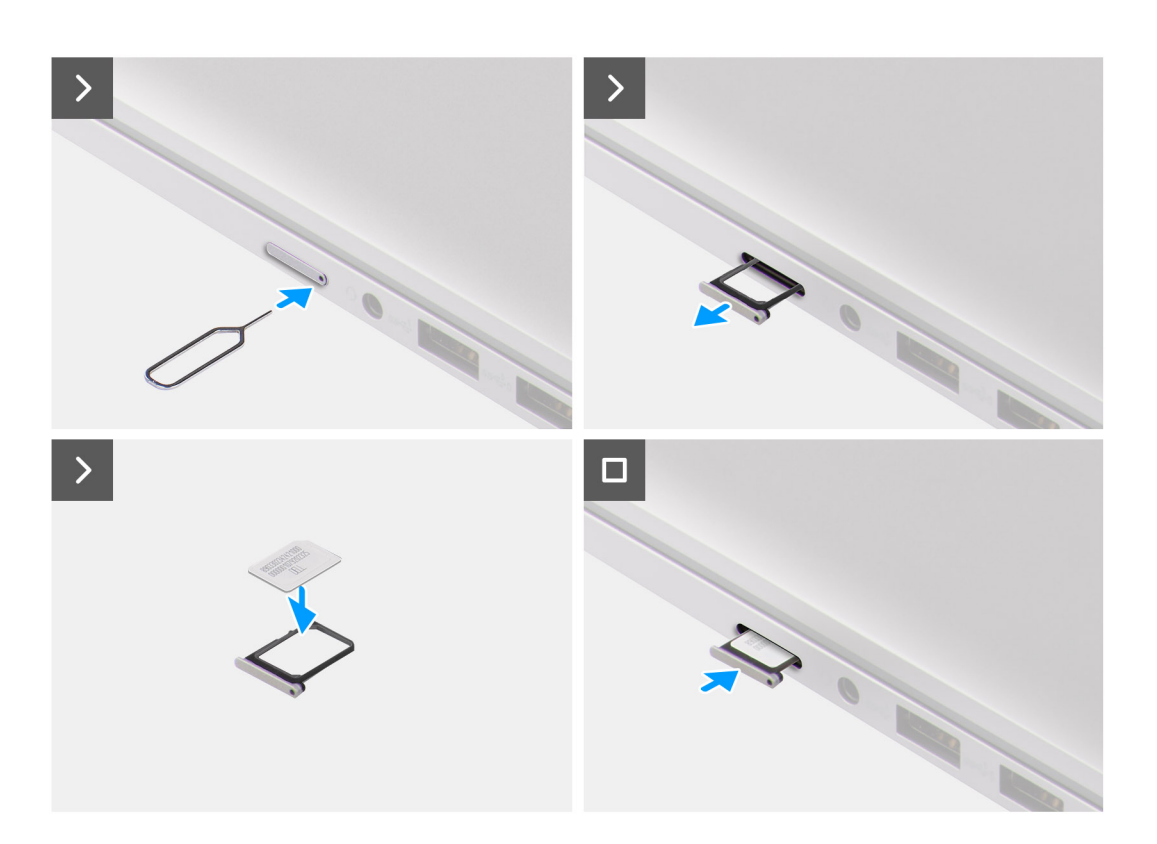

- 1. Führen Sie eine SIM-Nadel in das Loch des microSIM-Kartenfachs ein und drücken Sie sie hinein, bis das Fach herausspringt.
- 2. Schieben Sie das microSIM-Kartenfach aus dem Steckplatz am Computer.
- 3. Setzen Sie die SIM-Karte so in das microSIM-Kartenfach ein, dass die metallene Kontaktplatte nach oben zeigt.
- 4. Richten Sie das microSIM-Kartenfach auf den Steckplatz am Computer aus und schieben Sie es vorsichtig hinein.
- 5. Schieben Sie das microSIM-Kartenfach in den Steckplatz, bis es hörbar einrastet.

#### **Nächste Schritte**

1. Befolgen Sie die Anweisungen unter [Nach der Arbeit an Komponenten im Inneren des Computers.](#page-8-0)

## **Bodenabdeckung**

## **Entfernen der Bodenabdeckung**

#### **Voraussetzungen**

- 1. Befolgen Sie die Anweisungen unter [Vor der Arbeit an Komponenten im Inneren des Computers.](#page-5-0)
- 2. Entfernen Sie das [nanoSIM-Kartenfach](#page-13-0).

#### **Info über diese Aufgabe**

Die folgenden Abbildungen zeigen die Position der Bodenabdeckung und stellen das Verfahren zum Entfernen bildlich dar.

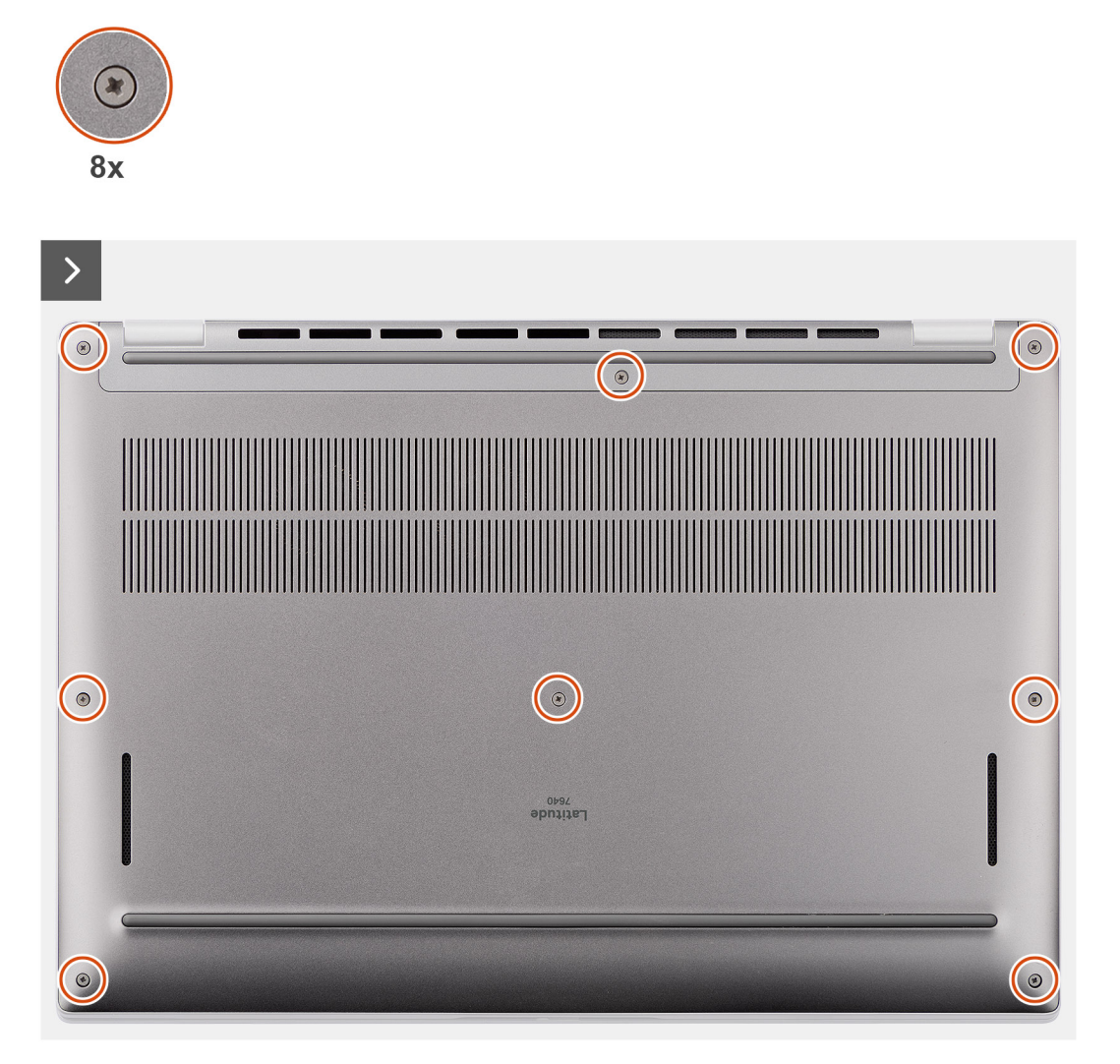

<span id="page-17-0"></span>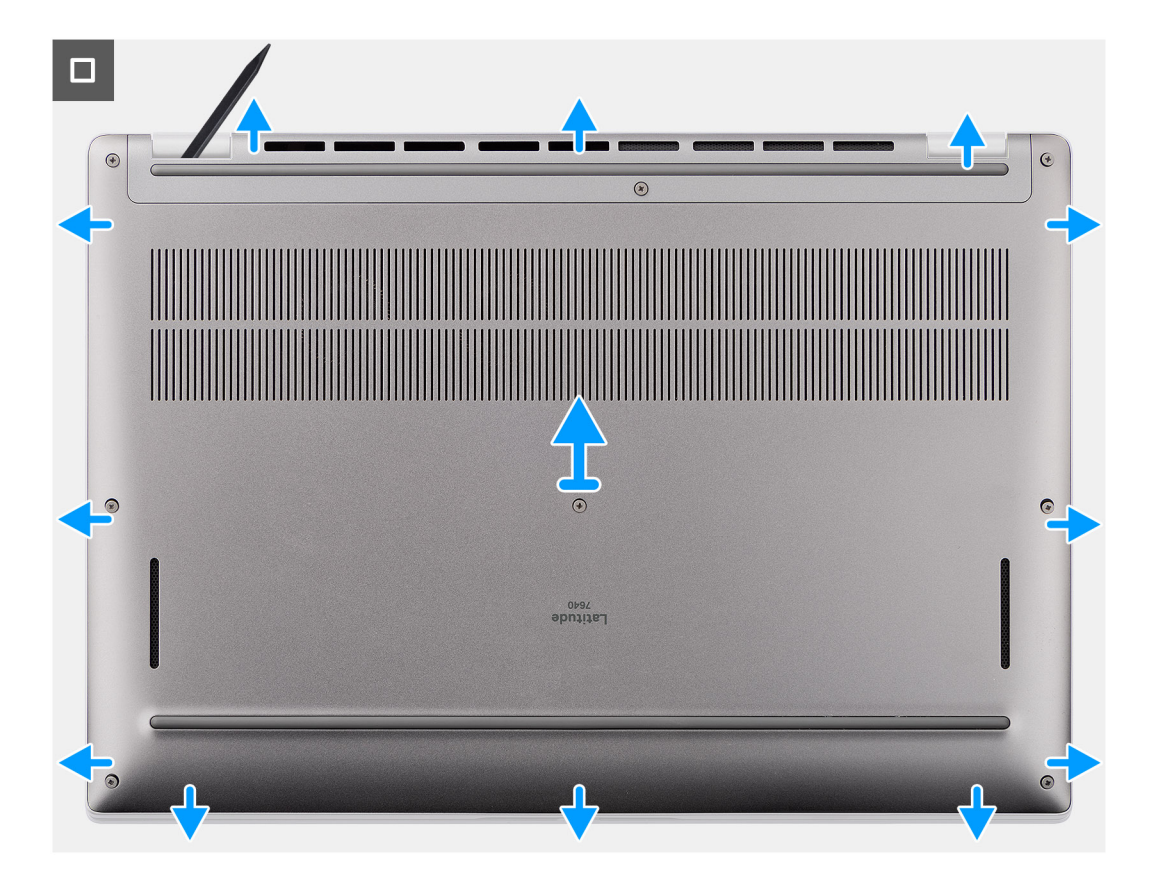

- 1. Lösen Sie die acht unverlierbaren Schrauben, mit denen die Bodenabdeckung an der Handauflage/Tastatur-Baugruppe befestigt ist.
- 2. Hebeln Sie mithilfe eines Plastikschreibers die Bodenabdeckung ab, beginnend an den Aussparungen in den U-förmigen Vertiefungen an der oberen Kante der Bodenabdeckung in der Nähe der Scharniere.

**VORSICHT: Schieben Sie den Schreiber nicht entlang der Kanten an der Oberseite der Bodenabdeckung. Dadurch würden die Verriegelungen der Bodenabdeckung beschädigt.**

**VORSICHT: Hebeln Sie nicht an der Kante in der Nähe der Lüftungsschlitze oben auf der Bodenabdeckung nach oben, da dies die Bodenabdeckung beschädigen könnte.**

- 3. Hebeln Sie die Oberseite der Bodenabdeckung auf und arbeiten Sie auf der linken, rechten und unteren Seite weiter, um die Bodenabdeckung zu öffnen.
- 4. Heben Sie die Bodenabdeckung von links nach rechts und entfernen Sie die Bodenabdeckung von der Handauflage/Tastatur-Baugruppe.
- 5. Ziehen Sie am Akkukabel, um das Akkukabel von der Hauptplatine zu trennen.

### **Installieren der Bodenabdeckung**

#### **Voraussetzungen**

Wenn Sie eine Komponente austauschen, muss die vorhandene Komponente entfernt werden, bevor Sie das Installationsverfahren durchführen.

#### **Info über diese Aufgabe**

Die folgenden Abbildungen zeigen die Position der Bodenabdeckung und stellen das Installationsverfahren bildlich dar.

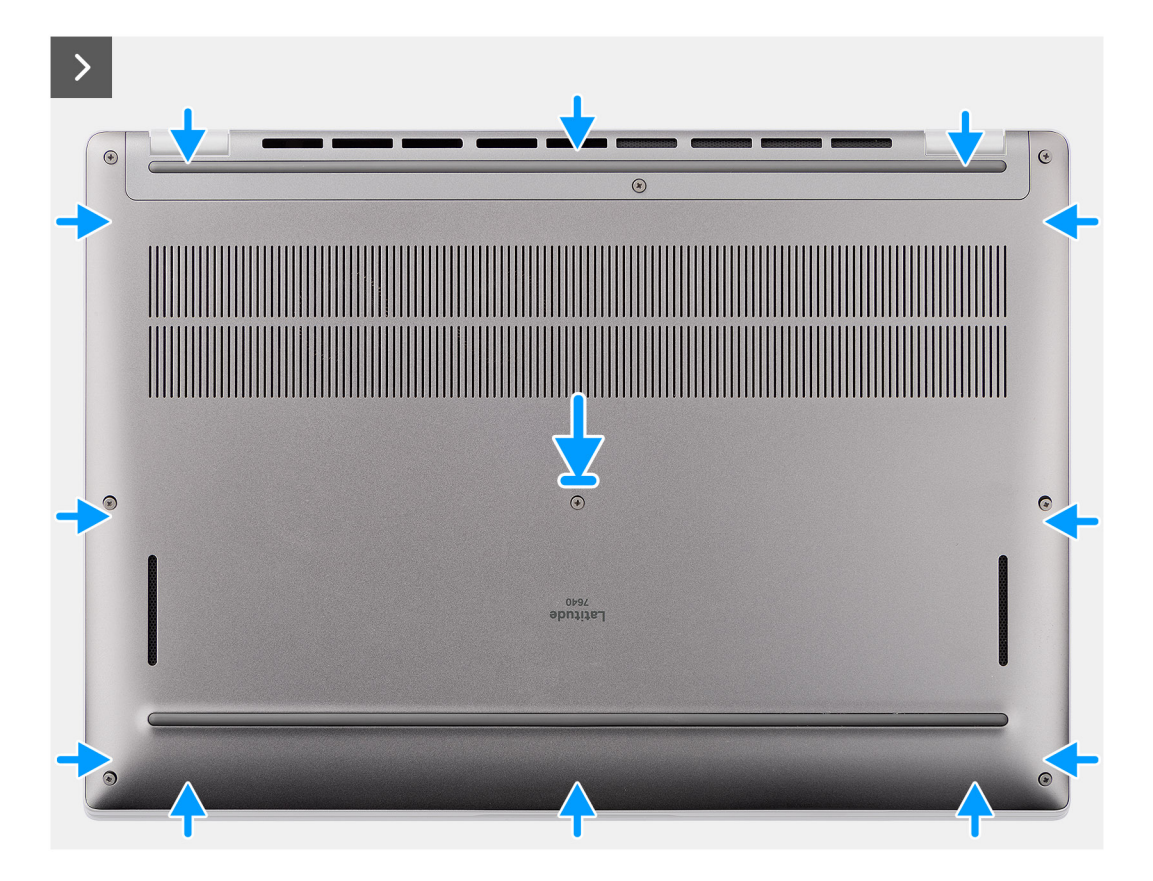

<span id="page-19-0"></span>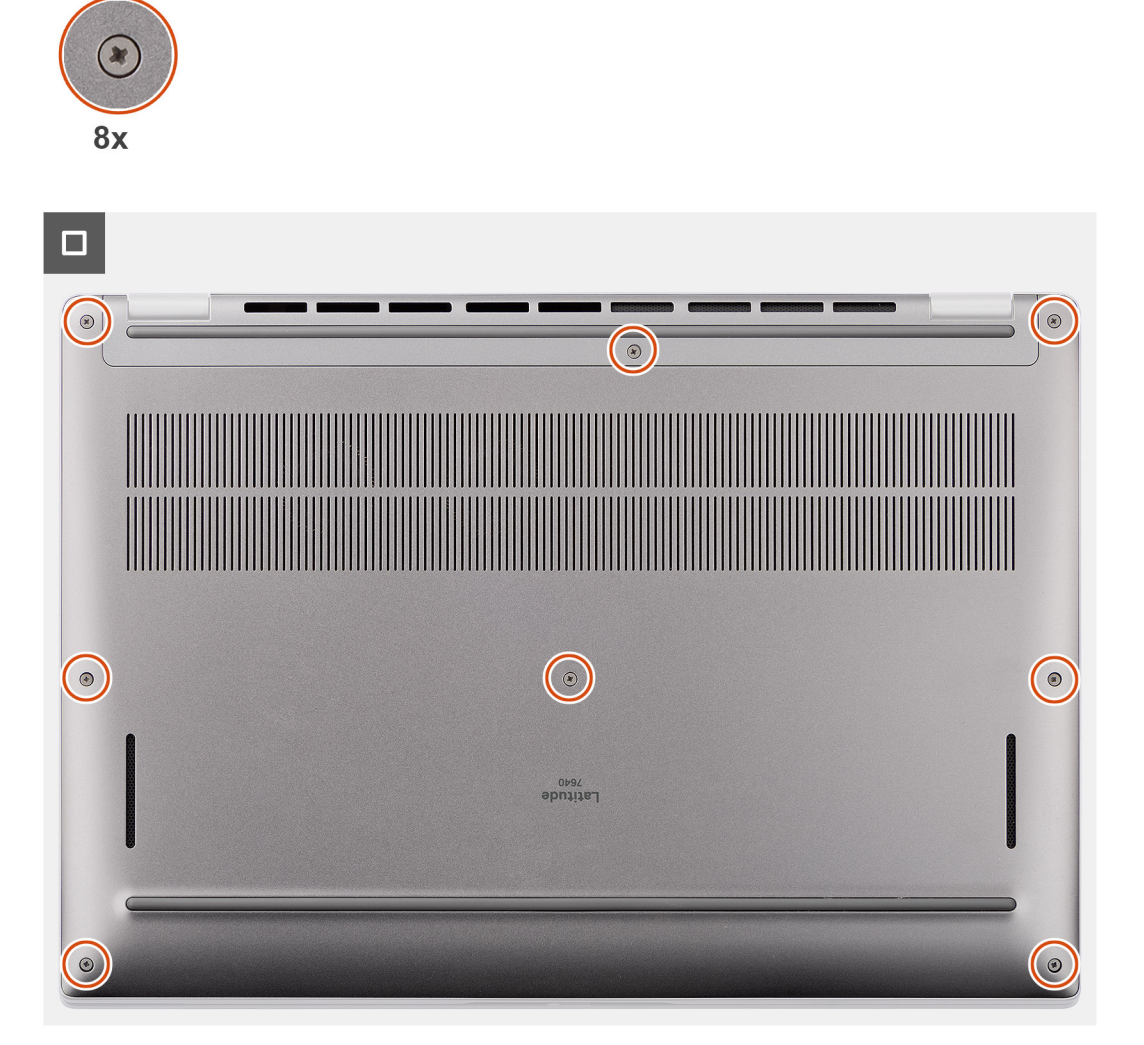

- 1. Verbinden Sie das Akkukabel mit der Hauptplatine.
- 2. Platzieren Sie die Bodenabdeckung auf der Handauflage/Tastatur-Baugruppe.
- 3. Richten Sie die Schraubenbohrungen in der Bodenabdeckung auf die Schraubenbohrungen in der Handauflage/Tastatur-Baugruppe aus und lassen Sie die Verriegelungen der Bodenabdeckung einrasten.
- 4. Ziehen Sie die acht unverlierbaren Schrauben fest, um die Bodenabdeckung an der Handauflage/Tastatur-Baugruppe zu befestigen.

#### **Nächste Schritte**

- 1. Installieren Sie das [nanoSIM-Kartenfach](#page-14-0).
- 2. Befolgen Sie die Anweisungen unter [Nach der Arbeit an Komponenten im Inneren des Computers.](#page-8-0)

## **Solid-State-Laufwerk**

## **Entfernen des M.2-2230-Solid-State-Laufwerks (für Computer mit Kühlplatte)**

#### **Voraussetzungen**

1. Befolgen Sie die Anweisungen unter [Vor der Arbeit an Komponenten im Inneren des Computers.](#page-5-0)

**ANMERKUNG:** Solid-State-Laufwerke sind leicht empfindlich. Handhaben Sie das Solid-State-Laufwerk darum mit Vorsicht.

- **ANMERKUNG:** Um Datenverlust zu vermeiden, entfernen Sie das Solid-State-Laufwerk nicht, während sich der Computer im Energiesparmodus befindet oder eingeschaltet ist.
- 2. Entfernen Sie die [Bodenabdeckung](#page-15-0).
- 3. Entfernen Sie das [nanoSIM-Kartenfach](#page-13-0).

#### **Info über diese Aufgabe**

**ANMERKUNG:** Diese Vorgehensweise gilt nur für Computer mit installiertem M.2-2230-Solid-State-Laufwerk.

- ⋒ **ANMERKUNG:** Welche M.2-Karte im System installiert ist, hängt von der bestellten Konfiguration ab. Unterstützte Kartenkonfigurationen für den M.2-Kartensteckplatz sind:
	- M.2-2230-Solid-State-Laufwerk

Die folgende Abbildung zeigt die Position des M.2-2230-Solid-State-Laufwerks und stellt das Verfahren zum Entfernen bildlich dar.

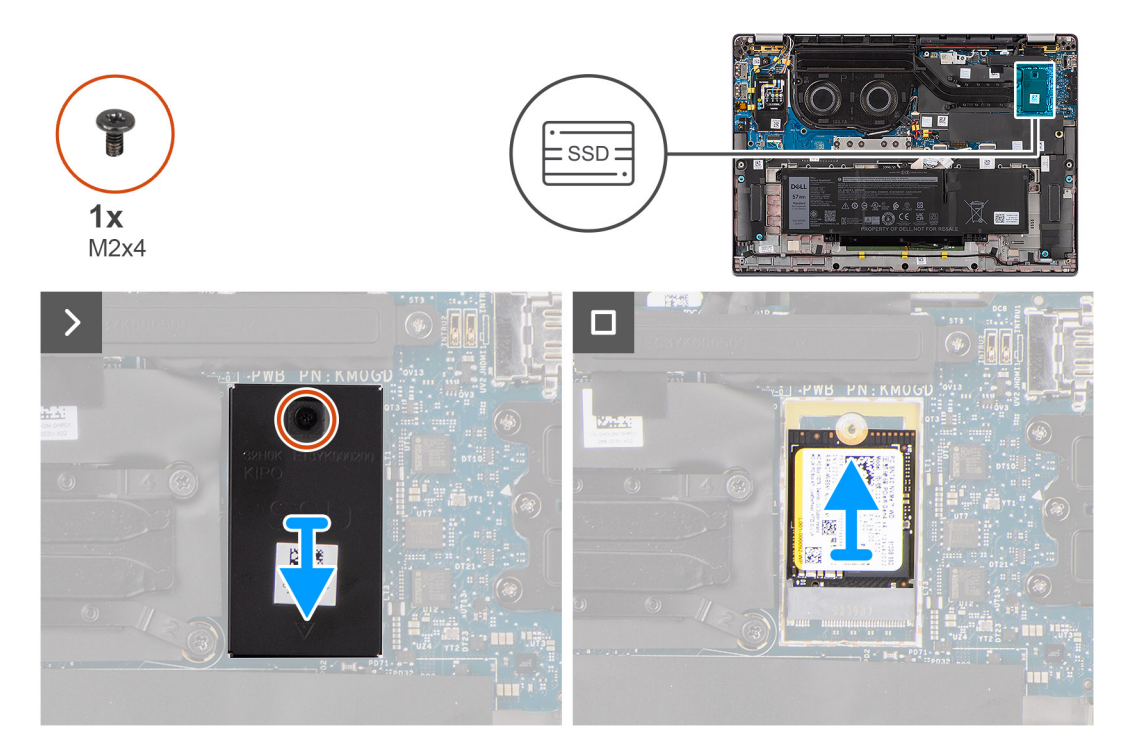

#### **Schritte**

- 1. Entfernen Sie die einzelne Schraube (M2x4), mit der die Erweiterungskühlplatte des M.2-2230-Solid-State-Laufwerks an der Hauptplatine befestigt ist.
- 2. Hebeln Sie mithilfe eines flachen Werkzeugs die Schutzabdeckung der M.2-SSD an der Aussparung an der Unterseite ab und entfernen Sie sie von der Hauptplatine.
- 3. Schieben Sie das M.2-2230-Solid-State-Laufwerk aus dem M.2-Kartensteckplatz auf der Hauptplatine und entfernen Sie es.
	- **ANMERKUNG:** Bei Modellen ohne Kühlplatte für das Solid-State-Laufwerk ist ein Wärmefallenaufkleber unterhalb des Solid-State-Laufwerks an der Hauptplatine angebracht. Wenn beim Austauschen des Solid-State-Laufwerks die Wärmefalle von der Kühlplatte getrennt wird oder am Solid-State-Laufwerk kleben bleibt, müssen Sie als Techniker die Wärmefalle wieder an der Hauptplatine befestigen, bevor Sie das Solid-State-Laufwerk erneut im System installieren.

## <span id="page-21-0"></span>**Installieren des M.2-2230-Solid-State-Laufwerks (für Computer mit Kühlplatte)**

#### **Voraussetzungen**

Wenn Sie eine Komponente austauschen, muss die vorhandene Komponente entfernt werden, bevor Sie das Installationsverfahren durchführen.

#### **Info über diese Aufgabe**

Die folgende Abbildung zeigt die Position des M.2-2230-Solid-State-Laufwerks und stellt das Installationsverfahren bildlich dar.

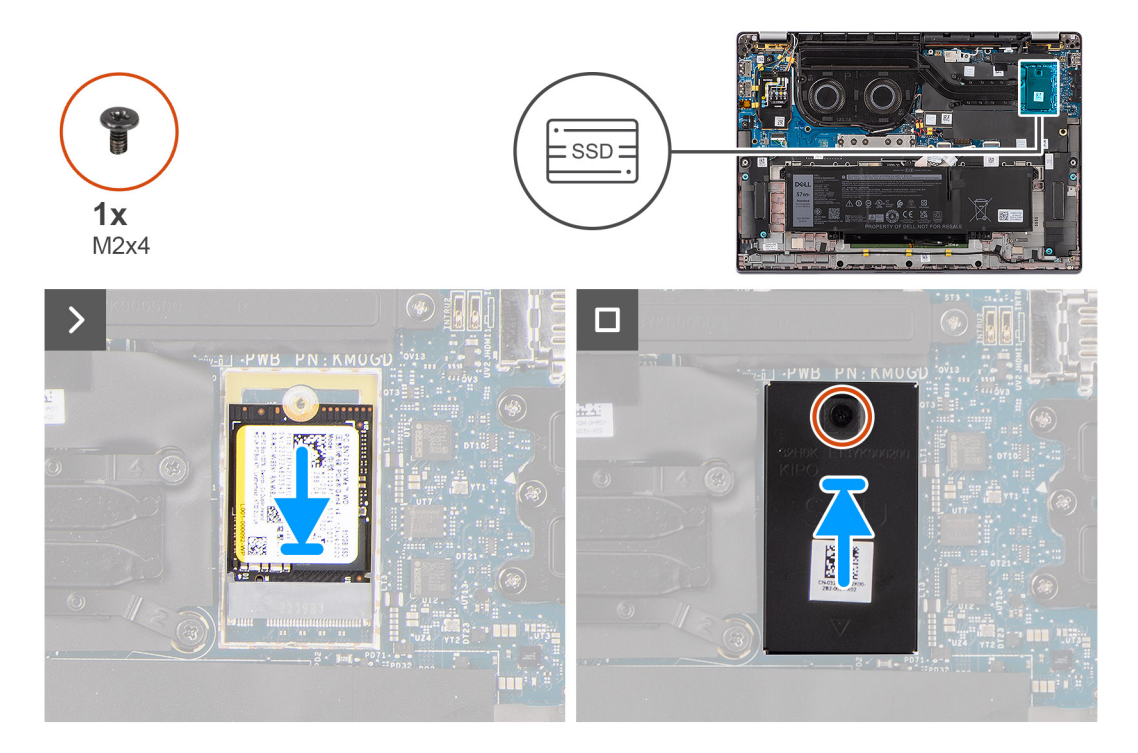

#### **Schritte**

- 1. Richten Sie die Kerbe am M.2-2230-Solid-State-Laufwerk auf die Lasche am M.2-Kartensteckplatz auf der Hauptplatine aus.
	- **ANMERKUNG:** Bei Modellen ohne Kühlplatte für das Solid-State-Laufwerk ist ein Wärmefallenaufkleber unterhalb des Solid-State-Laufwerks an der Hauptplatine angebracht. Wenn beim Austauschen des Solid-State-Laufwerks die Wärmefalle von der Kühlplatte getrennt wird oder am Solid-State-Laufwerk kleben bleibt, müssen Sie als Techniker die Wärmefalle wieder an der Hauptplatine befestigen, bevor Sie das Solid-State-Laufwerk erneut im System installieren.
- 2. Richten Sie die Schraubenbohrungen in der Erweiterungskühlplatte für das M.2-2230-Solid-State-Laufwerk auf die Schraubenbohrungen in der Hauptplatine aus.
- 3. Bringen Sie die einzelne Schraube (M2x4) wieder an, um die Erweiterungskühlplatte des M.2-2230-Solid-State-Laufwerks an der Handauflagen/Tastatur-Baugruppe zu befestigen.

#### **Nächste Schritte**

- 1. Installieren Sie die [Bodenabdeckung](#page-17-0).
- 2. Installieren Sie das [nanoSIM-Kartenfach](#page-14-0).
- 3. Befolgen Sie die Anweisungen unter [Nach der Arbeit an Komponenten im Inneren des Computers.](#page-8-0)
- 4. Überprüfen Sie, ob das Storage-Gerät ordnungsgemäß installiert ist:
	- a. Schalten Sie das System ein oder starten Sie es neu.
		- b. Drücken Sie die Taste F2, sobald das Dell Logo auf dem Bildschirm angezeigt wird, um das System-Setup-Programm (BIOS) aufzurufen.

**ANMERKUNG:** Eine Liste der Storage-Geräte wird unter **System Information** in der Gruppe **General** angezeigt.

<span id="page-22-0"></span>c. Wenn Sie das primäre Storage-Gerät ersetzt haben, auf dem das Betriebssystem installiert war, informieren Sie sich in der Wissensdatenbank unter [www.dell.com/support](https://www.dell.com/support/).

## **WWAN-Karte**

### **Entfernen der 4G- bzw. 5G-WWAN-Karte**

#### **Voraussetzungen**

- 1. Befolgen Sie die Anweisungen unter [Vor der Arbeit an Komponenten im Inneren des Computers.](#page-5-0)
- 2. Entfernen Sie die [Bodenabdeckung](#page-15-0).

#### **Info über diese Aufgabe**

- **ANMERKUNG:** Dieses Verfahren gilt nur für Computer mit installierter 4G- oder 5G-WWAN-Karte.
- **ANMERKUNG:** Stellen Sie beim erneuten Installieren der Schutzabdeckung für die WWAN-Karte sicher, dass die Schutzabdeckung in die Klammern an der I/O-Zusatzplatine eingeführt wird.

Die nachfolgenden Abbildungen zeigen die Position der 4G- bzw. 5G-WWAN-Karte und stellen das Verfahren zum Entfernen bildlich dar.

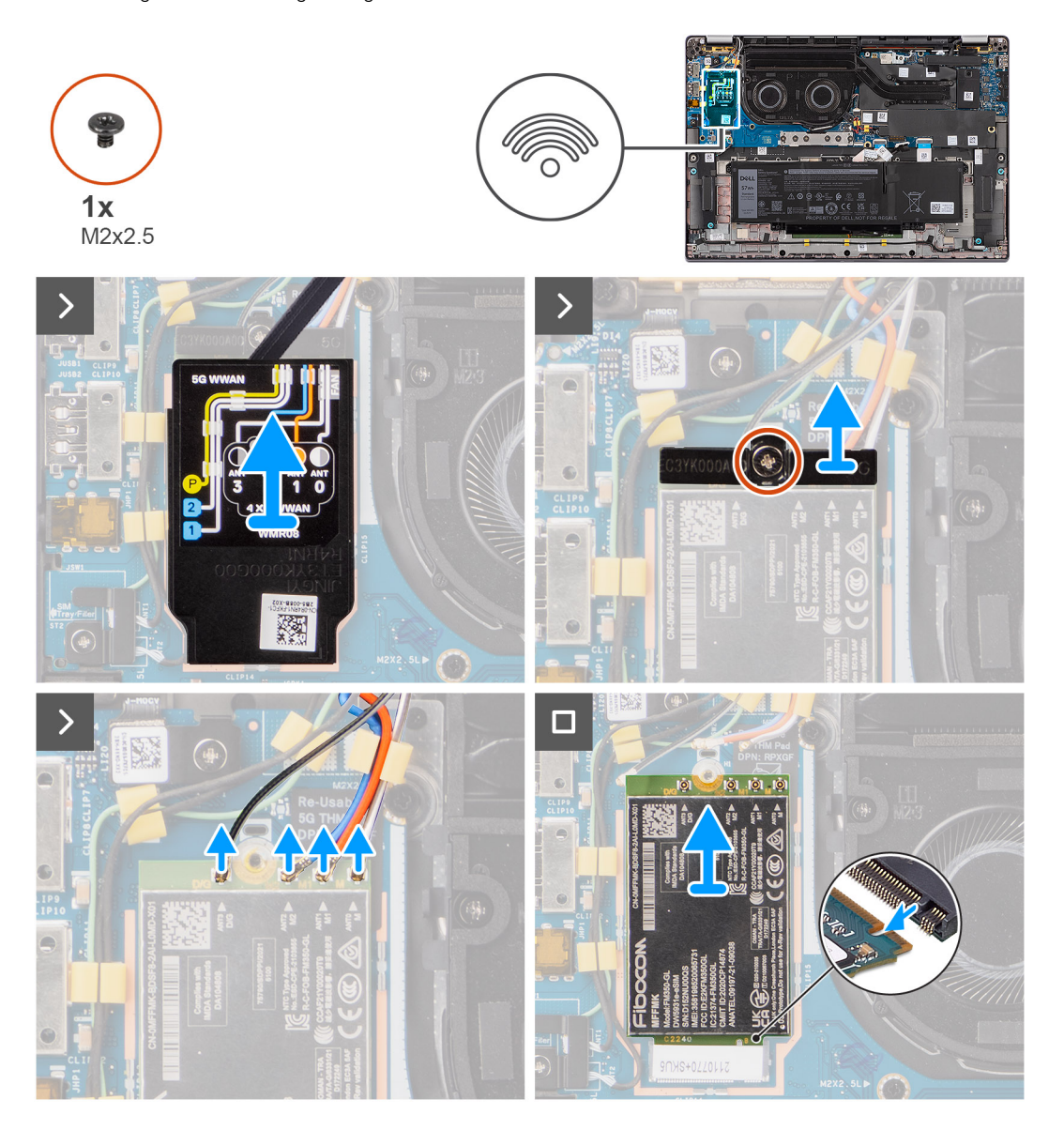

- <span id="page-23-0"></span>1. Entfernen Sie die einzelne Schraube (M2x2,5), mit der die Halterung für die 4G- bzw. 5G-WWAN-Karte an der Hauptplatine befestigt ist.
- 2. Heben Sie die Halterung für die 4G- bzw. 5G-WWAN-Karte von der Hauptplatine.
- 3. Trennen Sie die Antennenkabel unter dem Gummischwamm von den Anschlüssen an der 4G- bzw. 5G-WWAN-Karte.
- 4. Schieben Sie die 4G- bzw. 5G-WWAN-Karte aus dem M.2-Kartensteckplatz auf der Hauptplatine.

## **Installieren der WWAN-Karte**

#### **Voraussetzungen**

Wenn Sie eine Komponente austauschen, muss die vorhandene Komponente entfernt werden, bevor Sie das Installationsverfahren durchführen.

**ANMERKUNG:** Stellen Sie beim erneuten Installieren der Schutzabdeckung für die WWAN-Karte sicher, dass die Schutzabdeckung in die Klammern an der I/O-Zusatzplatine eingeführt wird.

#### **Info über diese Aufgabe**

Die nachfolgenden Abbildungen zeigen die Position der WWAN-Karte und stellen das Installationsverfahren bildlich dar.

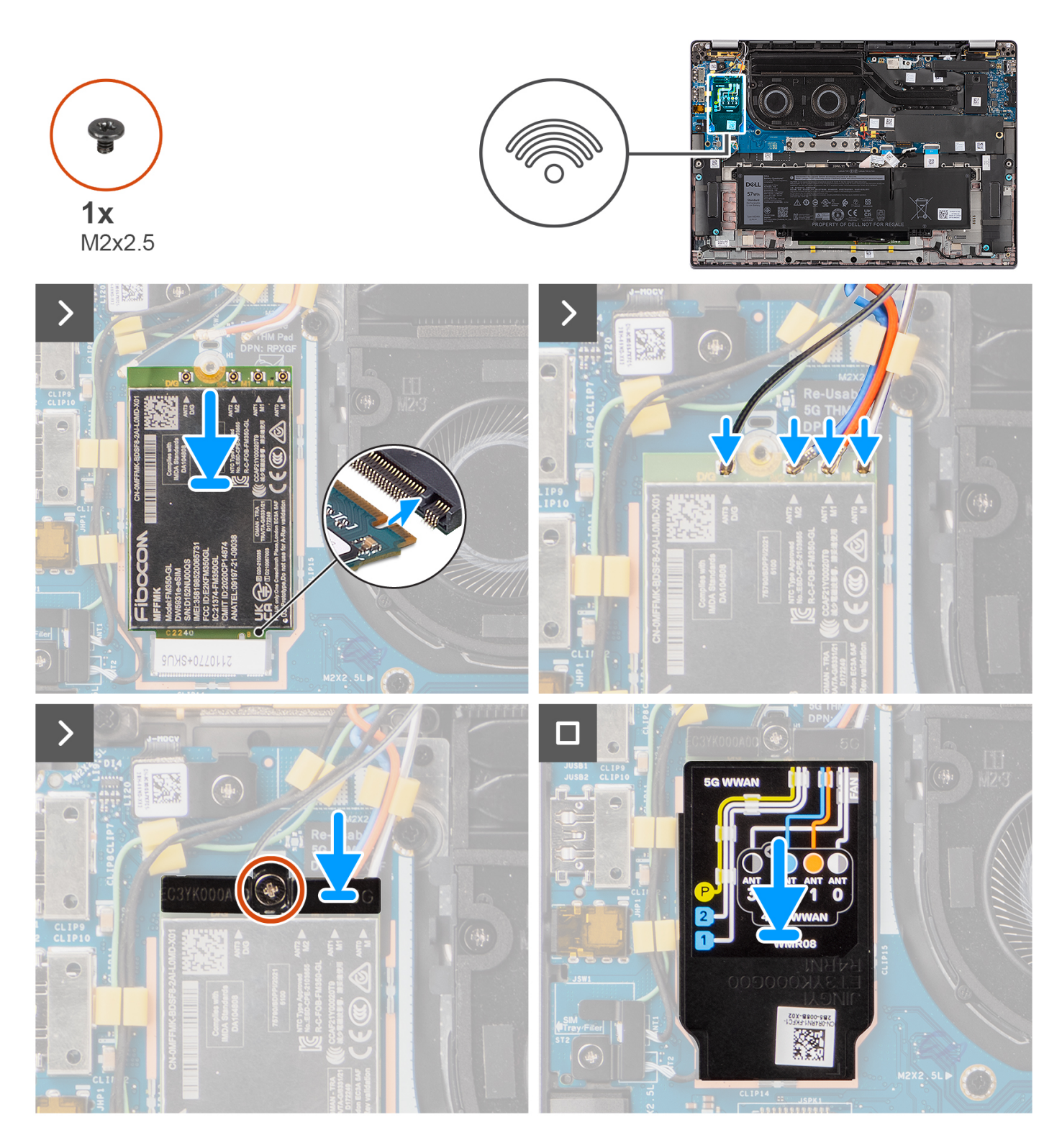

- 1. Richten Sie die Kerbe an der 5G-WWAN-Karte an der Lasche am M.2-Kartensteckplatz auf der Hauptplatine aus.
- 2. Schieben Sie die 5G-WWAN-Karte fest in den M.2-Kartensteckplatz auf der Hauptplatine.
- 3. Verbinden Sie die Antennenkabel mit den Anschlüssen auf der 5G-WWAN-Karte.
- 4. Setzen Sie die Halterung für die 5G-WWAN-Karte auf die 5G-WWAN-Karte.
- 5. Richten Sie die Schraubenbohrung in der Halterung für die 5G-WWAN-Karte auf die Schraubenbohrung auf der Hauptplatine aus.
- 6. Bringen Sie die einzelne Schraube (M2x2.5) wieder an, mit der die Halterung für die 5G-WWAN-Karte an der Hauptplatine befestigt wird.

<span id="page-25-0"></span>7. Platzieren Sie die Schutzabdeckung für die 5G-WWAN-Karte über der 5G-WWAN-Karte und befestigen Sie sie.

**ANMERKUNG:** Eine Anleitung zur Ermittlung der IMEI-Nummer (International Mobile Station Equipment Identity) Ihres Computers finden Sie in der Wissensdatenbank unter [www.dell.com/support.](https://www.dell.com/support/)

#### **Nächste Schritte**

- 1. Installieren Sie die [Bodenabdeckung](#page-17-0).
- 2. Befolgen Sie die Anweisungen unter [Nach der Arbeit an Komponenten im Inneren des Computers.](#page-8-0)

## **Akku**

## **Vorsichtshinweise zu Lithium-Ionen-Akkus**

#### **VORSICHT:**

- **● Seien Sie vorsichtig beim Umgang mit Lithium-Ionen-Akkus.**
- **● Entladen Sie die Batterie vollständig, bevor Sie sie entfernen. Trennen Sie den Wechselstromnetzadapter vom System und betreiben Sie den Computer ausschließlich im Batteriebetrieb – die Batterie ist vollständig entladen, wenn der Computer nicht mehr angeht, wenn der Netzschalter gedrückt wird.**
- **● Düben Sie keinen Druck auf den Akkus aus, lassen Sie ihn nicht fallen, beschädigen Sie ihn nicht und führen Sie keine Fremdkörper ein.**
- **● Setzen Sie den Akku keinen hohen Temperaturen aus und bauen Sie Akkus und Akkuzellen nicht auseinander.**
- **● Üben Sie keinen Druck auf die Oberfläche des Akkus aus.**
- **● Biegen Sie den Akku nicht.**
- **● Verwenden Sie keine Werkzeuge, um die Batterie herauszuhebeln.**
- **● Stellen Sie sicher, dass bei der Wartung dieses Produkts sämtliche Schrauben wieder angebracht werden, da andernfalls die Batterie und andere Systemkomponenten versehentlich durchstochen oder anderweitig beschädigt werden können.**
- **● Wenn sich eine Batterie aufbläht und in Ihrem Computer stecken bleibt, versuchen Sie nicht, sie zu lösen, da das Durchstechen, Biegen oder Zerdrücken einer Lithium-Ionen-Batterie gefährlich sein kann. Wenden Sie sich in einem solchen Fall an den technischen Support von Dell. Siehe [www.dell.com/contactdell](https://www.dell.com/support).**
- **● Erwerben Sie ausschließlich original Batterien von [www.dell.com](https://www.dell.com) oder autorisierten Dell Partnern und Wiederverkäufern.**
- **● Geschwollene Akkus dürfen nicht verwendet werden und sollten ausgetauscht und fachgerecht entsorgt werden. Richtlinien zur Handhabung und zum Austausch von aufgeblähten Lithium-Ionen-Akkus finden Sie unter [Umgang mit](#page-87-0) [aufgeblähten Lithium-Ionen-Akkus.](#page-87-0)**

## **Entfernen des 4-Zellen-Akkus**

#### **Voraussetzungen**

- 1. Befolgen Sie die Anweisungen unter [Vor der Arbeit an Komponenten im Inneren des Computers.](#page-5-0)
- 2. Entfernen Sie die [Bodenabdeckung](#page-15-0).
- 3. Entfernen Sie das [nanoSIM-Kartenfach](#page-13-0).

#### **Info über diese Aufgabe**

Die nachfolgende Abbildung zeigt die Position des 4-Zellen-Akkus und stellt das Verfahren zum Entfernen bildlich dar.

<span id="page-26-0"></span>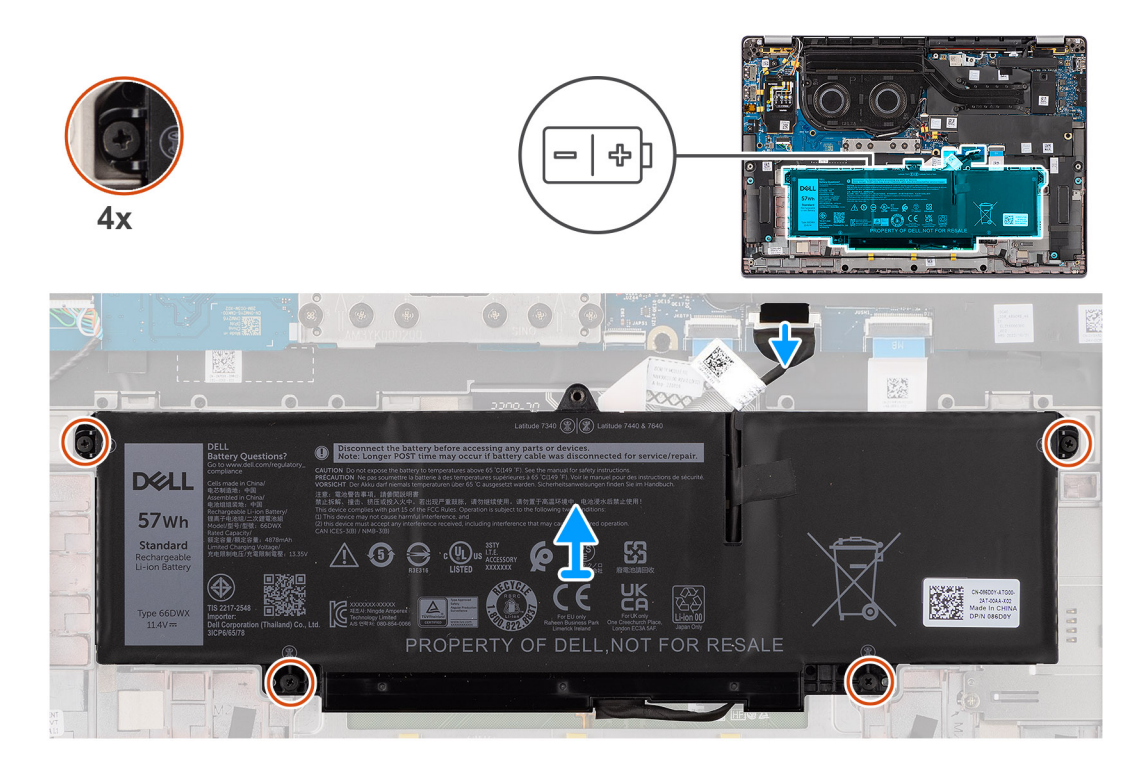

- 1. Trennen Sie das Akkukabel vom Anschluss auf der Hauptplatine, falls nicht bereits geschehen.
- 2. Lösen Sie die vier unverlierbaren Schrauben, mit denen der 4-Zellen-Akku an der Handauflage/Tastatur-Baugruppe befestigt ist.
- 3. Entfernen Sie den Akku aus dem System.
- 4. Drehen Sie den Akku um und lösen Sie das Klebeband, mit dem das Akkukabel am Akku befestigt ist.
- 5. Heben Sie den 4-Zellen-Akku zusammen mit dem Akkukabel von der Handauflage/Tastatur-Baugruppe.

### **Installieren des 4-Zellen-Akkus**

#### **Voraussetzungen**

Wenn Sie eine Komponente austauschen, muss die vorhandene Komponente entfernt werden, bevor Sie das Installationsverfahren durchführen.

#### **Info über diese Aufgabe**

Die folgende Abbildung zeigt die Position des 4-Zellen-Akkus und stellt das Installationsverfahren bildlich dar.

<span id="page-27-0"></span>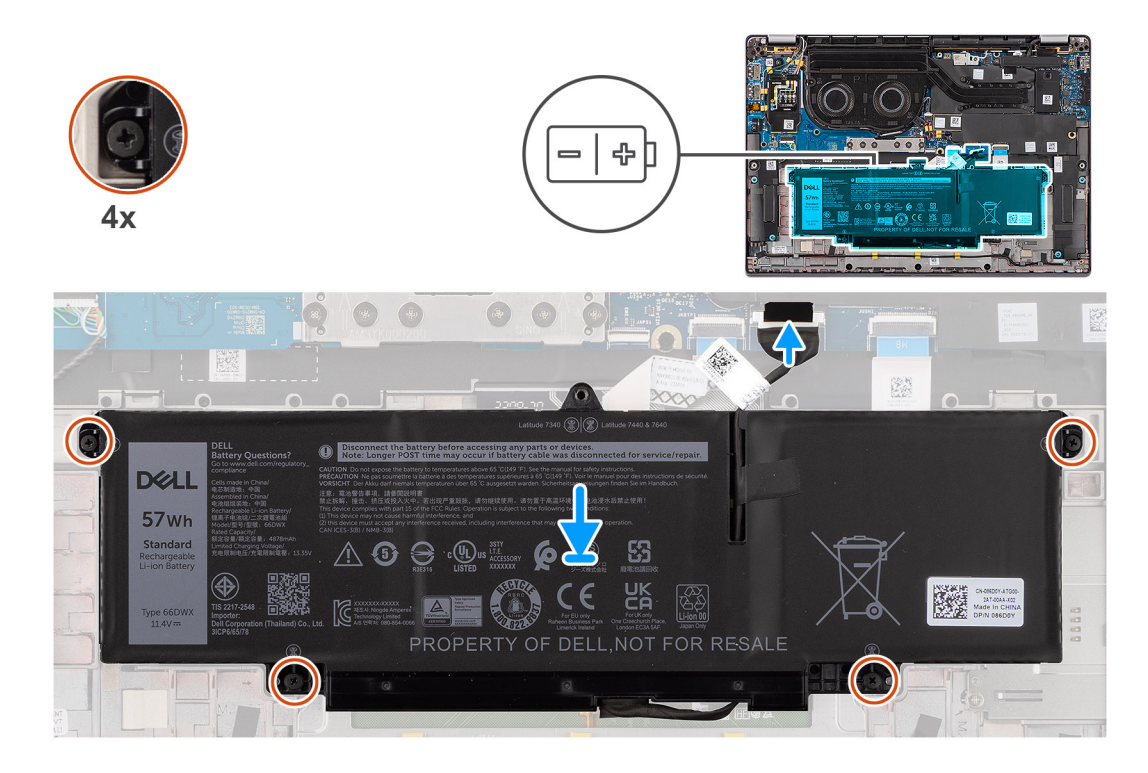

- 1. Platzieren Sie den 4-Zellen-Akku zusammen mit dem Akkukabel auf der Handauflage/Tastatur-Baugruppe.
- 2. Bringen Sie das Klebeband an, um das Akkukabel am Akku zu befestigen.
- 3. Richten Sie die Schraubenbohrungen am 4-Zellen-Akku auf die Schraubenbohrungen in der Handauflage/Tastatur-Baugruppe aus.
- 4. Ziehen Sie die vier unverlierbaren Schrauben an, um den 4-Zellen-Akku an der Handauflage/Tastatur-Baugruppe zu befestigen.
- 5. Verbinden Sie das Akkukabel mit dem Anschluss auf der Hauptplatine.

#### **Nächste Schritte**

- 1. Installieren Sie die [Bodenabdeckung](#page-17-0).
- 2. Installieren Sie das [nanoSIM-Kartenfach](#page-14-0).
- 3. Befolgen Sie die Anweisungen unter [Nach der Arbeit an Komponenten im Inneren des Computers.](#page-8-0)

## **Akkukabel**

## **Entfernen des Kabels des 4-Zellen-Akkus**

#### **Voraussetzungen**

- 1. Befolgen Sie die Anweisungen unter [Nach der Arbeit an Komponenten im Inneren des Computers.](#page-8-0)
- 2. Entfernen Sie die [Bodenabdeckung](#page-15-0).
- **ANMERKUNG:** Wenn der Akku für die Wartung von der Hauptplatine getrennt wird, gibt es eine Verzögerung während des Systemstarts, da das System die RTC-Batterie zurücksetzt.

#### **Info über diese Aufgabe**

Die nachfolgenden Abbildungen zeigen die Position des Akkukabels und stellen das Verfahren zum Entfernen bildlich dar.

<span id="page-28-0"></span>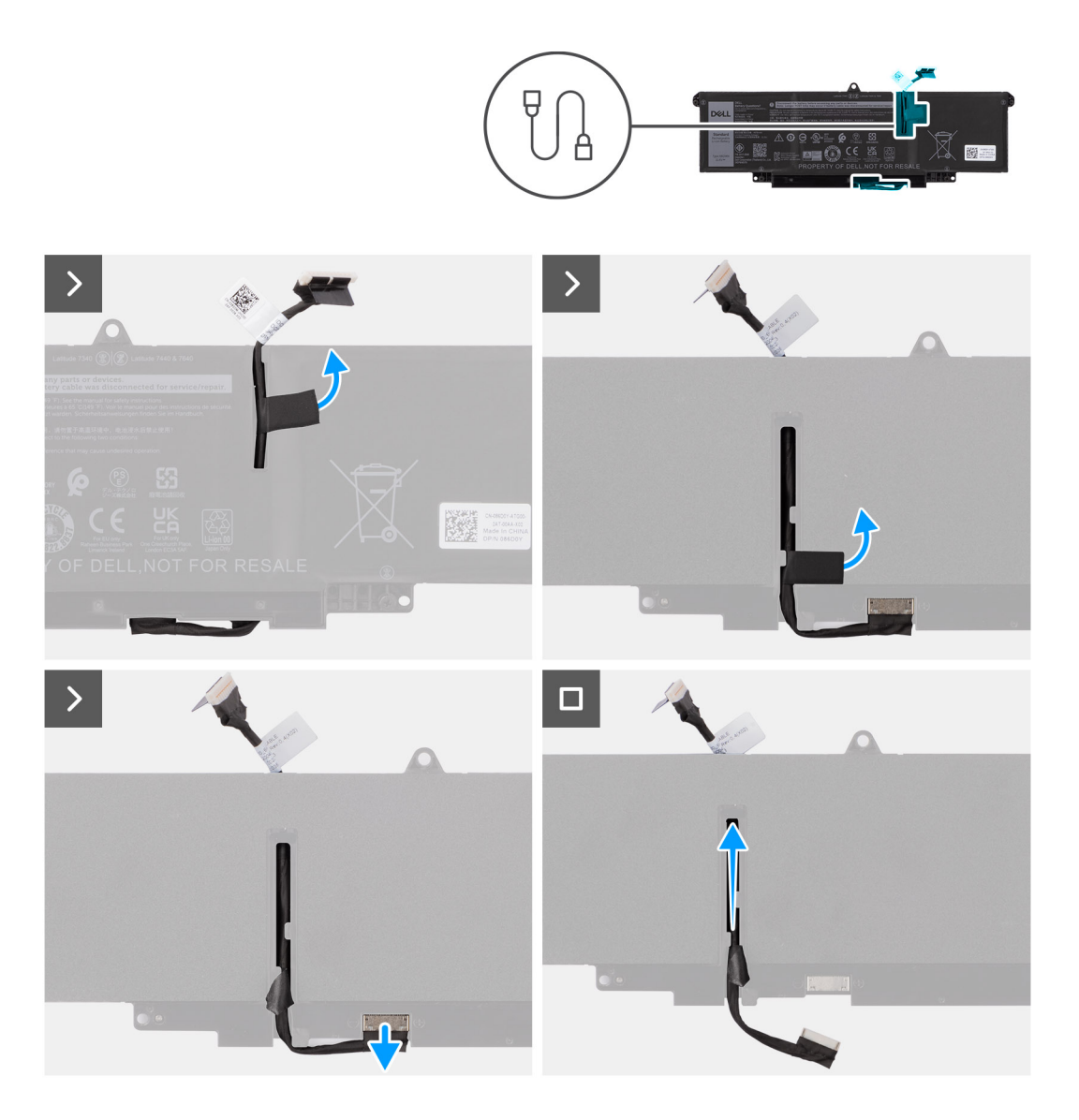

- 1. Drehen Sie den Akku um und lösen Sie das Akkukabel aus den Kabelführungen am Akku.
- 2. Trennen Sie das Akkukabel vom Anschluss am Akku.
- 3. Heben Sie das Akkukabel vom Akku ab.

## **Installieren des Kabels des 4-Zellen-Akkus**

#### **Voraussetzungen**

Wenn Sie eine Komponente austauschen, muss die vorhandene Komponente entfernt werden, bevor Sie das Installationsverfahren durchführen.

#### **Info über diese Aufgabe**

Die folgenden Abbildungen zeigen die Position des Akkukabels und stellen das Installationsverfahren bildlich dar.

<span id="page-29-0"></span>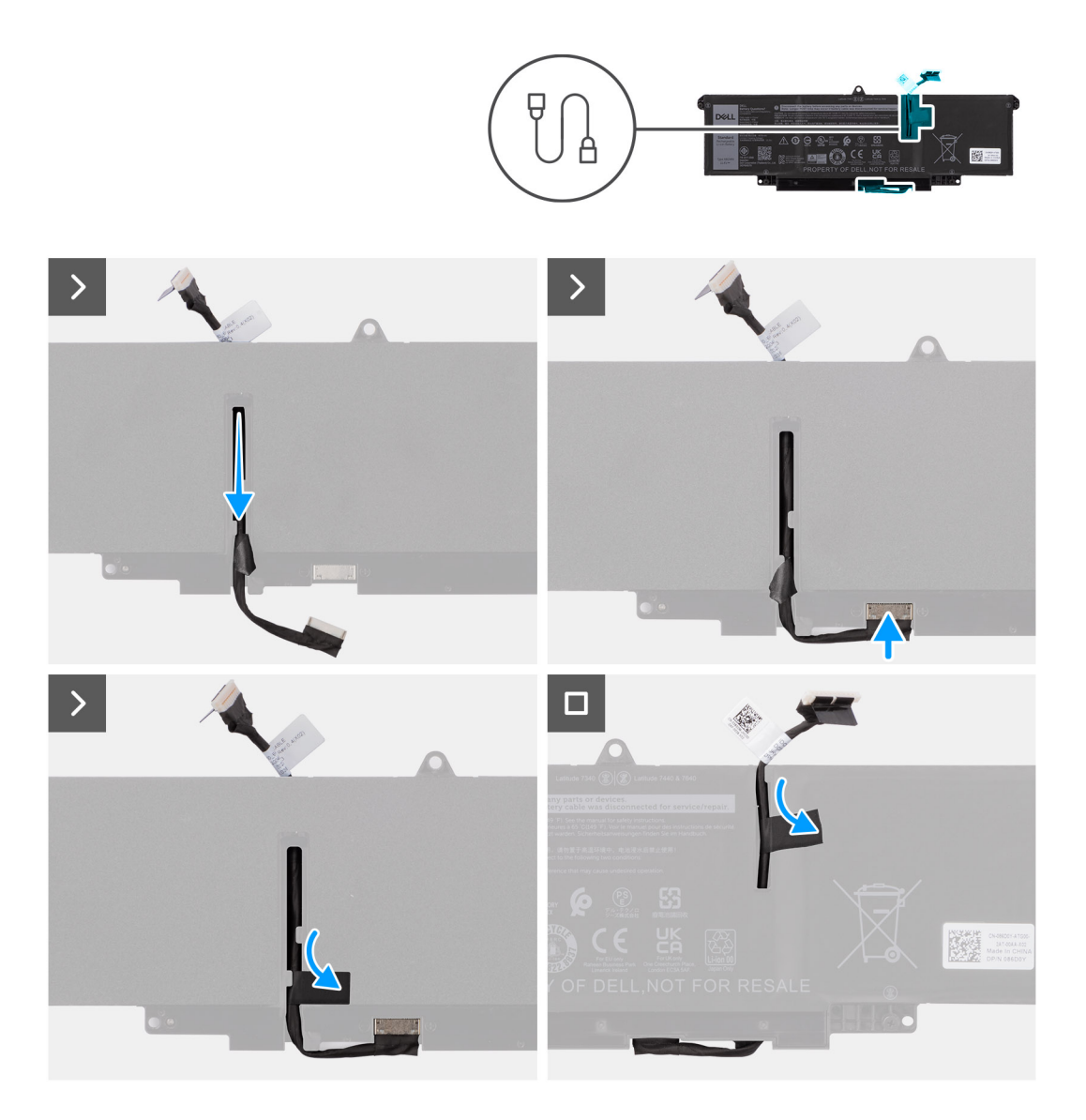

- 1. Verbinden Sie das Akkukabel mit dem Anschluss am Akku.
- 2. Führen Sie das Akkukabel durch die Kabelführungen am Akku.

#### **Nächste Schritte**

- 1. Installieren Sie die [Bodenabdeckung](#page-17-0).
- 2. Befolgen Sie die Anweisungen unter [Nach der Arbeit an Komponenten im Inneren des Computers.](#page-8-0)

## **Kühlkörper**

## **Entfernen des Kühlkörpers**

#### **Voraussetzungen**

- 1. Befolgen Sie die Anweisungen unter [Vor der Arbeit an Komponenten im Inneren des Computers.](#page-5-0)
- 2. Entfernen Sie die [Bodenabdeckung](#page-15-0).
- 3. Entfernen Sie das [nanoSIM-Kartenfach](#page-13-0).

#### <span id="page-30-0"></span>**Info über diese Aufgabe**

**ANMERKUNG:** Der Kühlkörper kann im Normalbetrieb heiß werden. Lassen Sie den Kühlkörper ausreichend abkühlen, bevor Sie ihn berühren.

**ANMERKUNG:** Vermeiden Sie jede Berührung der Wärmeleitbereiche auf dem Kühlkörper, um eine maximale Kühlleistung für den Œ Prozessor sicherzustellen Durch Hautfette kann die Wärmeleitfähigkeit der Wärmeleitpaste verringert werden.

Die folgende Abbildung zeigt die Position des Kühlkörpers und stellt das Verfahren zum Entfernen bildlich dar.

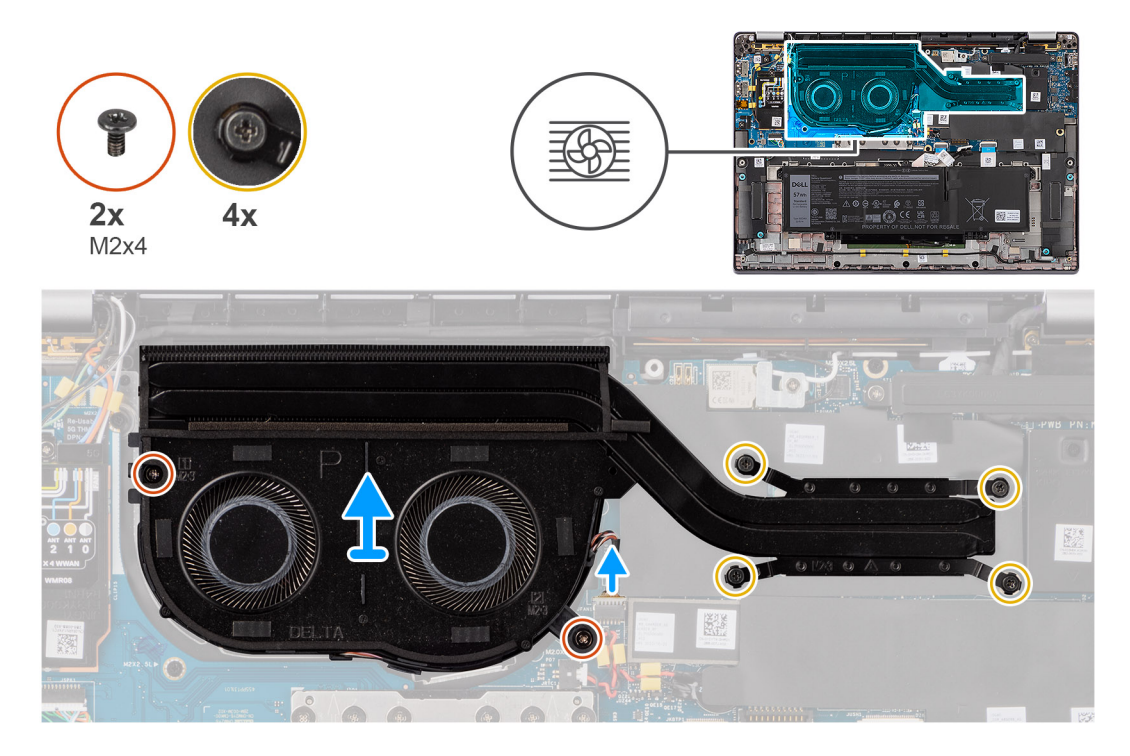

#### **Schritte**

- 1. Trennen Sie das Kabel des Systemlüfters vom Anschluss auf der Hauptplatine.
- 2. Entfernen Sie die zwei Schrauben (M2x4), mit denen der Lüfter befestigt ist, und die zwei Schrauben (M2x4), mit denen der Systemlüfter an der Hauptplatine befestigt ist.
- 3. Lösen Sie die vier unverlierbaren Schrauben, mit denen die Kühlkörper/Lüfter-Baugruppe an der Hauptplatine befestigt ist. Gehen Sie dabei umgekehrt zu der Reihenfolge vor, die auf dem Kühlkörper angegeben ist.
- 4. Heben Sie den Kühlkörper von der Hauptplatine.

## **Installieren des Kühlkörpers**

#### **Voraussetzungen**

Wenn Sie eine Komponente austauschen, muss die vorhandene Komponente entfernt werden, bevor Sie das Installationsverfahren durchführen.

#### **Info über diese Aufgabe**

**ANMERKUNG:** Wenn die Hauptplatine oder der Kühlkörper ausgetauscht werden, müssen Sie die im Kit enthaltene Wärmeleitpaste  $\bigcirc$ verwenden, um die Wärmeleitfähigkeit sicherzustellen.

**ANMERKUNG:** Durch eine falsche Ausrichtung des Kühlkörpers können die Hauptplatine und der Prozessor beschädigt werden.

Die nachfolgende Abbildung zeigt die Position des Kühlkörpers und stellt das Installationsverfahren bildlich dar.

<span id="page-31-0"></span>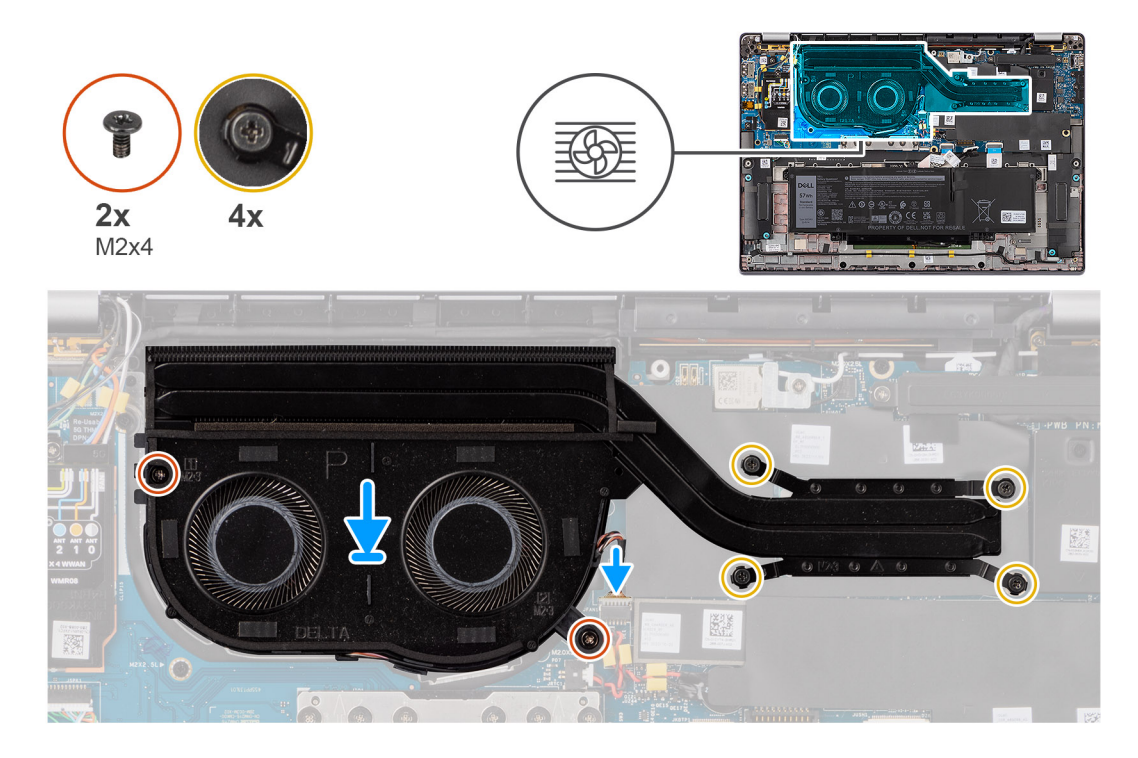

- 1. Platzieren Sie den Kühlkörper auf der Hauptplatine.
- 2. Richten Sie die Schraubenbohrungen in der Kühlkörper/Lüfter-Baugruppe auf die Schraubenbohrungen auf der Hauptplatine aus.
- 3. Bringen Sie die zwei Schrauben (M2x4), mit denen der Systemlüfter befestigt wird, und die zwei Schrauben (M2x4), mit denen der Systemlüfter an der Hauptplatine befestigt wird, wieder an.
- 4. Ziehen Sie die vier unverlierbaren Schrauben fest, mit denen die Kühlkörper/Lüfter-Baugruppe an der Hauptplatine befestigt wird. Gehen Sie dabei umgekehrt zu der Reihenfolge vor, die auf dem Kühlkörper angegeben ist.
- 5. Verbinden Sie das Kabel des Systemlüfters mit dem Anschluss auf der Hauptplatine.

#### **Nächste Schritte**

- 1. Installieren Sie das [nanoSIM-Kartenfach](#page-14-0).
- 2. Installieren Sie die [Bodenabdeckung](#page-17-0).
- 3. Befolgen Sie die Anweisungen unter [Nach der Arbeit an Komponenten im Inneren des Computers.](#page-8-0)

## **WLAN-Antennenmodul**

## **Entfernen des WLAN-Antennenmoduls**

#### **Voraussetzungen**

- 1. Befolgen Sie die Anweisungen unter [Vor der Arbeit an Komponenten im Inneren des Computers.](#page-5-0)
- 2. Entfernen Sie die [Bodenabdeckung](#page-15-0).
- 3. Entfernen Sie das [nanoSIM-Kartenfach](#page-13-0).
- 4. Entfernen Sie die [M.2-SSD.](#page-19-0)
- 5. Entfernen Sie die [WWAN-Karte](#page-22-0).
- 6. Entfernen Sie den [Kühlkörper.](#page-29-0)
- 7. Entfernen Sie die [Hauptplatine.](#page-49-0)

#### **Info über diese Aufgabe**

**ANMERKUNG:** Dieses Verfahren gilt nur für Computer, bei denen ein WLAN-Antennenmodul auf der Handauflage/Tastatur-Baugruppe installiert ist.

Die nachfolgenden Abbildungen zeigen die Position des WLAN-Antennenmoduls und stellen das Verfahren zum Entfernen bildlich dar.

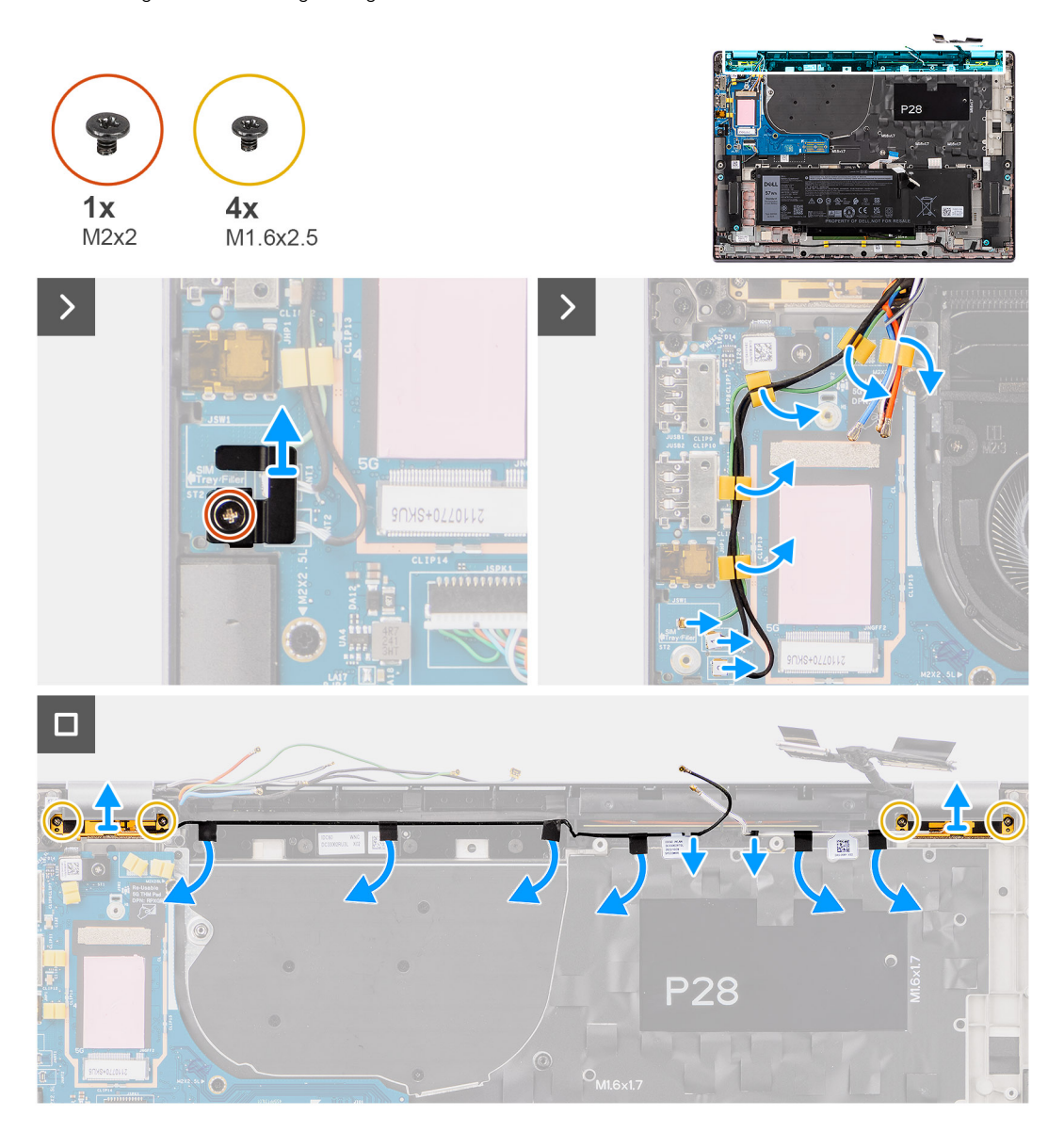

#### **Schritte**

- 1. Entfernen Sie bei Computern mit WWAN-Antennen die einzelne Schraube (M2x2), mit der die Halterung für die Darwin-Antennenkabel an der Hauptplatine befestigt ist.
- 2. Entfernen Sie die Halterung der Darwin-Antennenkabel von der Hauptplatine.
- 3. Lösen Sie die zwei Darwin-Antennenkabel und das grüne Kabel des P-Sensors aus der Führung auf der I/O-Zusatzplatine.
- 4. Lösen Sie die Klebebänder, mit denen das schwarze Kabel der WLAN-AUX-Antenne an der Hauptplatine befestigt ist.
- 5. Lösen Sie das weiße Kabel der WLAN-Hauptantenne und das schwarze Kabel der WLAN-AUX-Antenne aus den Kabelführungen an der Handauflage.
- 6. Entfernen Sie die vier Schrauben (M1,6x2,5), mit denen die Halterung für das WLAN-Antennenmodul befestigt ist, von der Hauptplatine.
- 7. Schieben und entfernen Sie das WLAN-Antennenmodul aus dem Steckplatz des WLAN-Antennenmoduls auf der Hauptplatine.

## <span id="page-33-0"></span>**Installieren des WLAN-Antennenmoduls**

#### **Voraussetzungen**

Wenn Sie eine Komponente austauschen, muss die vorhandene Komponente entfernt werden, bevor Sie das Installationsverfahren durchführen.

#### **Info über diese Aufgabe**

Die folgenden Abbildungen zeigen die Position des WLAN-Antennenmoduls und stellen das Installationsverfahren bildlich dar.

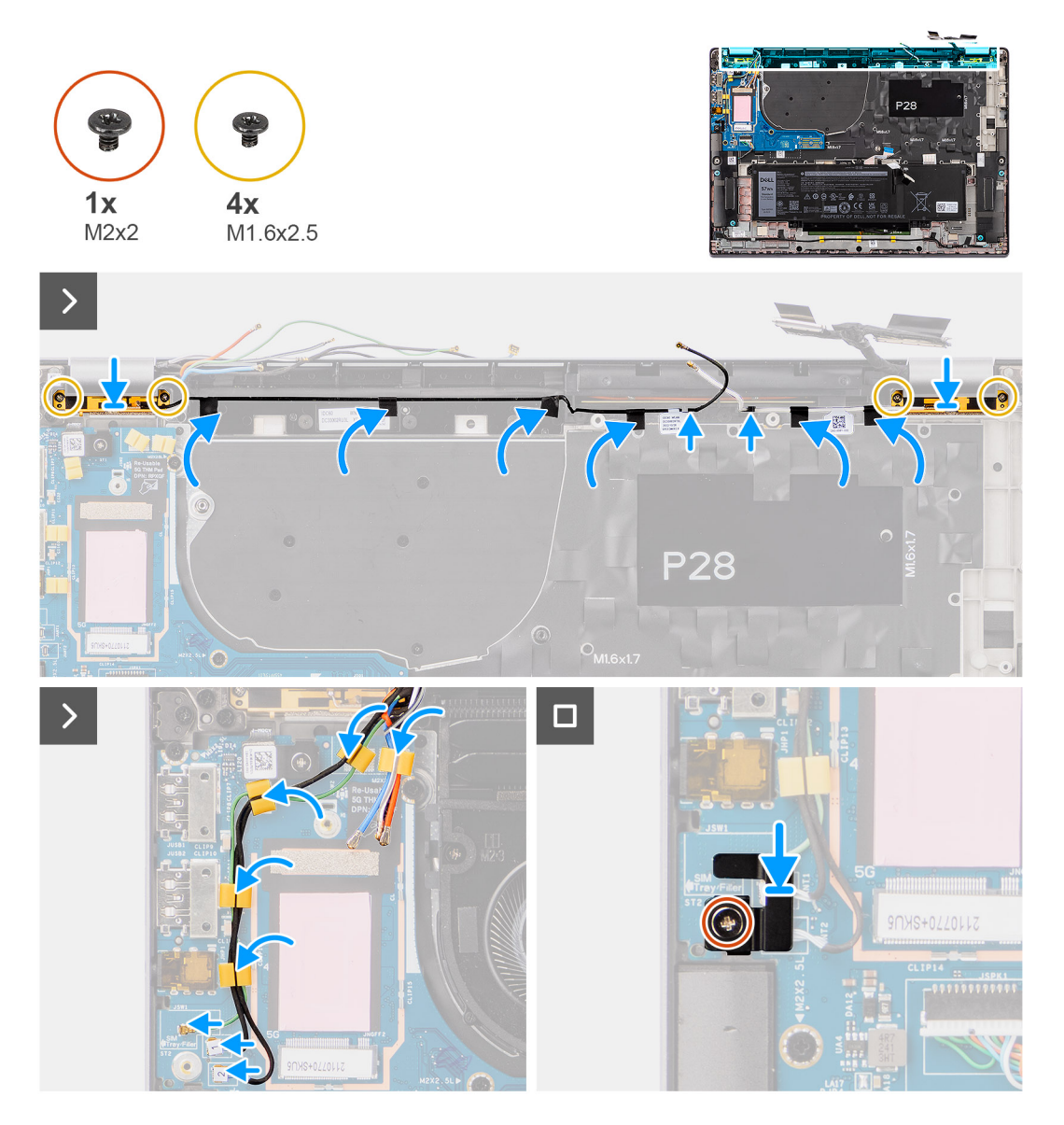

#### **Schritte**

- 1. Schieben Sie das WLAN-Antennenmodul wieder in den Steckplatz für das WLAN-Antennenmodul auf der Hauptplatine.
- 2. Führen Sie die Kabel der WLAN-Antennen durch die Kabelführungen auf der Hauptplatine.
- 3. Bringen Sie die vier Schrauben (M1.6x2.5) wieder an, mit denen die Halterung für das WLAN-Antennenmodul an der Hauptplatine befestigt wird.
- 4. Lösen Sie die Klebebänder, mit denen das schwarze Kabel der WLAN-AUX-Antenne an der Hauptplatine befestigt ist.
- 5. Verbinden Sie die Antennenkabel mit den Anschlüssen.
- 6. Verbinden Sie die zwei Darwin-Antennenkabel und das grüne Kabel des P-Sensors durch die Kabelführung auf der I/O-Zusatzplatine.
- 7. Richten Sie die Halterung für die Darwin-Antennenkabel aus und setzen Sie sie auf die Hauptplatine.

<span id="page-34-0"></span>8. Entfernen Sie bei Computern mit WWAN-Antennen die einzelne Schraube (M2x2), mit der die Halterung für die Darwin-Antennenkabel an der Hauptplatine befestigt ist.

#### **Nächste Schritte**

- 1. Installieren Sie die [Hauptplatine](#page-51-0).
- 2. Installieren Sie den [4-Zellen-Akku.](#page-26-0)
- 3. Bauen Sie den [Kühlkörper](#page-30-0) ein.
- 4. Installieren Sie die [WWAN-Karte.](#page-23-0)
- 5. Setzen Sie die [M.2-SSD](#page-21-0) ein.
- 6. Installieren Sie das [nanoSIM-Kartenfach](#page-14-0).
- 7. Bringen Sie die [Bodenabdeckung](#page-17-0) an.
- 8. Befolgen Sie die Anweisungen unter [Nach der Arbeit an Komponenten im Inneren des Computers.](#page-8-0)

## **Knopfzellenbatterie**

## **Entfernen der Knopfzellenbatterie**

#### **Voraussetzungen**

1. Befolgen Sie die Anweisungen unter [Vor der Arbeit an Komponenten im Inneren des Computers.](#page-5-0)

**VORSICHT: Durch das Entfernen der Knopfzellenbatterie wird das BIOS auf die Standardeinstellungen zurückgesetzt. Daher sollten Sie vor dem Entfernen der Knopfzellenbatterie die BIOS-Einstellungen notieren.**

- 2. Entfernen Sie die [Bodenabdeckung](#page-15-0).
- 3. Entfernen Sie das [nanoSIM-Kartenfach](#page-13-0).
- 4. Entfernen Sie den [4-Zellen-Akku.](#page-25-0)

#### **Info über diese Aufgabe**

Die nachfolgende Abbildung zeigt die Position der Knopfzellenbatterie und stellt das Verfahren zum Entfernen bildlich dar.

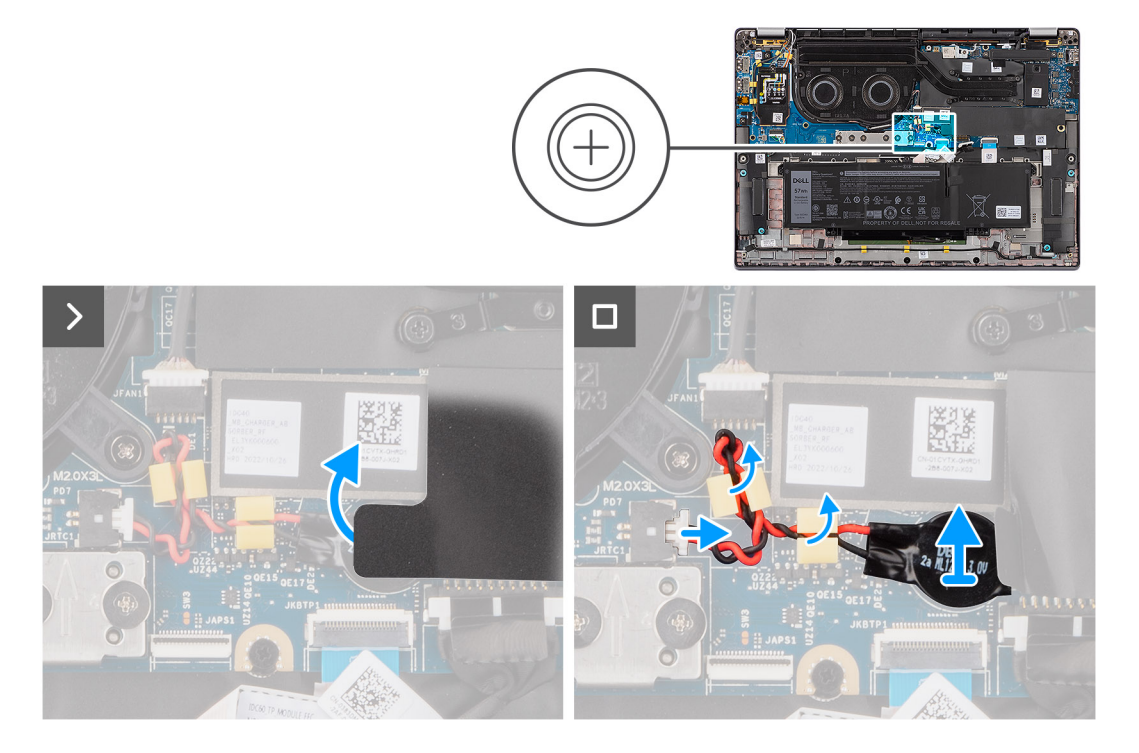

#### **Schritte**

1. Entfernen Sie die Schutzabdeckung, mit der die Knopfzellenbatterie befestigt ist.

- <span id="page-35-0"></span>2. Trennen Sie das Kabel der Knopfzellenbatterie vom Anschluss auf der Hauptplatine.
- 3. Lösen Sie das Kabel der Knopfzellenbatterie aus den Kabelführungen an der Hauptplatine.
- 4. Hebeln Sie die Knopfzellenbatterie mit einem Plastikschreiber aus dem Steckplatz auf der Hauptplatine.

### **Installieren der Knopfzellenbatterie**

#### **Voraussetzungen**

Wenn Sie eine Komponente austauschen, muss die vorhandene Komponente entfernt werden, bevor Sie das Installationsverfahren durchführen.

#### **Info über diese Aufgabe**

Die folgende Abbildung zeigt die Position der Knopfzellenbatterie und stellt das Installationsverfahren bildlich dar.

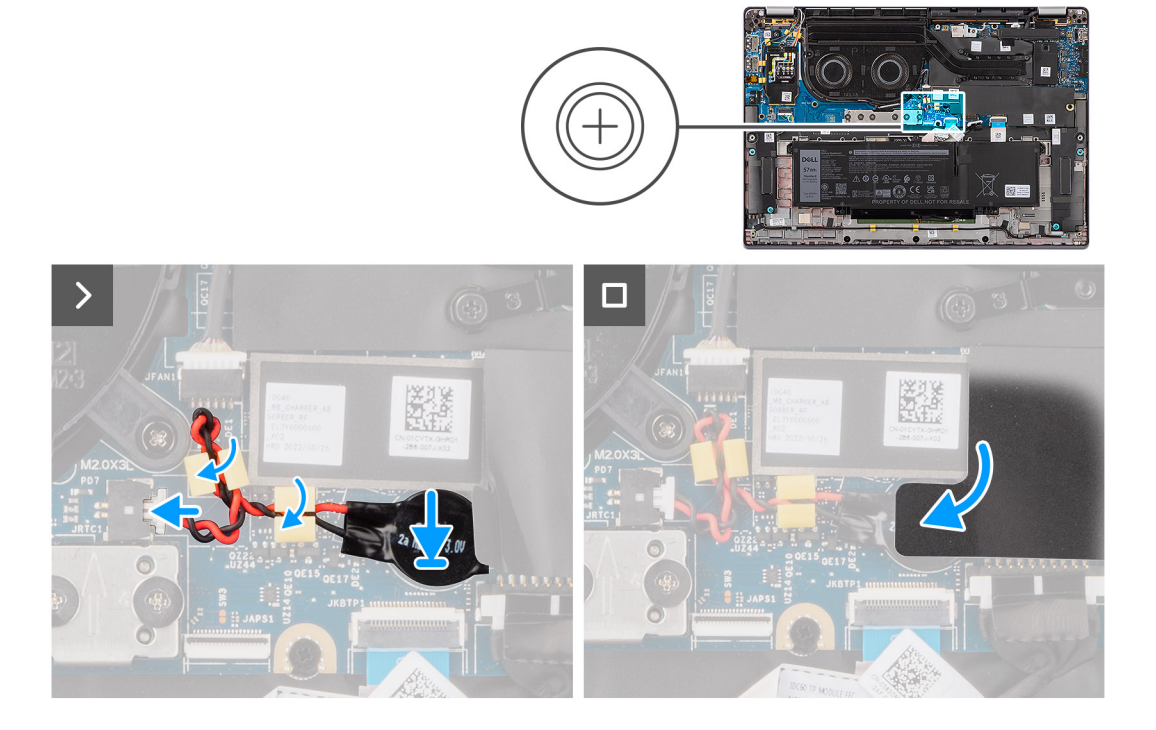

#### **Schritte**

- 1. Stecken Sie die Knopfzellenbatterie in den entsprechenden Steckplatz auf der Hauptplatine.
- 2. Führen Sie das Kabel der Knopfzellenbatterie durch die Kabelführungen auf der Hauptplatine.
- 3. Verbinden Sie das Kabel der Knopfzellenbatterie mit dem Anschluss auf der Hauptplatine.
- 4. Richten Sie die Schutzabdeckung aus, mit der die Knopfzellenbatterie befestigt wird, und setzen Sie sie auf die Batterie.

#### **Nächste Schritte**

- 1. Installieren Sie den [4-Zellen-Akku.](#page-26-0)
- 2. Installieren Sie das [nanoSIM-Kartenfach](#page-14-0).
- 3. Installieren Sie die [Bodenabdeckung](#page-17-0).
- 4. Befolgen Sie die Anweisungen unter [Nach der Arbeit an Komponenten im Inneren des Computers.](#page-8-0)
## <span id="page-36-0"></span>**Bildschirmbaugruppe**

### **Entfernen der Bildschirmbaugruppe**

#### **Voraussetzungen**

- 1. Befolgen Sie die Anweisungen unter [Vor der Arbeit an Komponenten im Inneren des Computers.](#page-5-0)
- 2. Entfernen Sie die [Bodenabdeckung](#page-15-0).
- 3. Entfernen Sie das [nanoSIM-Kartenfach](#page-13-0).
- 4. Entfernen Sie die [WWAN-Karte](#page-22-0).

**ANMERKUNG:** Dieses Verfahren gilt nur für Computer mit installierter WWAN-Karte.

#### **Info über diese Aufgabe**

Die nachfolgenden Abbildungen zeigen die Position der Bildschirmbaugruppe und bieten eine visuelle Darstellung des Verfahrens zum Entfernen.

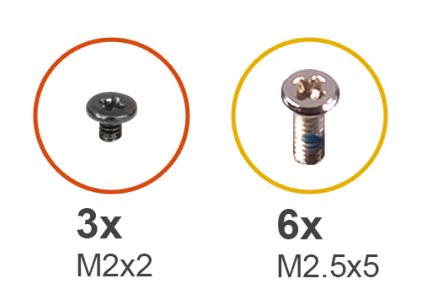

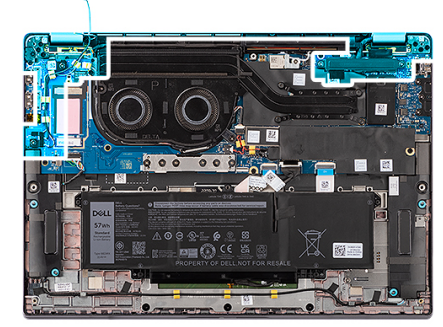

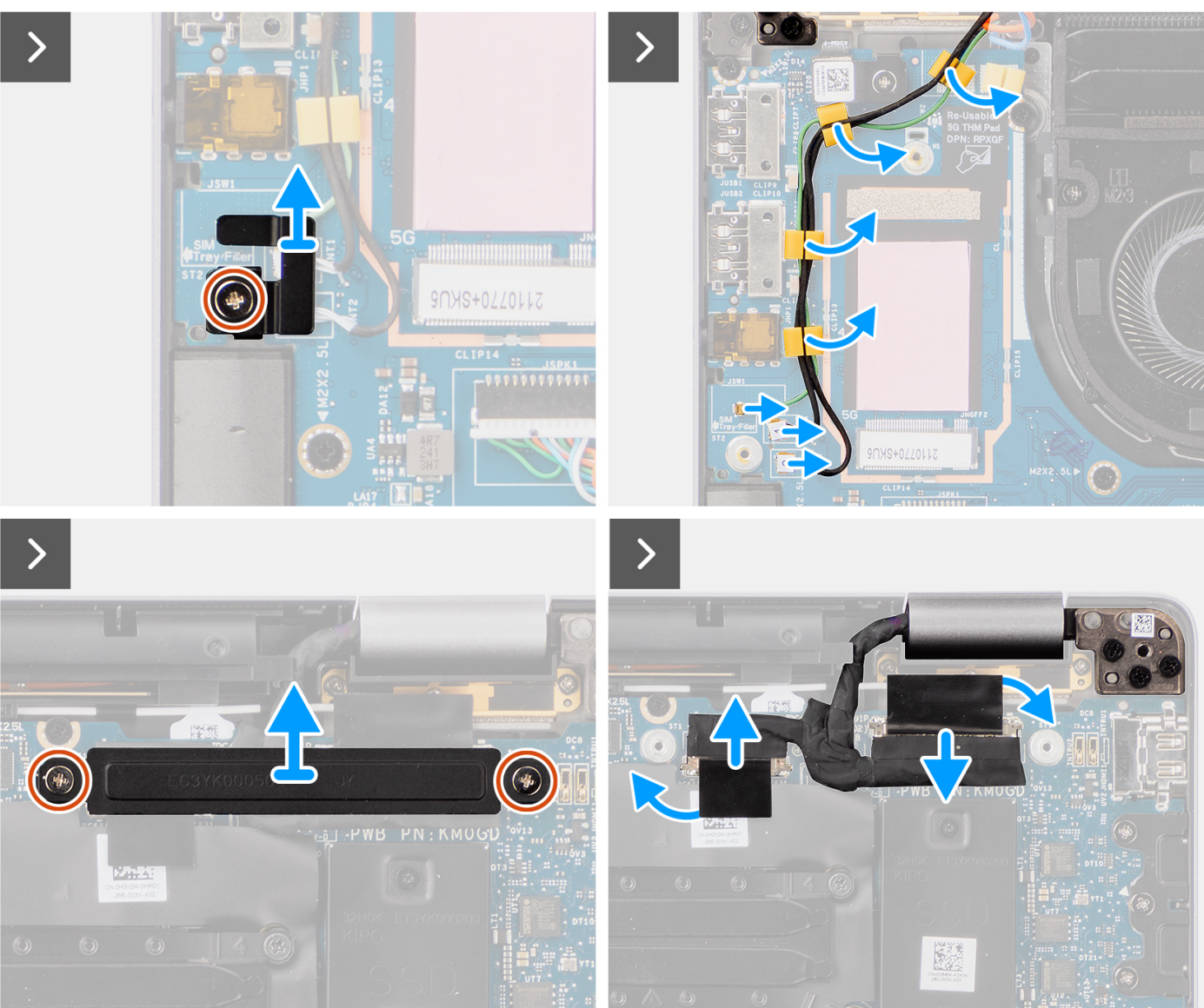

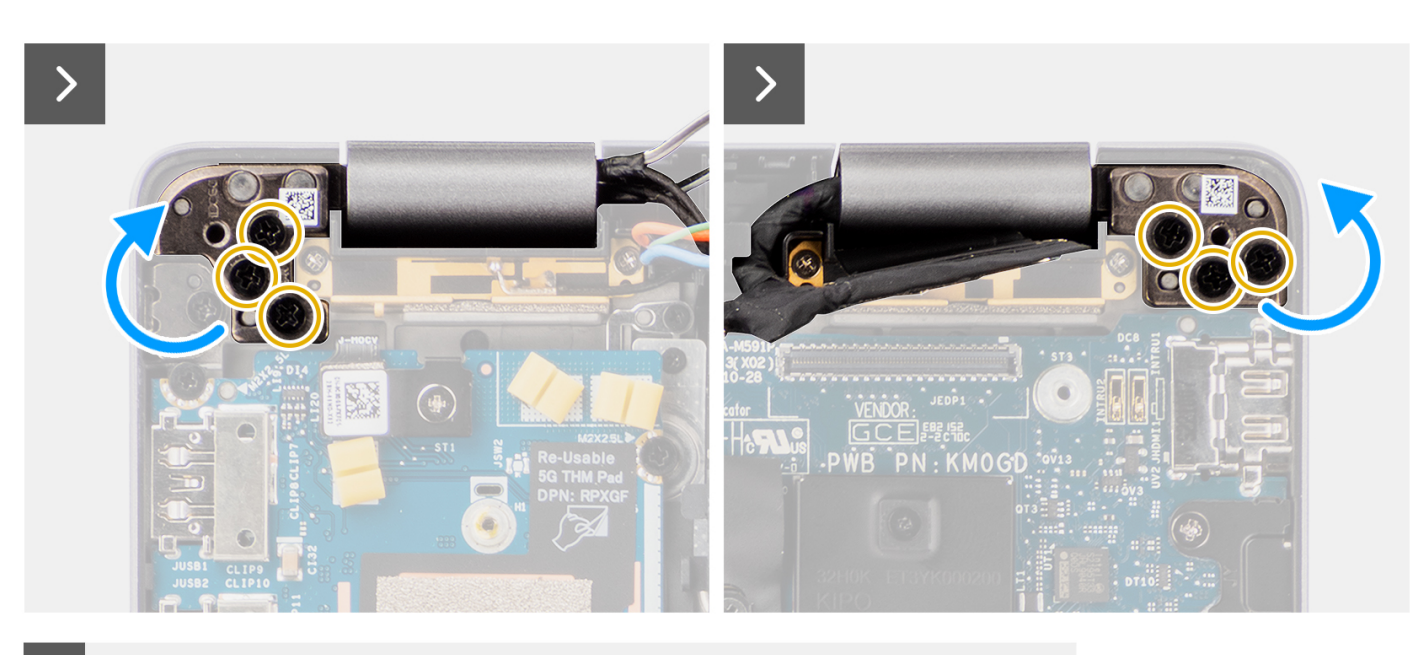

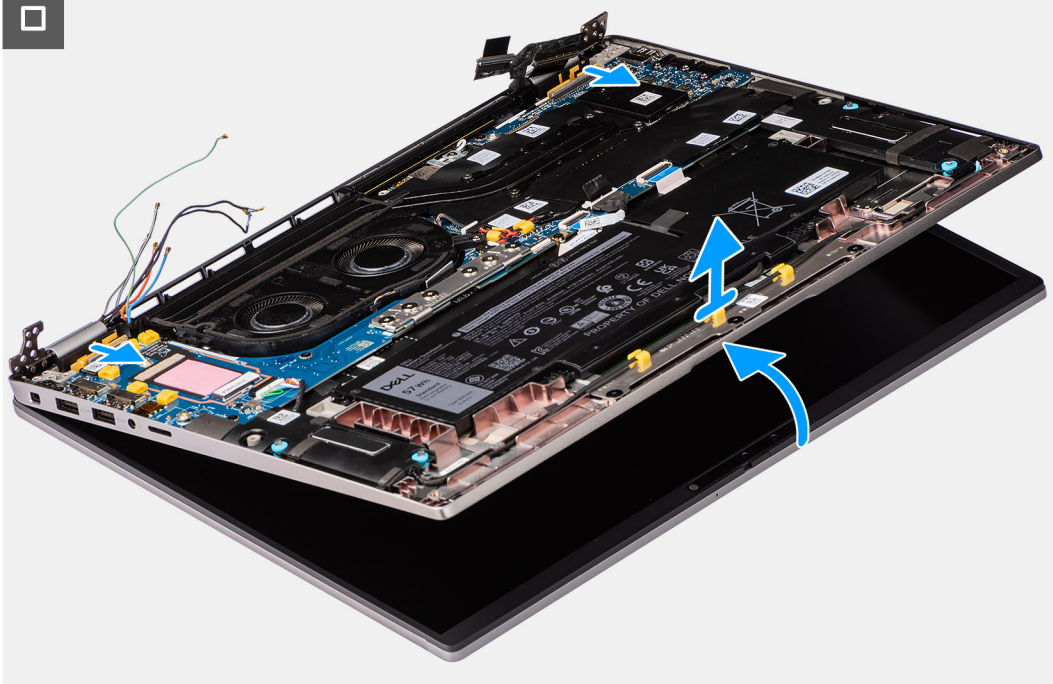

1. Entfernen Sie die einzelne Schraube (M2x2), mit der die Halterung der Darwin-Antennenkabel an der Hauptplatine befestigt ist.

**ANMERKUNG:** Die Schritte 1 bis 4 gelten nur für Computer mit in der Displaybaugruppe installierter WWAN-Antenne.

- 2. Entfernen Sie die Halterung der Darwin-Antennenkabel von der Hauptplatine.
- 3. Trennen Sie beide Darwin-Antennenkabel von den entsprechenden Anschlüssen auf der I/O-Zusatzplatine.
- 4. Lösen Sie die Antennenkabel aus der Führung auf der I/O-Zusatzplatine.
- 5. Entfernen Sie die zwei Schrauben (M2x2), mit denen die Halterung des Displaykabels an der Hauptplatine befestigt ist.
- 6. Heben Sie die Halterung des Displaykabels vom System.
- 7. Trennen Sie das Kamerakabel und das Displaykabel mithilfe der Zuglasche von der Hauptplatine.
- 8. Klappen Sie das System bis auf mindestens 90 Grad auf und legen Sie es so auf die Tischkante, dass die Handauflage flach auf dem Tisch aufliegt und die Displaybaugruppe über die Kante ragt.
- 9. Entfernen Sie die sechs Schrauben (M2,5x5), mit denen die Displayscharniere an der Hauptplatine befestigt sind.
- 10. Heben Sie die Bodenbaugruppe leicht schräg an.
- <span id="page-39-0"></span>11. Heben Sie die Bodenbaugruppe von der Bildschirmbaugruppe ab.
	- **ANMERKUNG:** Die Bildschirmbaugruppe für diesen Computer ist ein eine Hinge-Up-Design (HUD)-Baugruppe und kann nicht weiter zerlegt werden, sobald sie aus dem Gehäuse entfernt wurde. Wenn Komponenten der Bildschirmbaugruppe defekt sind und ersetzt werden müssen, ersetzen Sie die gesamte Bildschirmbaugruppe.

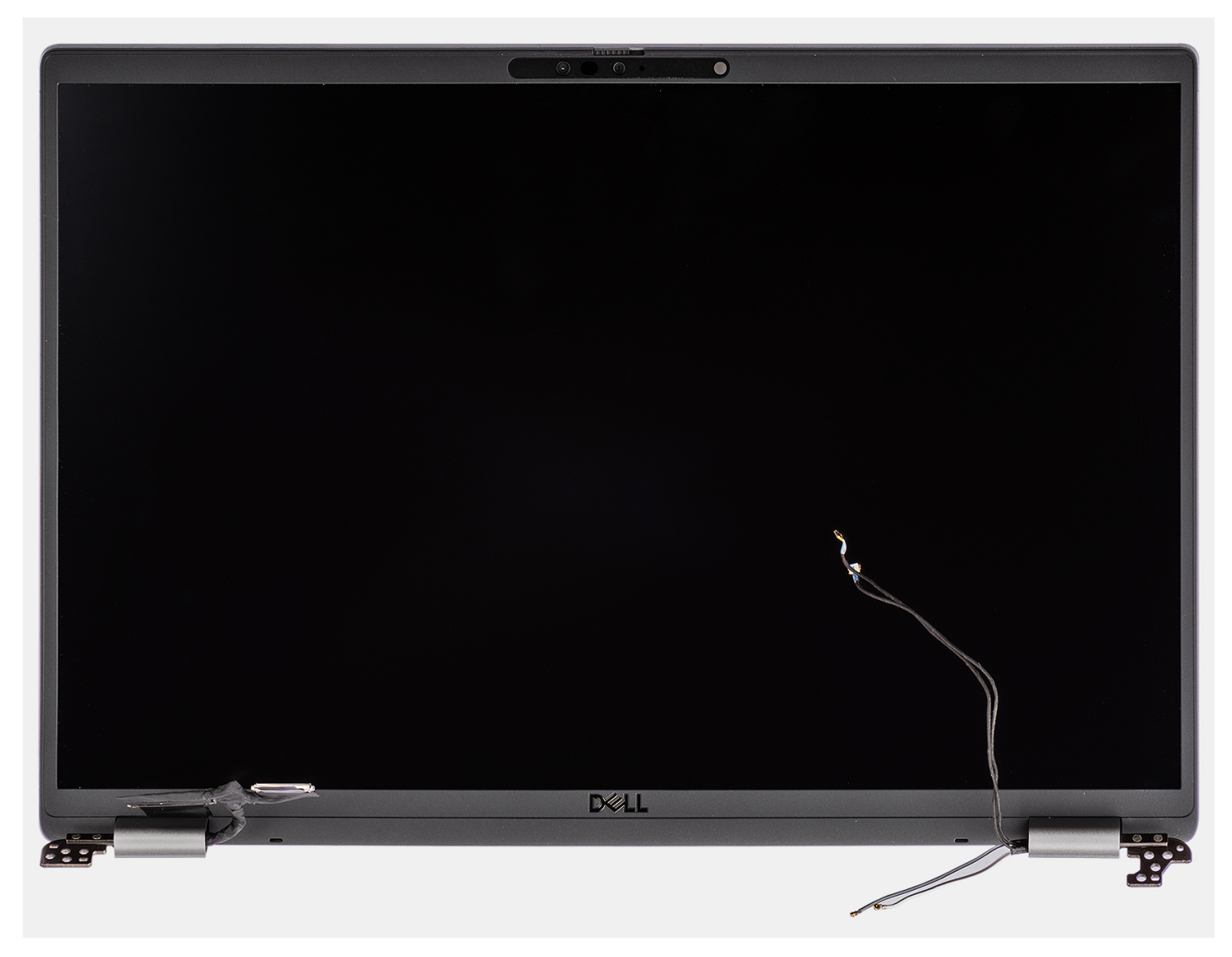

**Abbildung 1. Bildschirmbaugruppe**

### **Einbauen der Bildschirmbaugruppe**

#### **Voraussetzungen**

Wenn Sie eine Komponente austauschen, muss die vorhandene Komponente entfernt werden, bevor Sie das Installationsverfahren durchführen.

#### **Info über diese Aufgabe**

**ANMERKUNG:** Stellen Sie sicher, dass die Scharniere vollständig geöffnet sind, bevor Sie die Bildschirmbaugruppe wieder auf die Handballenstützen- und Tastaturbaugruppe setzen.

Die nachfolgenden Abbildungen zeigen die Position der Bildschirmbaugruppe und bieten eine visuelle Darstellung des Installationsverfahrens.

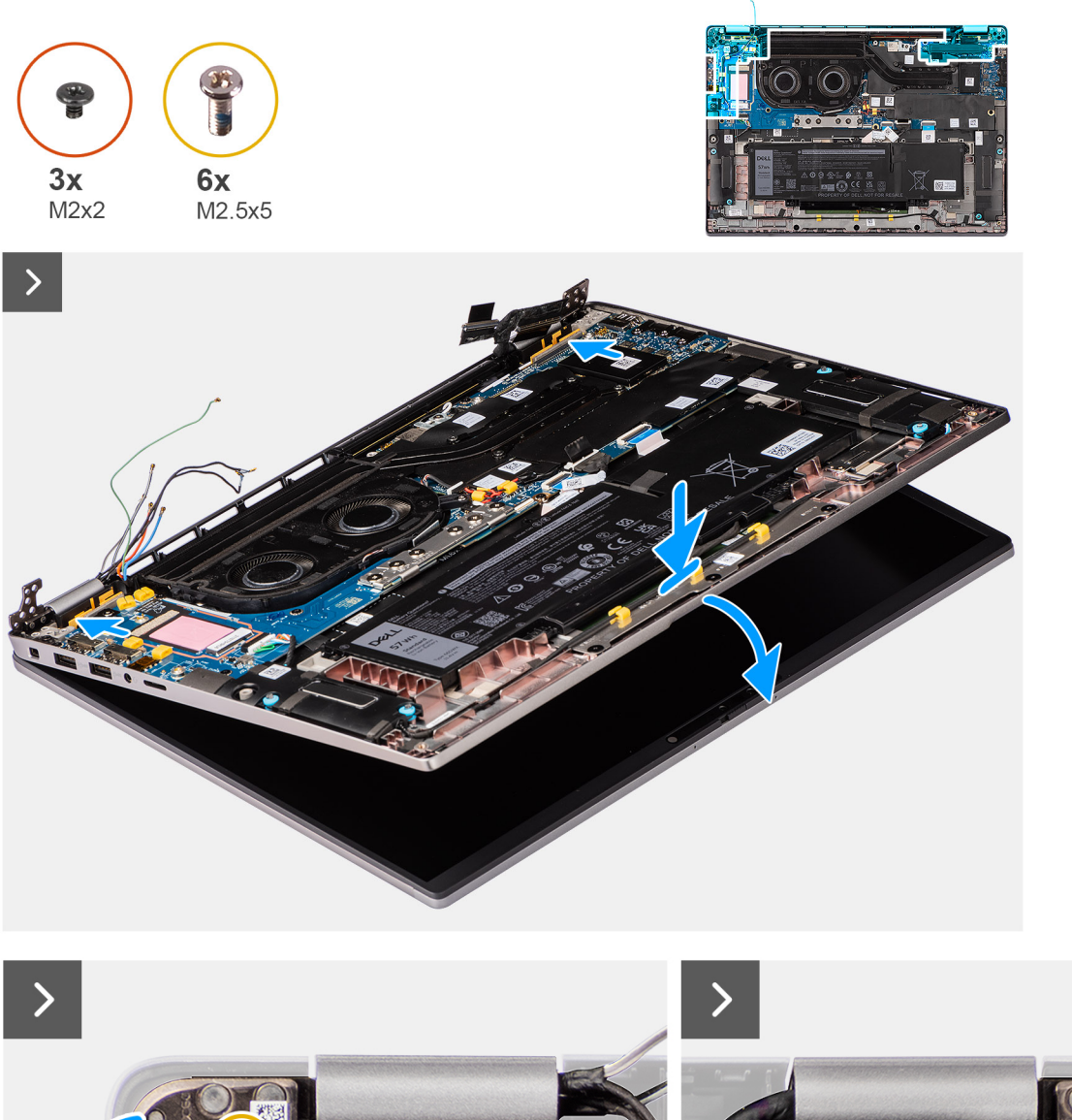

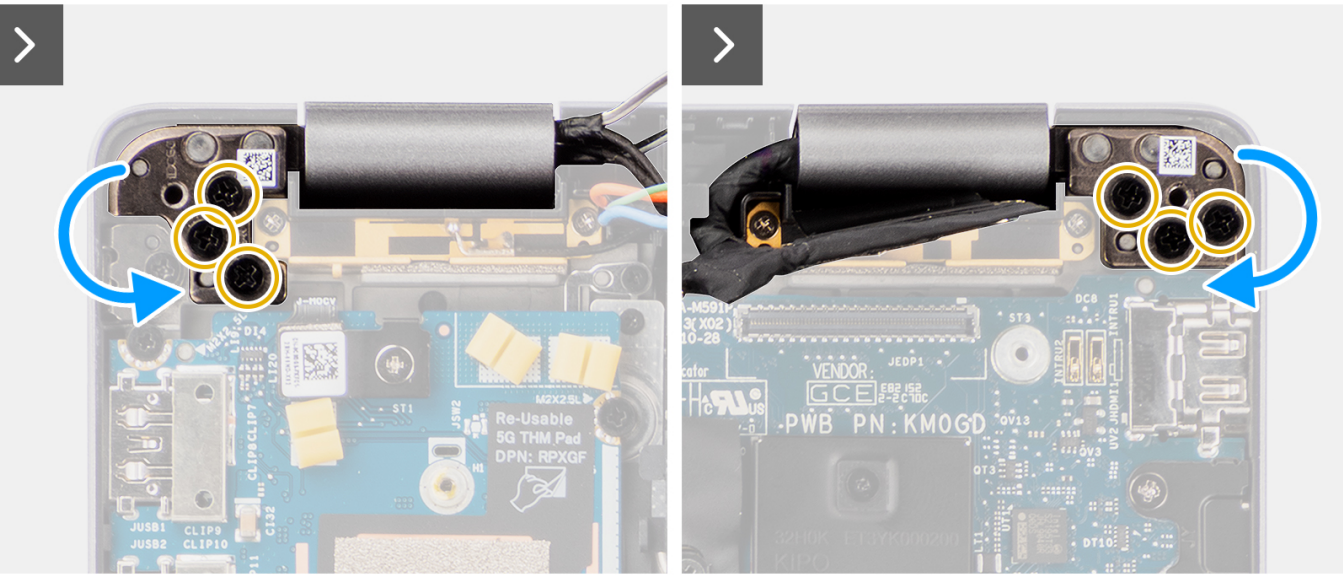

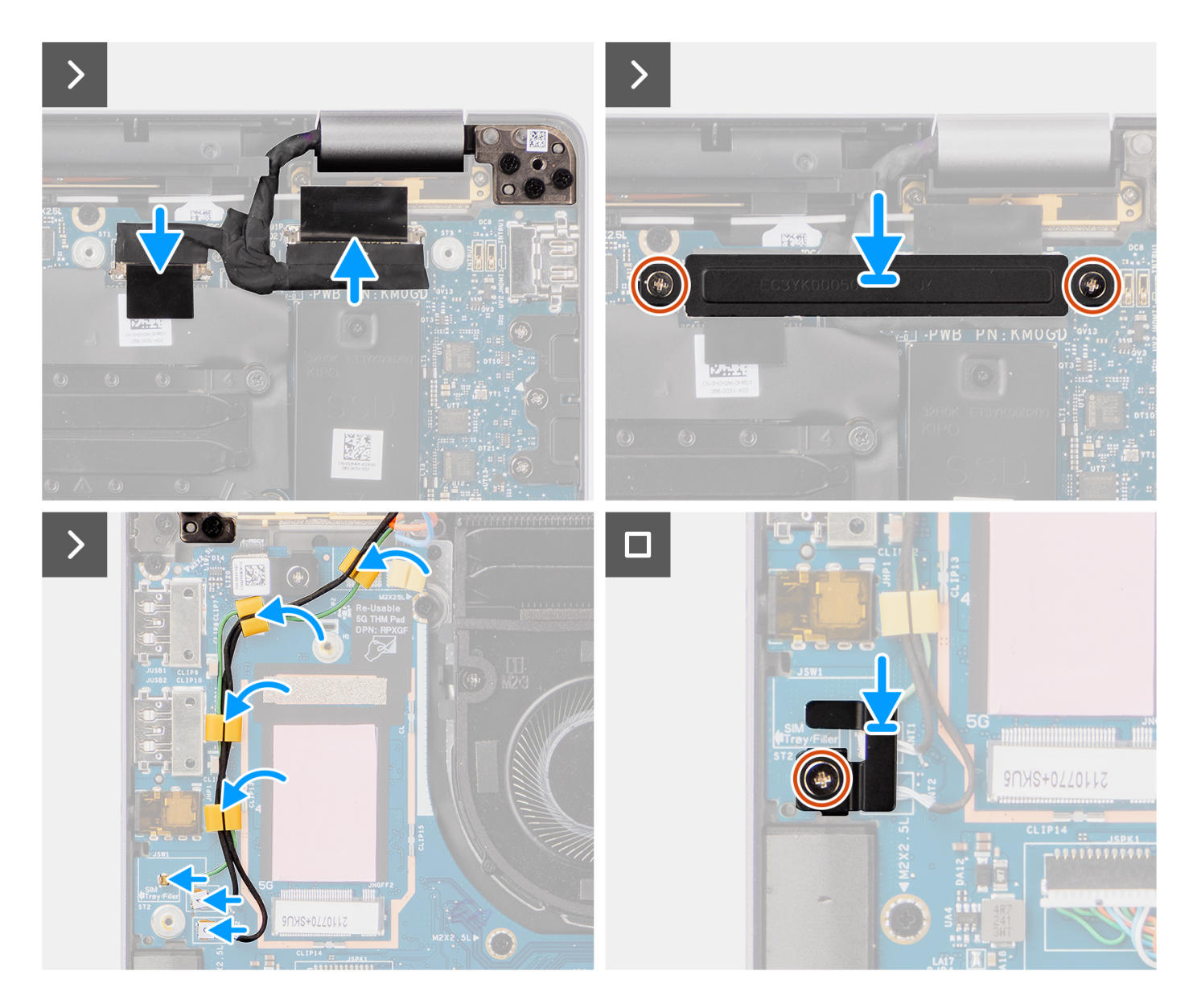

- 1. Legen Sie die Bildschirmeinheit auf eine ebene Oberfläche.
- 2. Schieben Sie die Bodenbaugruppe vorsichtig schräg nach unten, um die Schraubenbohrungen in den Displayscharnieren auf die Schraubenbohrungen in der Hauptplatine auszurichten.
- 3. Bringen Sie die sechs Schrauben (M2,5x5) wieder an, mit denen die Displayscharniere an der Hauptplatine befestigt werden.
- 4. Verbinden Sie das Kamerakabel und das Displaykabel mit den Anschlüssen auf der Hauptplatine.
- 5. Befestigen Sie das Klebeband, mit dem das Displaykabel und das Kamerakabel an der Hauptplatine befestigt werden.
- 6. Richten Sie die Schraubenbohrungen in der Halterung für das Displaykabel auf die Schraubenbohrungen der Hauptplatine aus.
- 7. Bringen Sie die zwei Schrauben (M2x2) wieder an, mit denen die Halterung für das Displaykabel an der Hauptplatine befestigt wird.
- 8. Führen Sie die Antennenkabel durch die Kabelführungen auf der I/O-Zusatzplatine.
- 9. Verbinden Sie beide Darwin-Antennenkabel mit den entsprechenden Anschlüssen auf der I/O-Zusatzplatine.
- 10. Richten Sie die Halterung für die Darwin-Antennenkabel aus und setzen Sie sie auf die Hauptplatine.
- 11. Bringen Sie die einzelne Schraube (M2x2) wieder an, mit der die Halterung für die Darwin-Antennenkabel an der Hauptplatine befestigt wird.

**ANMERKUNG:** Die Schritte 1 bis 4 gelten nur für Computer mit in der Displaybaugruppe installierter WWAN-Antenne.

#### <span id="page-42-0"></span>**Nächste Schritte**

1. Installieren Sie die [WWAN-Karte.](#page-23-0)

- **ANMERKUNG:** Dieses Verfahren gilt nur für Computer mit installierter WWAN-Karte.
- 2. Installieren Sie das [nanoSIM-Kartenfach](#page-14-0).
- 3. Bringen Sie die [Bodenabdeckung](#page-17-0) an.
- 4. Befolgen Sie die Anweisungen unter [Nach der Arbeit an Komponenten im Inneren des Computers.](#page-8-0)

## **Lautsprecher**

### **Entfernen der Lautsprecher**

#### **Voraussetzungen**

- 1. Befolgen Sie die Anweisungen unter [Vor der Arbeit an Komponenten im Inneren des Computers.](#page-5-0)
- 2. Entfernen Sie die [Bodenabdeckung](#page-15-0).
- 3. Entfernen Sie das [nanoSIM-Kartenfach](#page-13-0).

#### **Info über diese Aufgabe**

Die nachfolgende Abbildung zeigt die Position der Lautsprecher und stellt das Verfahren zum Entfernen bildlich dar.

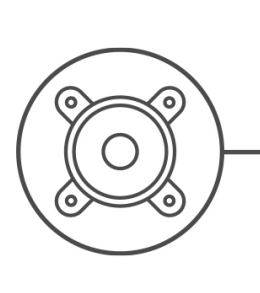

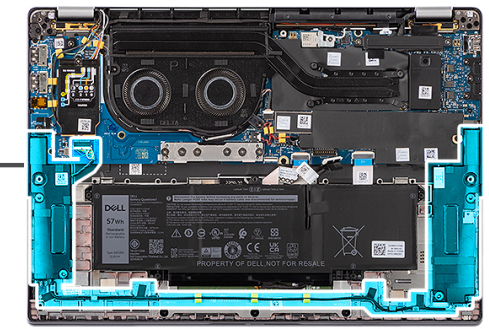

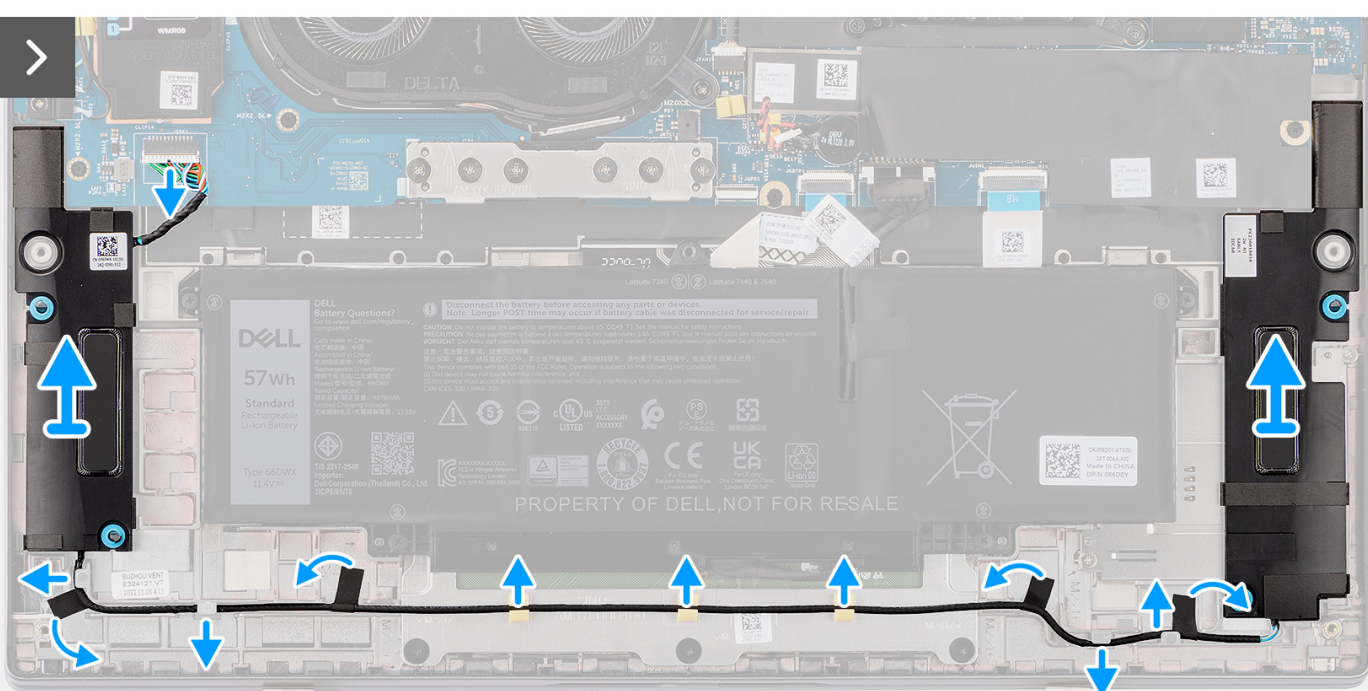

- <span id="page-43-0"></span>1. Trennen Sie das Lautsprecherkabel vom Anschluss auf der I/O-Zusatzplatine.
- 2. Entfernen Sie das Klebeband, mit dem das Lautsprecherkabel an der Handauflage/Tastatur-Baugruppe befestigt ist.
- 3. Notieren Sie sich, wie das Lautsprecherkabel verlegt ist, und lösen Sie das Lautsprecherkabel aus den Kabelführungen an der Handauflage/Tastatur-Baugruppe.
- 4. Heben Sie die Lautsprecher zusammen mit dem Kabel von der Handauflage/Tastatur-Baugruppe.

## **Installieren der Lautsprecher**

#### **Voraussetzungen**

Wenn Sie eine Komponente austauschen, muss die vorhandene Komponente entfernt werden, bevor Sie das Installationsverfahren durchführen.

#### **Info über diese Aufgabe**

**ANMERKUNG:** Wenn die Gummidichtungen beim Entfernen der Lautsprecher herausgedrückt werden, drücken Sie sie wieder hinein, bevor Sie die Lautsprecher wieder einsetzen.

Die nachfolgende Abbildung zeigt die Position der Lautsprecher und stellt das Installationsverfahren bildlich dar.

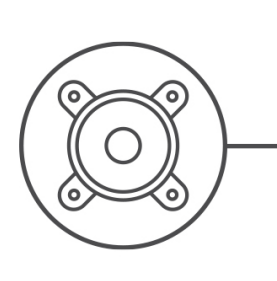

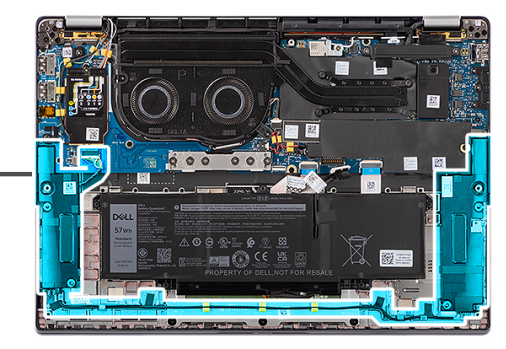

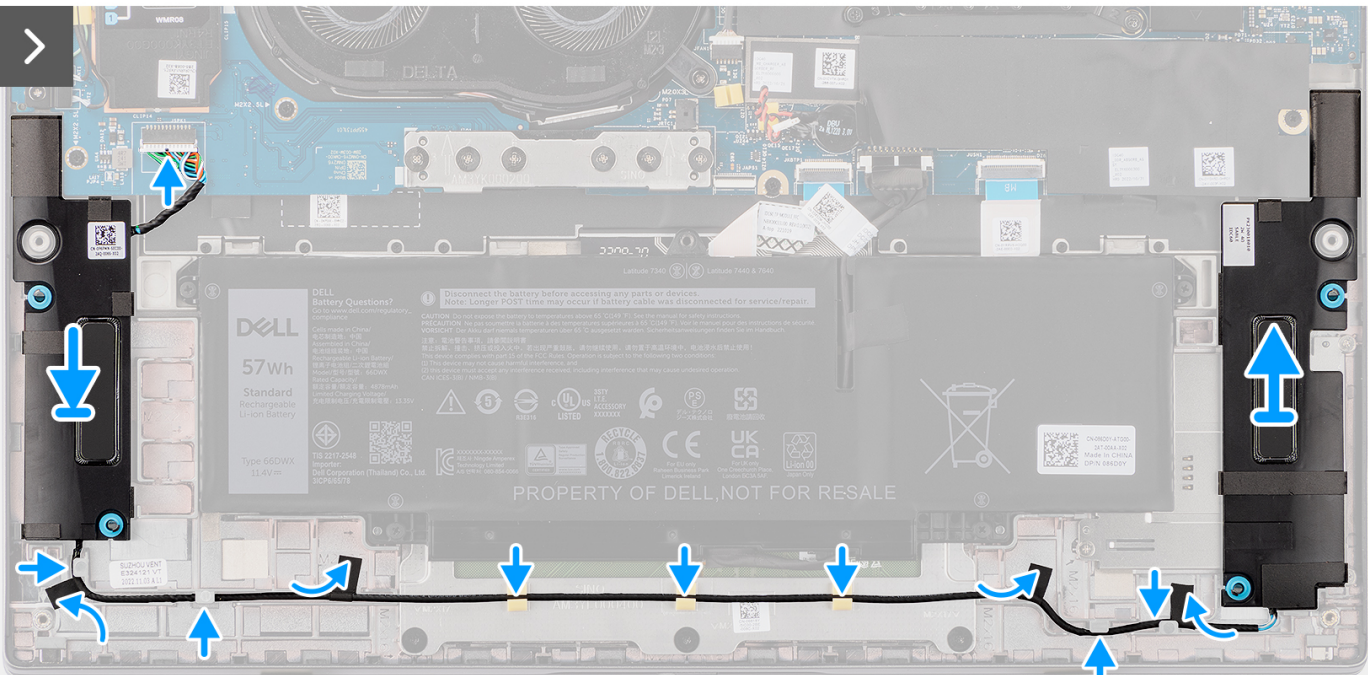

#### **Schritte**

1. Setzen Sie die Lautsprecher mithilfe der Pass-Stifte und Gummidichtungen in die Steckplätze an der Handauflage/Tastatur-Baugruppe.

- 2. Führen Sie das Lautsprecherkabel an der Unterseite der Handauflage/Tastatur-Baugruppe entlang. Sichern Sie dann das Lautsprecherkabel in den Kabelführungen an der Handauflage/Tastatur-Baugruppe.
- 3. Verbinden Sie das Lautsprecherkabel mit dem Anschluss auf der I/O-Zusatzplatine.

#### **Nächste Schritte**

- 1. Installieren Sie die [Bodenabdeckung](#page-17-0).
- 2. Installieren Sie das [nanoSIM-Kartenfach](#page-14-0).
- 3. Befolgen Sie die Anweisungen unter [Vor der Arbeit an Komponenten im Inneren des Computers.](#page-5-0)

## **Smartcardlesegerät**

## **Entfernen des Smartcardlesegeräts**

#### **Voraussetzungen**

- 1. Befolgen Sie die Anweisungen unter [Vor der Arbeit an Komponenten im Inneren des Computers.](#page-5-0)
- 2. Entfernen Sie die [Bodenabdeckung](#page-15-0).
- 3. Entfernen Sie das [nanoSIM-Kartenfach](#page-13-0).
- 4. Entfernen Sie die [Lautsprecher](#page-42-0).
- 5. Entfernen Sie den [4-Zellen-Akku.](#page-25-0)

#### **Info über diese Aufgabe**

**ANMERKUNG:** Dieses Verfahren gilt nur für Computer mit installiertem Smartcardlesegerät.

Die nachfolgenden Abbildungen zeigen die Position des Smartcardlesegeräts und stellen das Verfahren zum Entfernen bildlich dar.

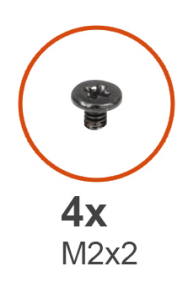

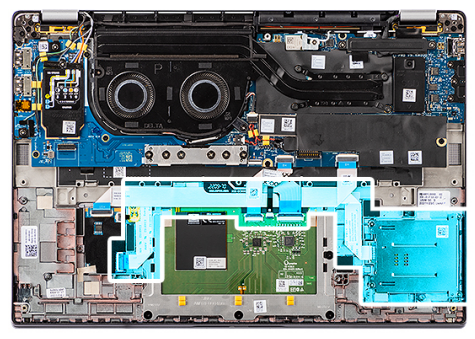

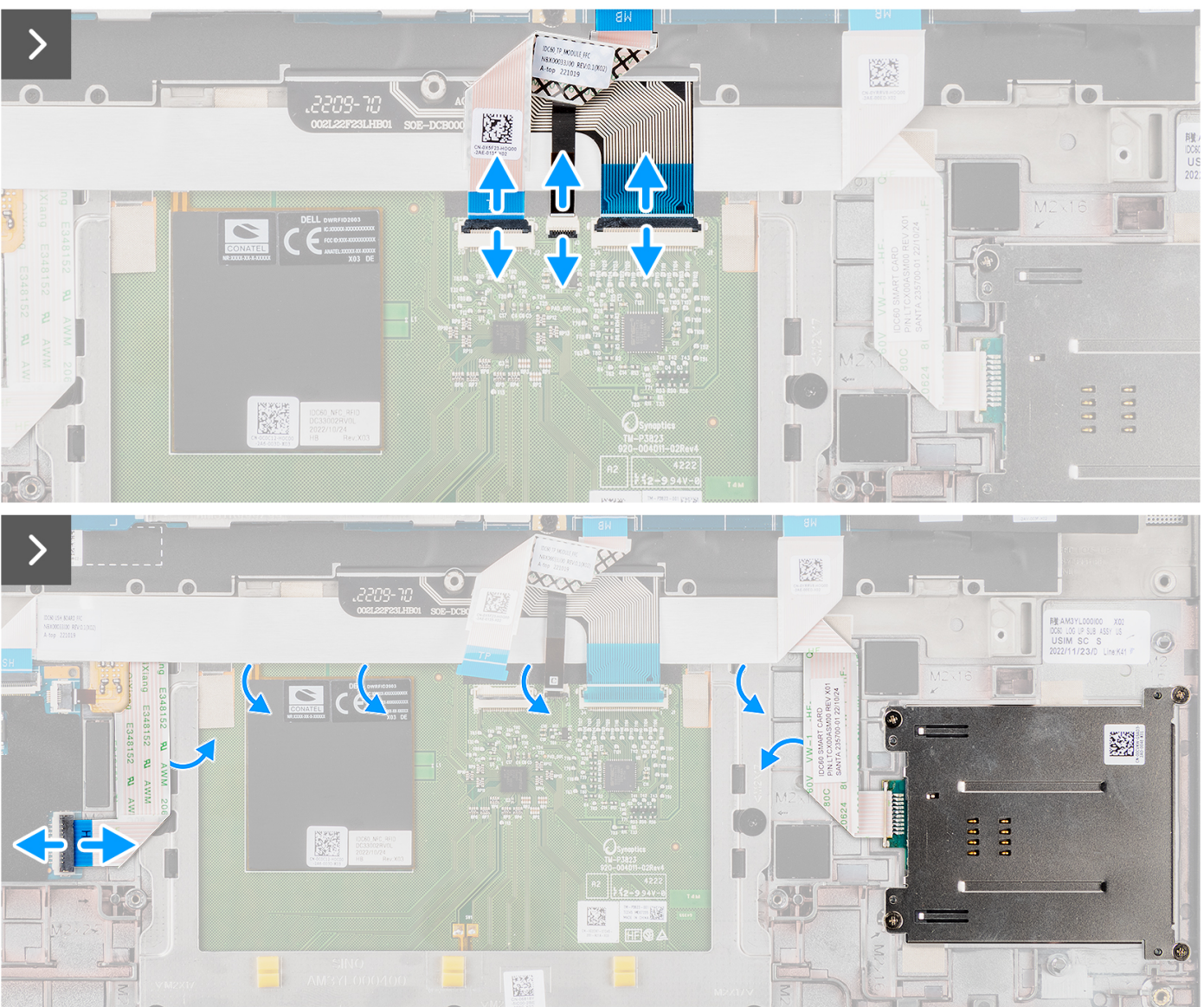

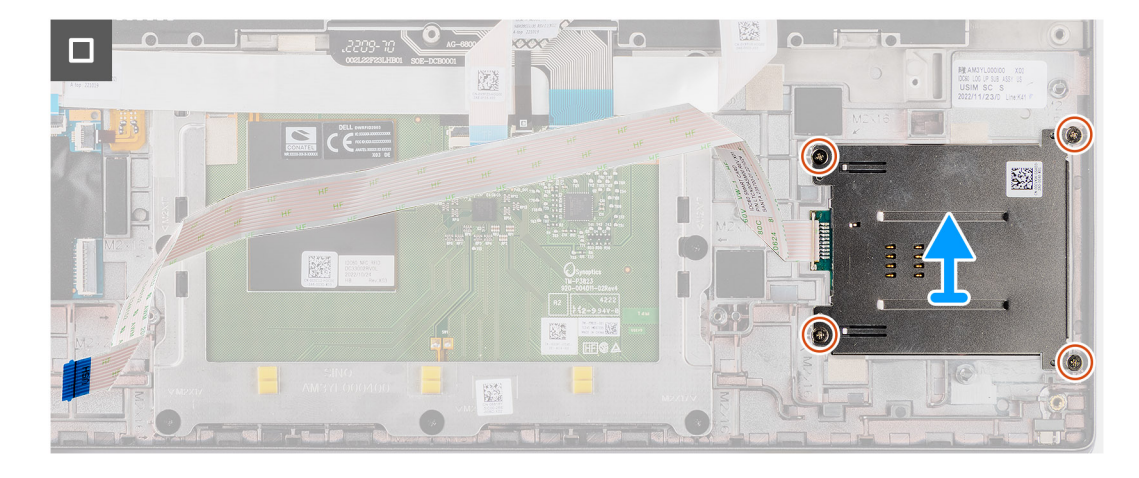

- 1. Öffnen Sie die Verriegelung und trennen Sie das flexible Flachkabel des Touchpads, die flexible Leiterplatte der Tastaturhintergrundbeleuchtung und die flexible Leiterplatte der Tastatur vom Anschluss am Touchpad.
- 2. Trennen Sie das flexible Flachkabel des Smartcardlesegeräts von den entsprechenden Anschlüssen am Touchpad.
- 3. Lösen Sie das flexible Flachkabel des Smartcardlesegeräts von der Handauflage/Tastatur-Baugruppe.
- 4. Entfernen Sie die vier Schrauben (M2x2), mit denen das Smartcardlesegerät an der Handauflage/Tastatur-Baugruppe befestigt ist.
- 5. Entfernen Sie das Smartcardlesegerät aus dem Computer.

### **Installieren des Smartcardlesegeräts**

#### **Voraussetzungen**

Wenn Sie eine Komponente austauschen, muss die vorhandene Komponente entfernt werden, bevor Sie das Installationsverfahren durchführen.

#### **Info über diese Aufgabe**

**ANMERKUNG:** Wenn die Gummidichtungen beim Entfernen des linken Lautsprechers herausgedrückt werden, drücken Sie sie wieder hinein, bevor Sie den linken Lautsprecher wieder einsetzen.

Die nachfolgenden Abbildungen zeigen die Position des Smartcardlesegeräts und stellen das Installationsverfahren bildlich dar.

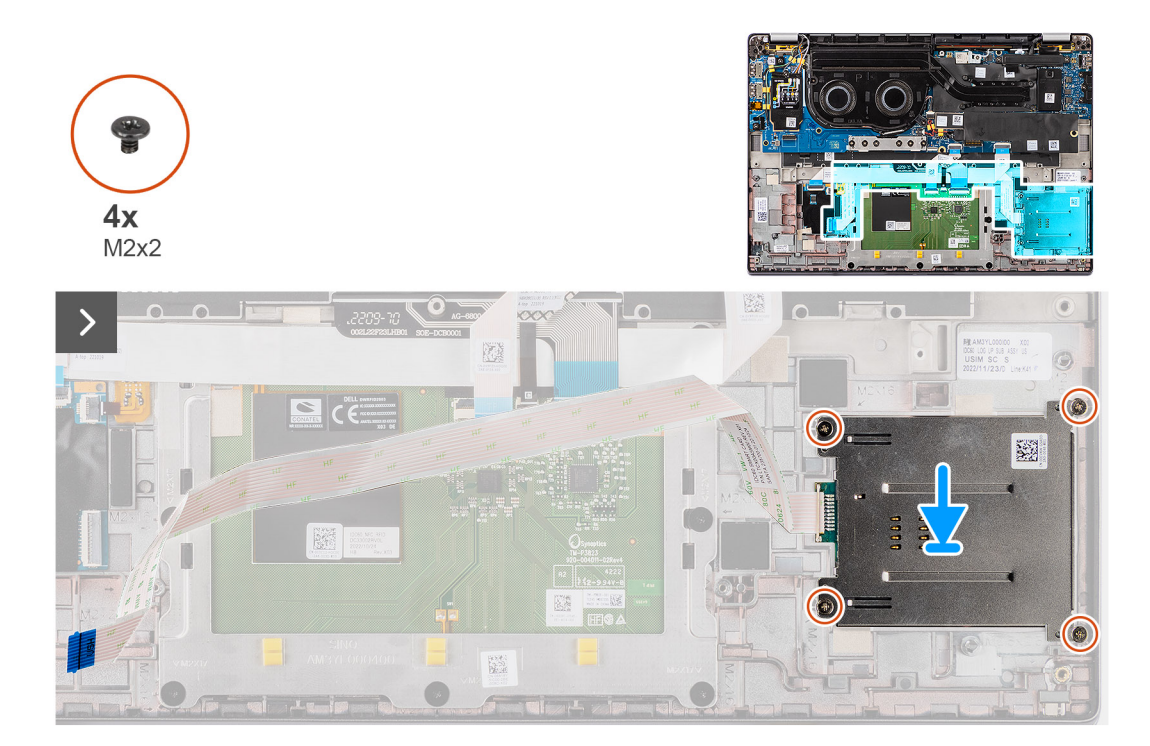

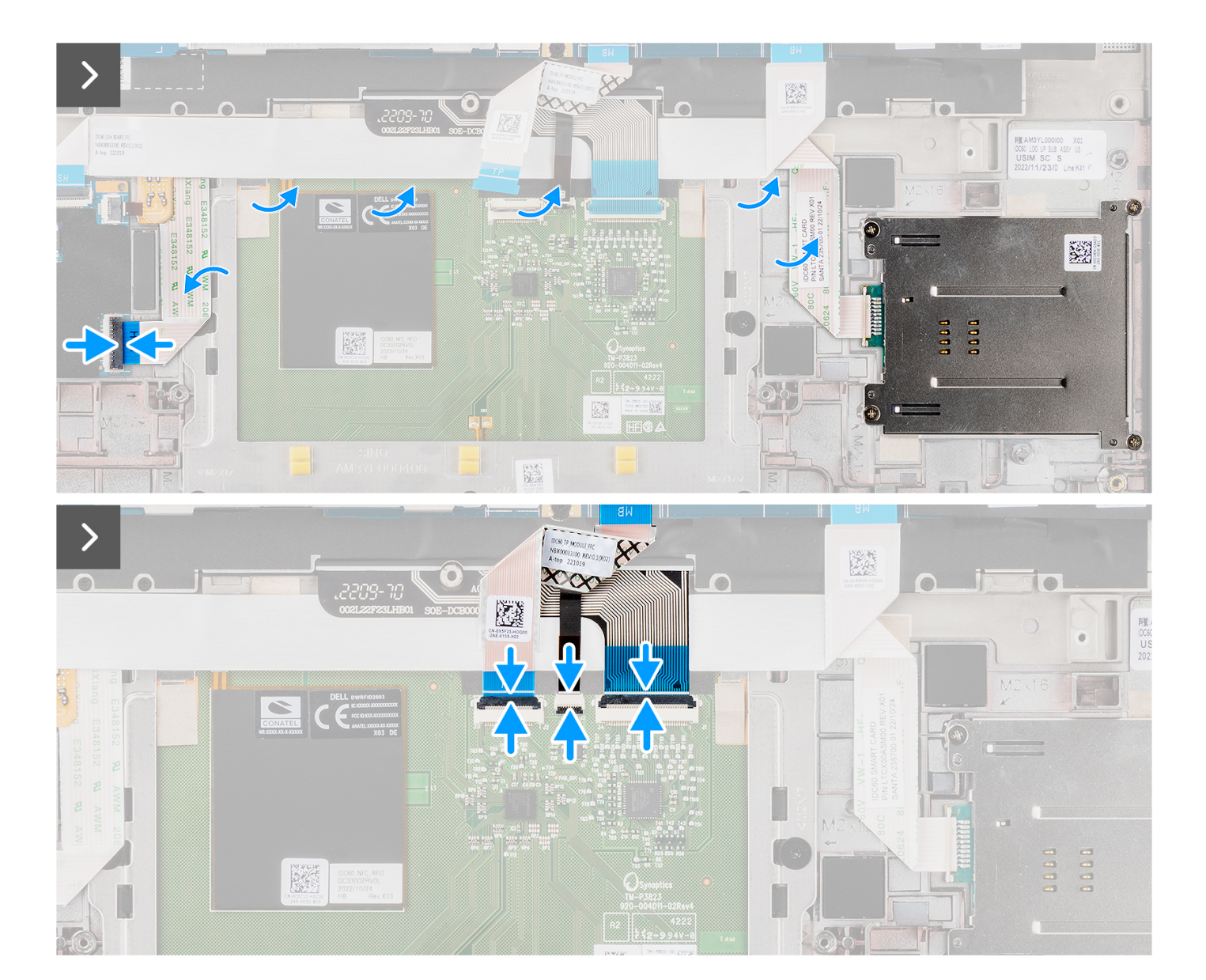

- 1. Platzieren Sie das Smartcardlesegerät korrekt ausgerichtet auf der Handauflage/Tastatur-Baugruppe.
- 2. Bringen Sie die vier Schrauben (M2x2) wieder an, mit denen das Smartcardlesegerät an der Handauflage/Tastatur-Baugruppe befestigt wird.
- 3. Befestigen Sie das Kabel des Smartcardlesegeräts an der Handauflage/Tastatur-Baugruppe.
- 4. Verbinden Sie das flexible Flachkabel des Smartcardlesegeräts mit den entsprechenden Anschlüssen am Touchpad.
- 5. Verbinden Sie das flexible Flachkabel des Touchpads, die flexible Leiterplatte der Tastaturhintergrundbeleuchtung und die flexible Leiterplatte der Tastatur mit den Anschlüssen am Touchpad.

#### **Nächste Schritte**

- 1. Entfernen Sie den [4-Zellen-Akku.](#page-25-0)
- 2. Installieren Sie die [Lautsprecher](#page-43-0).
- 3. Installieren Sie das [nanoSIM-Kartenfach](#page-14-0).
- 4. Installieren Sie die [Bodenabdeckung](#page-17-0).
- 5. Befolgen Sie die Anweisungen unter [Nach der Arbeit an Komponenten im Inneren des Computers.](#page-8-0)

## <span id="page-49-0"></span>**Systemplatine**

## **Entfernen der Systemplatine**

#### **Voraussetzungen**

- 1. Befolgen Sie die Anweisungen unter [Vor der Arbeit an Komponenten im Inneren des Computers.](#page-5-0)
- 2. Entfernen Sie die [Bodenabdeckung](#page-15-0).
- 3. Entfernen Sie das [nanoSIM-Kartenfach](#page-13-0).
- 4. Entfernen Sie das [M.2-2230-Solid-State-Laufwerk](#page-19-0).
- 5. Entfernen Sie den [4-Zellen-Akku.](#page-25-0)
- 6. Entfernen Sie den [Kühlkörper.](#page-29-0)

#### **Info über diese Aufgabe**

Die folgende Abbildung zeigt die Anschlüsse auf der Systemplatine.

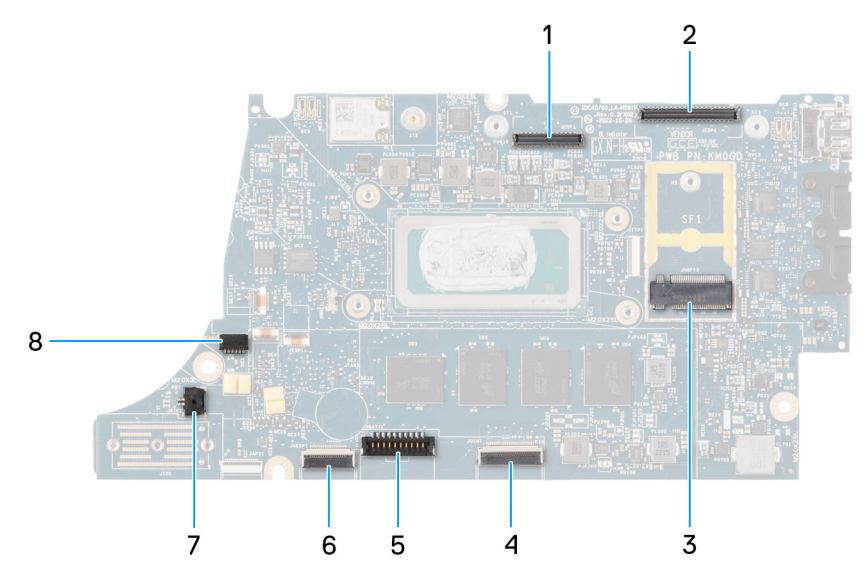

- 1. LCD-Anschluss
- 2. Anschluss für Kabel von Touchscreen/IR-Kamera
- 3. M.2-Solid-State-Laufwerksanschluss
- 4. Touchpad-FFC-Anschluss
- 5. Batteriekabelstecker
- 6. Anschluss für FFC der USH-Tochterplatine
- 7. Anschluss des Knopfzellenbatteriekabels
- 8. Lüfteranschluss

**ANMERKUNG:** Bei Computern, die ohne WWAN-Karte ausgeliefert werden, wird eine WWAN-Abdeckung und eine WWAN- $\bigcirc$ Halterung auf dem Computer vorinstalliert. Befolgen Sie daher die Schritte im Abschnitt über das Entfernen/Installieren der WWAN-Karte, um die WWAN-Abdeckbleche und die WWAN-Halterung zu entfernen, bevor Sie die Hauptplatine entfernen.

Die nachfolgenden Abbildungen zeigen die Position der Systemplatine und bieten eine visuelle Darstellung des Verfahrens zum Entfernen.

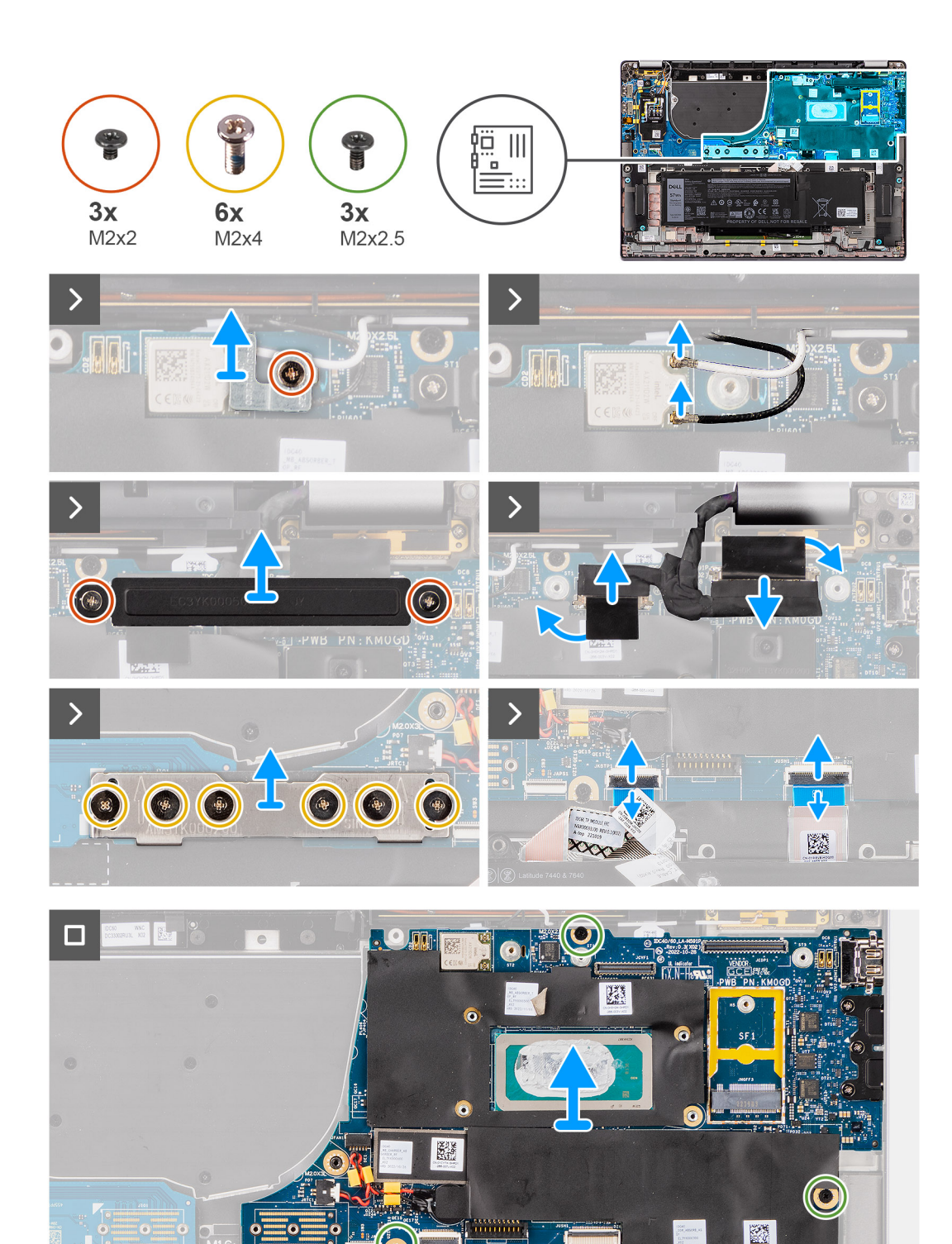

- 1. Entfernen Sie die einzelne Schraube (M2x2), mit der die Halterung des WLAN-Moduls fixiert ist.
- 2. Entfernen Sie die Halterung des WLAN-Moduls aus dem System.
- 3. Trennen Sie die WLAN-Hauptantenne und die WLAN-AUX-Antenne vom WLAN-Modul.
- 4. Entfernen Sie die zwei Schrauben (M2x2), mit denen die Halterung des Displaykabels an der Hauptplatine befestigt ist.
- 5. Entfernen Sie die Bildschirmkabelhalterung vom Computer.
- 6. Entfernen Sie die sechs Schrauben (M2x4), mit denen die Bridge-Anschlussplatine für die I/O-Zusatzplatine befestigt ist.

<span id="page-51-0"></span>**ANMERKUNG:** Richten Sie beim erneuten Installieren der Bridge-Anschlussplatine für die I/O-Zusatzplatine den Anschluss so aus, dass die in den Anschluss geätzten Pfeile nach oben zeigen.

7. Entfernen Sie die Bridge-Anschlussplatine für die I/O-Zusatzplatine aus dem System.

**ANMERKUNG:** Befestigen Sie beim erneuten Installieren der Bridge-Anschlussplatine für die I/O-Zusatzplatine die sechs Schrauben (M2x4) in der Reihenfolge (1 > 2 > 3 > 4 > 5 > 6), die auf dem FPC angegeben ist.

- 8. Trennen Sie (1) das Kamerakabel, (2) das Displaykabel, (3) das flexible Flachkabel des Touchpads und (4) das flexible Flachkabel der USH-Zusatzplatine (bei Modellen mit USH-Zusatzplatine) von der Hauptplatine.
- 9. Entfernen Sie die drei Schrauben (M2x2,5), mit denen die Hauptplatine befestigt ist.
- 10. Entfernen Sie die Systemplatine aus dem Gehäuse.
- 11. Heben Sie die Systemplatine vorsichtig von der Handballenstützen- und Tastaturbaugruppe ab und entfernen Sie sie.
	- **ANMERKUNG:** Entfernen Sie die wiederverwendbaren WLAN-Absorber und WWAN-Absorber (nur WWAN-Konfiguration, inklusive WWAN-Abdeckung), den CPU-Absorber (nur WWAN-Konfiguration) und das CPU-Graphit und setzen Sie sie auf die neue Hauptplatine. Der CPU-Absorber und das CPU-Graphit befinden sich unter der Hauptplatine.
	- **ANMERKUNG:** Der auf der Hauptplatine angebrachte CPU-Absorberaufkleber muss abgezogen und auf die neue Hauptplatine ⋒ umgesetzt werden.

### **Einbauen der Systemplatine**

#### **Voraussetzungen**

Wenn Sie eine Komponente austauschen, muss die vorhandene Komponente entfernt werden, bevor Sie das Installationsverfahren durchführen.

#### **Info über diese Aufgabe**

Die folgende Abbildung zeigt die Anschlüsse auf der Systemplatine.

**ANMERKUNG:** Beim Austausch der Hauptplatine muss der auf der Hauptplatine angebrachte CPU-Absorberaufkleber abgezogen und auf die neue Hauptplatine gesetzt werden.

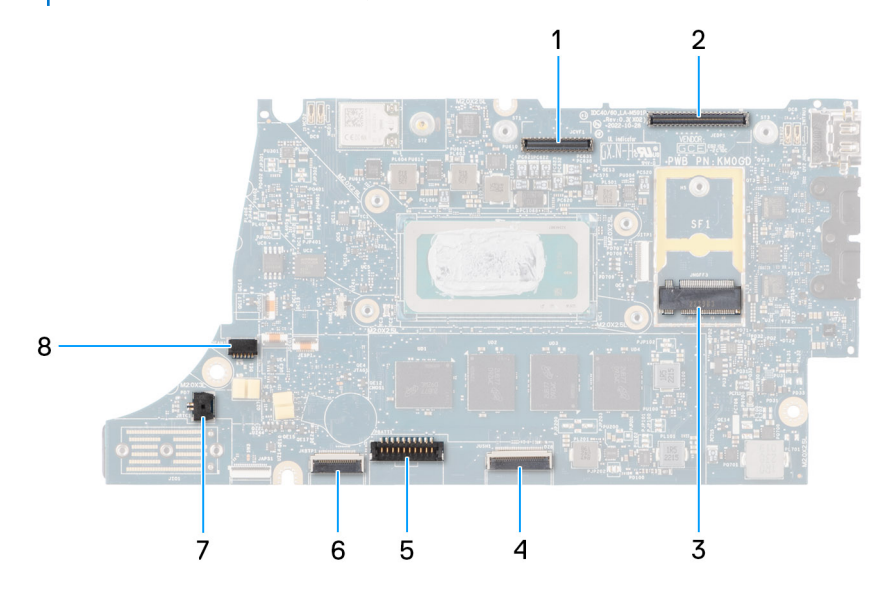

- 1. LCD-Anschluss
- 2. Anschluss für Kabel von Touchscreen/IR-Kamera
- 3. M.2-Solid-State-Laufwerksanschluss
- 4. Touchpad-FFC-Anschluss
- 5. Batteriekabelstecker
- 6. Anschluss für FFC der USH-Tochterplatine
- 7. Anschluss des Knopfzellenbatteriekabels
- 8. Lüfteranschluss
- **ANMERKUNG:** Bei Computern, die ohne WWAN-Karte ausgeliefert werden, wird eine WWAN-Abdeckung und eine WWAN-Halterung auf dem Computer vorinstalliert. Befolgen Sie daher die Schritte im Abschnitt über das Entfernen/Installieren der WWAN-Karte, um die WWAN-Abdeckbleche und die WWAN-Halterung zu entfernen, bevor Sie die Hauptplatine entfernen.
- **VORSICHT: Installieren Sie den Kühlkörper nach dem Installieren der Systemplatine, da sich zwei Schrauben (M2x3) unter dem Kühlkörper befinden, mit denen die Systemplatine am Computer befestigt wird, die zuerst installiert werden müssen.**

Die nachfolgenden Abbildungen zeigen die Position der Hauptplatine und bieten eine visuelle Darstellung des Installationsverfahrens.

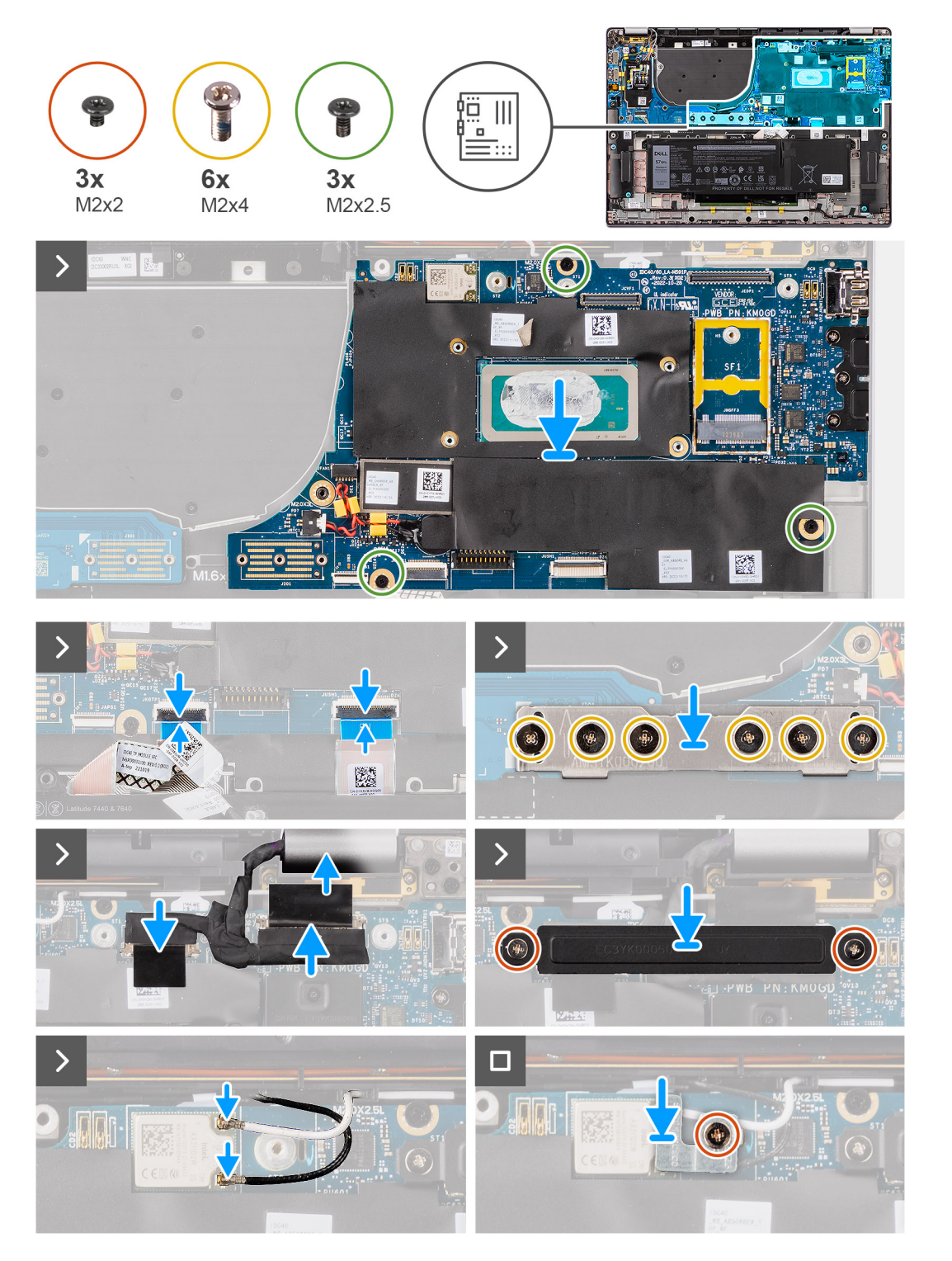

- <span id="page-53-0"></span>1. Setzen Sie die Hauptplatine in den entsprechenden Steckplatz auf der Handauflage/Tastatur-Baugruppe.
- 2. Bringen Sie die drei Schrauben (M2x2,5) wieder an, mit denen die Hauptplatine fixiert wird.
- 3. Verbinden Sie das (1) Kamerakabel, das (2) Displaykabel, (3) das flexible Flachkabel des Touchpads und (4) das flexible Flachkabel der USH-Zusatzplatine (bei Modellen mit USH-Zusatzplatine) mit der Hauptplatine.
- 4. Setzen Sie die Bridge-Anschlussplatine für die I/O-Zusatzplatine wieder in das System ein.
	- **ANMERKUNG:** Befestigen Sie beim erneuten Installieren der Bridge-Anschlussplatine für die I/O-Zusatzplatine die sechs Schrauben (M2x4) in der Reihenfolge (1 > 2 > 3 > 4 > 5 > 6), die auf dem FPC angegeben ist.
- 5. Bringen Sie die sechs Schrauben (M2x4) wieder an, mit denen die Bridge-Anschlussplatine für die I/O-Zusatzplatine fixiert wird.
	- **ANMERKUNG:** Richten Sie beim erneuten Installieren der Bridge-Anschlussplatine für die I/O-Zusatzplatine den Anschluss so aus, dass die in den Anschluss geätzten Pfeile nach oben zeigen.
- 6. Richten Sie die Halterung des Displaykabels aus und setzen Sie sie in das System.
- 7. Bringen Sie die zwei Schrauben (M2x2) an, mit denen die Halterung des Displaykabels an der Hauptplatine befestigt wird.
- 8. Verbinden Sie die WLAN-Hauptantenne und die WLAN-AUX-Antenne mit dem WLAN-Modul.
- 9. Setzen Sie die Halterung des WLAN-Moduls wieder in das System ein.
- 10. Bringen Sie die einzelne Schraube (M2x2) wieder an, mit der die Halterung des WLAN-Moduls fixiert wird.

#### **Nächste Schritte**

- 1. Bauen Sie den [Kühlkörper](#page-30-0) ein.
- 2. Setzen Sie den [4-Zellen-Akku](#page-26-0) ein.
- 3. Bauen Sie das [M.2-2230-Solid-State-Laufwerk](#page-21-0) ein.
- 4. Installieren Sie das [nanoSIM-Kartenfach](#page-14-0).
- 5. Bringen Sie die [Bodenabdeckung](#page-17-0) an.
- 6. Befolgen Sie die Anweisungen unter [Nach der Arbeit an Komponenten im Inneren des Computers.](#page-8-0)

## **E/A-Tochterplatine**

### **Entfernen der E/A-Tochterplatine**

#### **Voraussetzungen**

- 1. Befolgen Sie die Anweisungen unter [Vor der Arbeit an Komponenten im Inneren des Computers.](#page-5-0)
- 2. Entfernen Sie die [Bodenabdeckung](#page-15-0).
- 3. Entfernen Sie das [microSIM-Kartenfach.](#page-13-0)
- 4. Entfernen Sie die [WWAN-Karte](#page-22-0). .
	- **ANMERKUNG:** Diese Vorgehensweise gilt nur für Computer mit installierter WWAN-Karte.  $(i)$
	- **ANMERKUNG:** Bei Modellen, die ohne WWAN-Karte ausgeliefert werden, werden eine WWAN-Schutzabdeckung und eine WWAN-Halterung im System vorinstalliert. Befolgen Sie daher die Schritte im Abschnitt zur WWAN-Karte, um die Schutzabdeckung und die WWAN-Halterung zu entfernen, bevor Sie die I/O-Zusatzplatine entfernen.
	- **ANMERKUNG:** Bei Modellen mit WWAN-Konfiguration MUSS das SIM-Kartenfach entfernt werden, bevor die I/O-Zusatzplatine entfernt wird.

#### **Info über diese Aufgabe**

**VORSICHT: Entfernen Sie die Systemplatine, bevor Sie die E/A-Tochterplatine entfernen, da sich ein Teil der E/A-Tochterplatine unter der Systemplatine befindet.**

**VORSICHT: Versuchen Sie nicht, die E/A-Tochterplatine zusammen mit der Hauptplatine zu entfernen.**

Die nachfolgende Abbildung zeigt die Position der E/A-Tochterplatine und stellt das Verfahrens zum Entfernen bildlich dar.

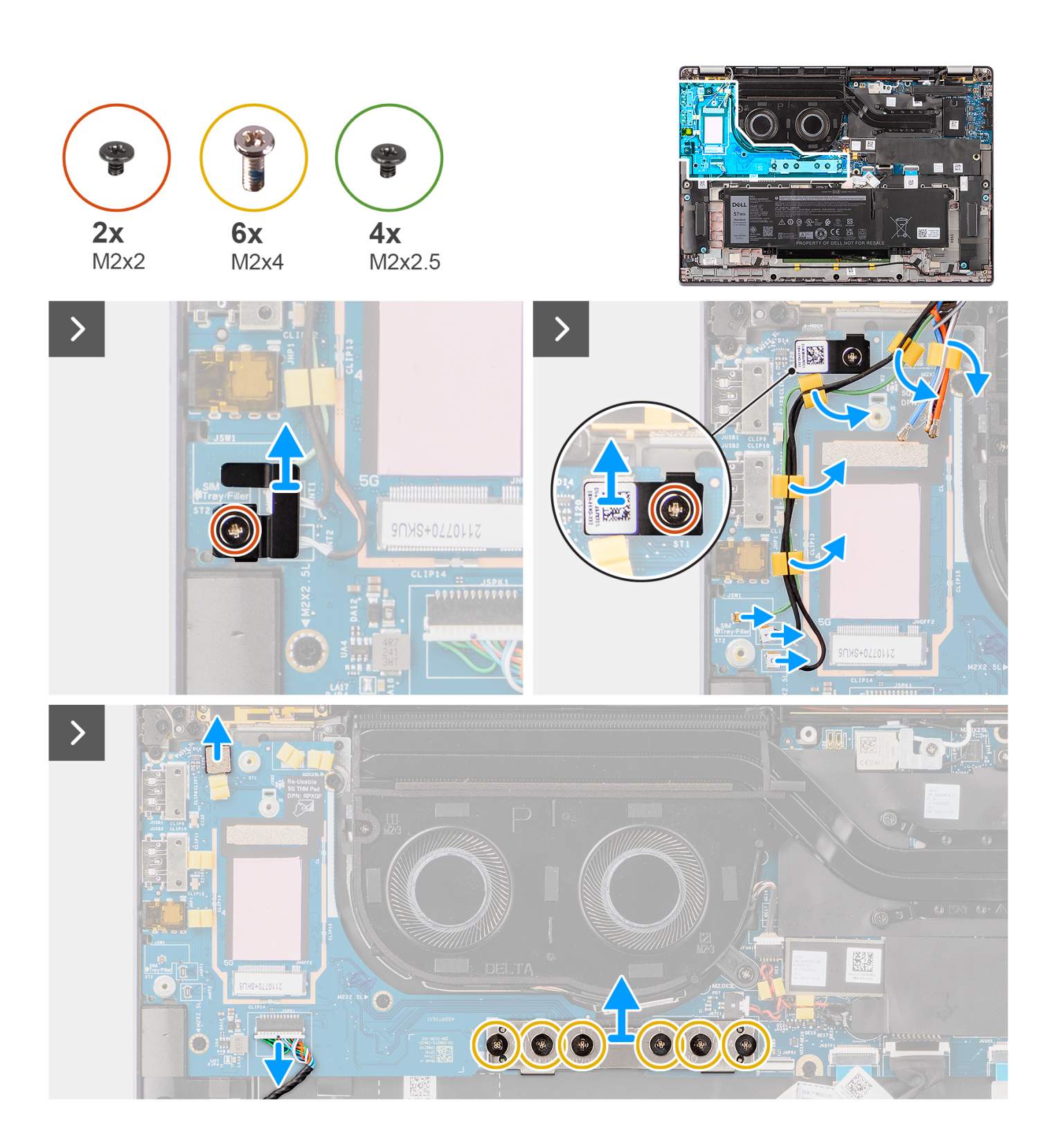

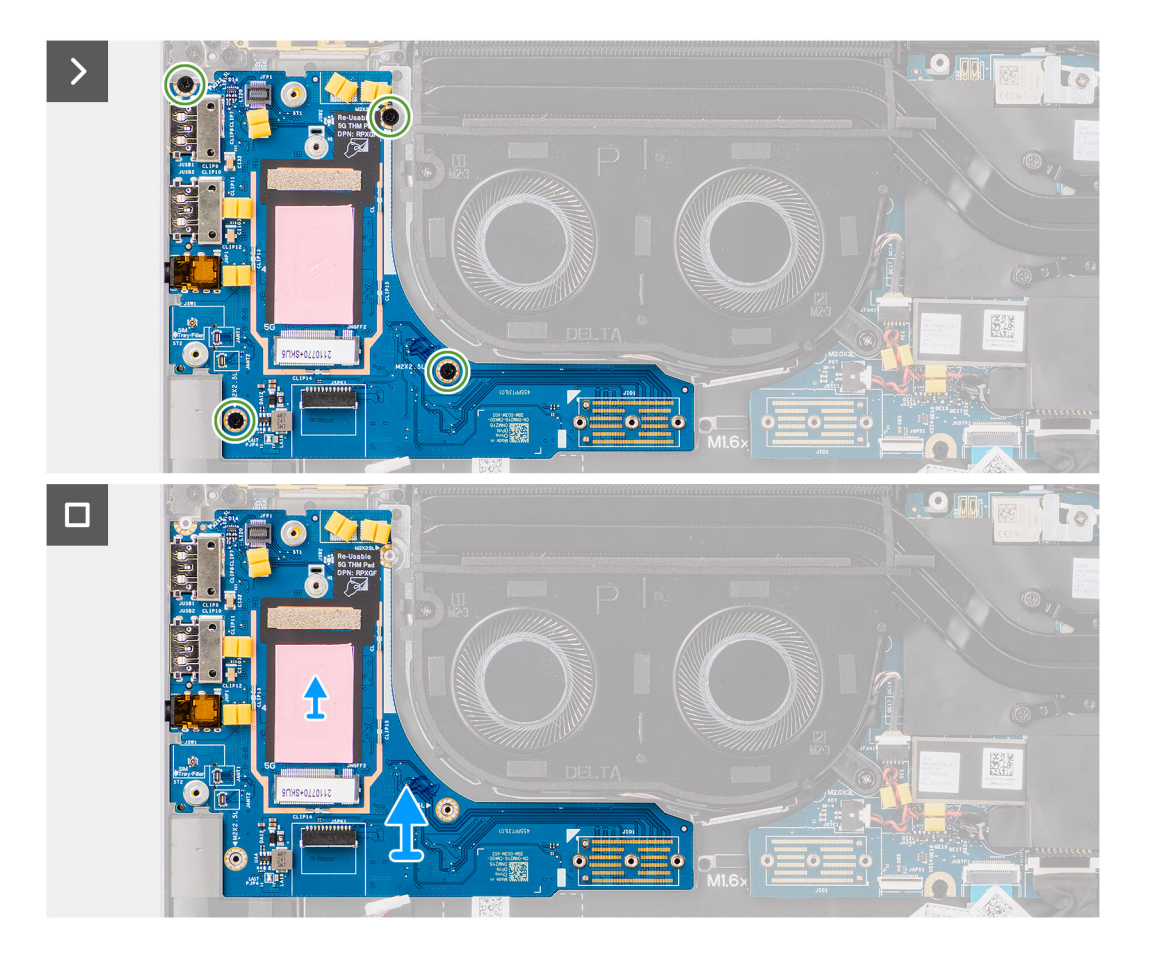

- 1. Entfernen Sie bei Modellen mit 4G-WWAN-Karte die einzelne Schraube (M2x2), mit der die Erweiterungshalterung für die 4G-WWAN-Karte an der Handauflage/Tastatur-Baugruppe befestigt ist.
- 2. Entfernen Sie bei Modellen mit 4G-WWAN-Karte die Halterung für die 4G-WWAN-Karte aus dem System.
- 3. Entfernen Sie die einzelne Schraube (M2x2), mit der die Halterung für die Darwin-Antennenkabel an der Handauflage/Tastatur-Baugruppe befestigt ist.
- 4. Entfernen Sie die Halterung der Darwin-Antennenkabel aus dem System.
- 5. Lösen Sie die zwei Darwin-Antennenkabel und das grüne Kabel des P-Sensors aus der Führung auf der I/O-Zusatzplatine.
- 6. Trennen Sie die Antennenkabel von den Anschlüssen.
- 7. Entfernen Sie die einzelne Schraube (M2x2), mit der die Halterung für das Fingerabdruck-Lesegerät an der Handauflagen/Tastatur-Baugruppe befestigt ist.
- 8. Entfernen Sie bei Modellen mit Fingerabdruck-Lesegerät die Halterung für das Fingerabdruck-Lesegerät aus dem System.
- 9. Entfernen Sie die Halterung des Fingerabdruck-Lesegeräts aus dem System.
- 10. Trennen Sie den FPC des Fingerabdruck-Lesegeräts von der I/O-Zusatzplatine.
- 11. Trennen Sie das Lautsprecherkabel von der I/O-Zusatzplatine.
- 12. Entfernen Sie die sechs Schrauben (M2x4), mit denen die Bridge-Anschlussplatine für die I/O-Zusatzplatine an der Handauflage/ Tastatur-Baugruppe befestigt ist.

**ANMERKUNG:** Richten Sie die Bridge-Anschlussplatine für die I/O-Zusatzplatine bei der erneuten Installation so aus, dass die in den Anschluss geätzten Pfeilen nach oben zeigen.

13. Entfernen Sie die Bridge-Anschlussplatine aus dem System.

**ANMERKUNG:** Befestigen Sie beim erneuten Installieren der Bridge-Anschlussplatine für die I/O-Zusatzplatine die sechs Schrauben (M2x4) in der Reihenfolge (1 > 2 > 3 > 4 > 5 > 6), die auf dem FPC angegeben ist.

- 14. Entfernen Sie die vier Schrauben (M2x2,5), mit denen die I/O-Zusatzplatine an der Handauflage/Tastatur-Baugruppe befestigt ist.
- 15. Verwenden Sie einen Plastikschreiber, um die I/O-Zusatzplatine aus ihrem Fach zu heben. Setzen Sie dazu an der Lücke an der Oberseite der Platine an und entfernen Sie sie aus dem Computer.
- <span id="page-56-0"></span>16. Lösen Sie die am Fach für die WWAN-Karte angebrachte WWAN-Wärmefalle und setzen Sie sie auf die neue I/O-Zusatzplatine, wenn Sie die I/O-Zusatzplatine bei einem Modell mit 5G-WWAN-Karte austauschen.
- 17. Heben Sie die E/A-Tochterplatine von der Handauflagen- und Tastaturbaugruppe und entfernen Sie sie.
	- **ANMERKUNG:** Der am Fach für die WWAN-Karte angebrachte Wärmefallenaufkleber muss abgezogen und auf die neue I/O-Zusatzplatine umgesetzt werden.

### **Einbauen der E/A-Tochterplatine**

#### **Voraussetzungen**

Wenn Sie eine Komponente austauschen, muss die vorhandene Komponente entfernt werden, bevor Sie das Installationsverfahren durchführen.

**ANMERKUNG:** Beim Austausch einer I/O-Zusatzplatine für Modelle, die mit einer 4G-WWAN-Karte ausgeliefert werden, müssen die Erweiterungshalterung für die 4G-WWAN-Karte und der 4G-Dichtungsaufkleber entfernt und auf die neue I/O-Zusatzplatine umgesetzt werden.

**ANMERKUNG:** Beim Austausch einer I/O-Zusatzplatine für Modelle, die mit einer 5G-WWAN-Karte ausgeliefert werden, muss der Wärmefallenaufkleber am Fach für die WWAN-Karte entfernt und auf die neue I/O-Zusatzplatine umgesetzt werden.

#### **Info über diese Aufgabe**

Die nachfolgende Abbildung zeigt die Position der E/A-Tochterplatine und bietet eine visuelle Darstellung des Installationsverfahrens.

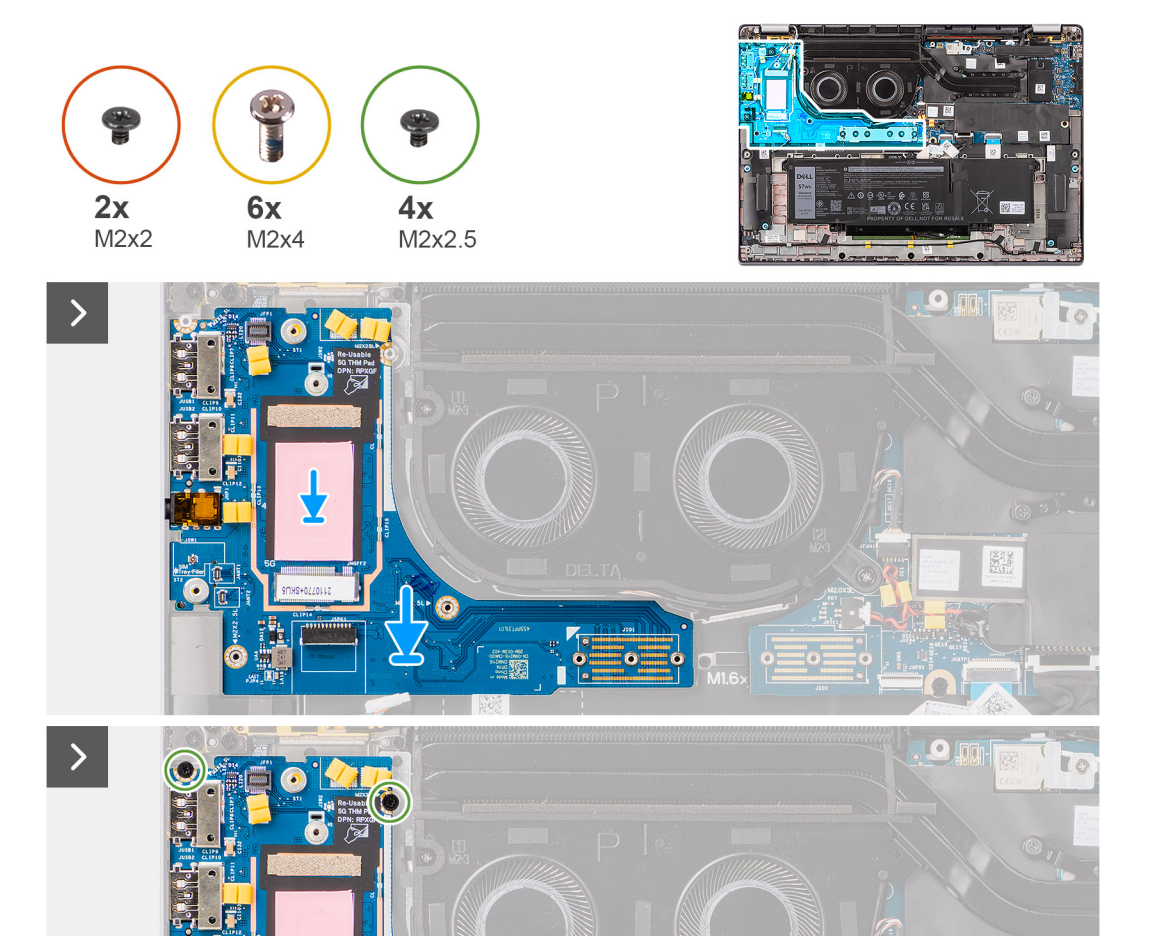

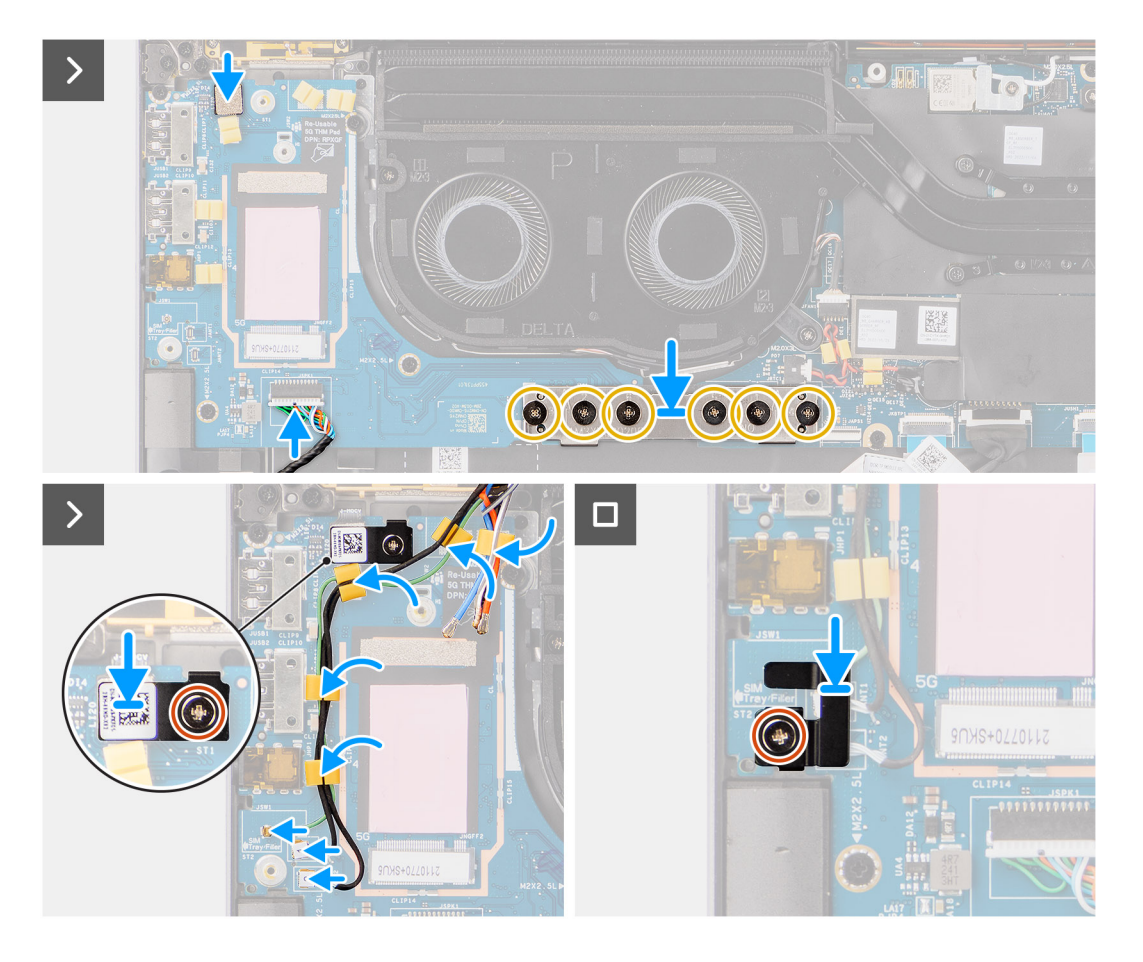

- 1. Befestigen Sie die WWAN-Wärmefalle, die am Fach für die WWAN-Karte angebracht war, an der neuen I/O-Zusatzplatine, wenn Sie die I/O-Zusatzplatine bei einem Modell mit 5G-WWAN-Karte austauschen.
- 2. Setzen Sie die Oberkante der I/O-Zusatzplatine an die Oberkante des entsprechenden Fachs und platzieren Sie die Karte im Computer.
- 3. Bringen Sie die vier Schrauben (M2x2,5) wieder an, mit denen die I/O-Zusatzplatine an der Handauflage/Tastatur-Baugruppe befestigt wird.
- 4. Setzen Sie die Bridge-Anschlussplatine wieder in das System.

**ANMERKUNG:** Befestigen Sie beim erneuten Installieren der Bridge-Anschlussplatine für die I/O-Zusatzplatine die sechs Schrauben (M2x4) in der Reihenfolge (1 > 2 > 3 > 4 > 5 > 6), die auf dem FPC angegeben ist.

- 5. Bringen Sie die sechs Schrauben (M2x4) wieder an, mit denen die Bridge-Anschlussplatine für die I/O-Zusatzplatine an der Handauflage/Tastatur-Baugruppe befestigt wird.
	- **ANMERKUNG:** Richten Sie die Bridge-Anschlussplatine für die I/O-Zusatzplatine bei der erneuten Installation so aus, dass die in G) den Anschluss geätzten Pfeilen nach oben zeigen.
- 6. Verbinden Sie das Lautsprecherkabel mit der I/O-Zusatzplatine.
- 7. Verbinden Sie den FPC des Fingerabdruck-Lesegeräts mit der I/O-Zusatzplatine.
- 8. Richten Sie die Halterung für das Fingerabdruck-Lesegerät aus und setzen Sie sie in das System.
- 9. Setzen Sie bei Modellen mit Fingerabdruck-Lesegerät die Halterung für das Fingerabdruck-Lesegerät wieder in das System.
- 10. Bringen Sie die einzelne Schraube (M2x2) wieder an, mit der die Halterung für das Fingerabdruck-Lesegerät an der Handauflagen/ Tastatur-Baugruppe befestigt wird.
- 11. Verbinden Sie die Antennenkabel mit den Anschlüssen.
- 12. Führen Sie die zwei Darwin-Antennenkabel und das grüne Kabel des P-Sensors durch die Kabelführung auf der I/O-Zusatzplatine.
- 13. Richten Sie die Halterung für die Darwin-Antennenkabel aus und setzen Sie sie in das System.
- 14. Bringen Sie die einzelne Schraube (M2x2) wieder an, mit der die Halterung für die Darwin-Antennenkabel an der Handauflage/ Tastatur-Baugruppe befestigt wird.
- <span id="page-59-0"></span>15. Bringen Sie bei Modellen mit 4G-WWAN-Karte die Halterung für die 4G-WWAN-Karte wieder im System an.
- 16. Bringen Sie bei Modellen mit 4G-WWAN-Karte die einzelne Schraube (M2x2) wieder an, mit der die Erweiterungshalterung für die 4G-WWAN-Karte an der Handauflage/Tastatur-Baugruppe befestigt wird.

#### **Nächste Schritte**

- 1. Setzen Sie die [WWAN-Karte](#page-23-0) ein. **ANMERKUNG:** Diese Vorgehensweise gilt nur für Computer mit installierter WWAN-Karte.
- 2. Installieren Sie das [microSIM-Kartenfach.](#page-14-0)
- 3. Bringen Sie die [Bodenabdeckung](#page-17-0) an.
- 4. Befolgen Sie die Anweisungen unter [Nach der Arbeit an Komponenten im Inneren des Computers.](#page-8-0)

## **Betriebsschalter mit optionalem Fingerabdruckleser**

### **Entfernen des Netzschalters mit optionalem Fingerabdruck-Lesegerät**

#### **Voraussetzungen**

- 1. Befolgen Sie die Anweisungen unter [Vor der Arbeit an Komponenten im Inneren des Computers.](#page-5-0)
- 2. Entfernen Sie die [Bodenabdeckung](#page-15-0).
- 3. Entfernen Sie das [nanoSIM-Kartenfach](#page-13-0).
- 4. Entfernen Sie die [WWAN-Karte](#page-22-0).
- 5. Entfernen Sie den [Kühlkörper.](#page-29-0)
- 6. **(i) ANMERKUNG:** Dieses Verfahren gilt nur für Computer mit installierter WWAN-Karte.
	- **ANMERKUNG:** Wenn Sie die Hauptplatine entfernen, um andere Teile zu ersetzen bzw. an andere Teile zu gelangen, kann die Hauptplatine zusammen mit dem angebrachten Kühlkörper entfernt und installiert werden, um das Verfahren zu vereinfachen und die thermische Verbindung zwischen der Hauptplatine und dem Kühlkörper beizubehalten.
- 7. Entfernen Sie die [I/O-Zusatzplatine](#page-53-0).

#### **Info über diese Aufgabe**

**ANMERKUNG:** Bei Computern, die mit einem Fingerabdruck-Lesegerät ausgeliefert werden, enthält der Netzschalter ein Fingerabdruck-Lesegerät-Modul.

Die folgende Abbildung zeigt die Position des Netzschalters mit optionalem Fingerabdruck-Lesegerät und stellt das Verfahren zum Entfernen bildlich dar.

<span id="page-60-0"></span>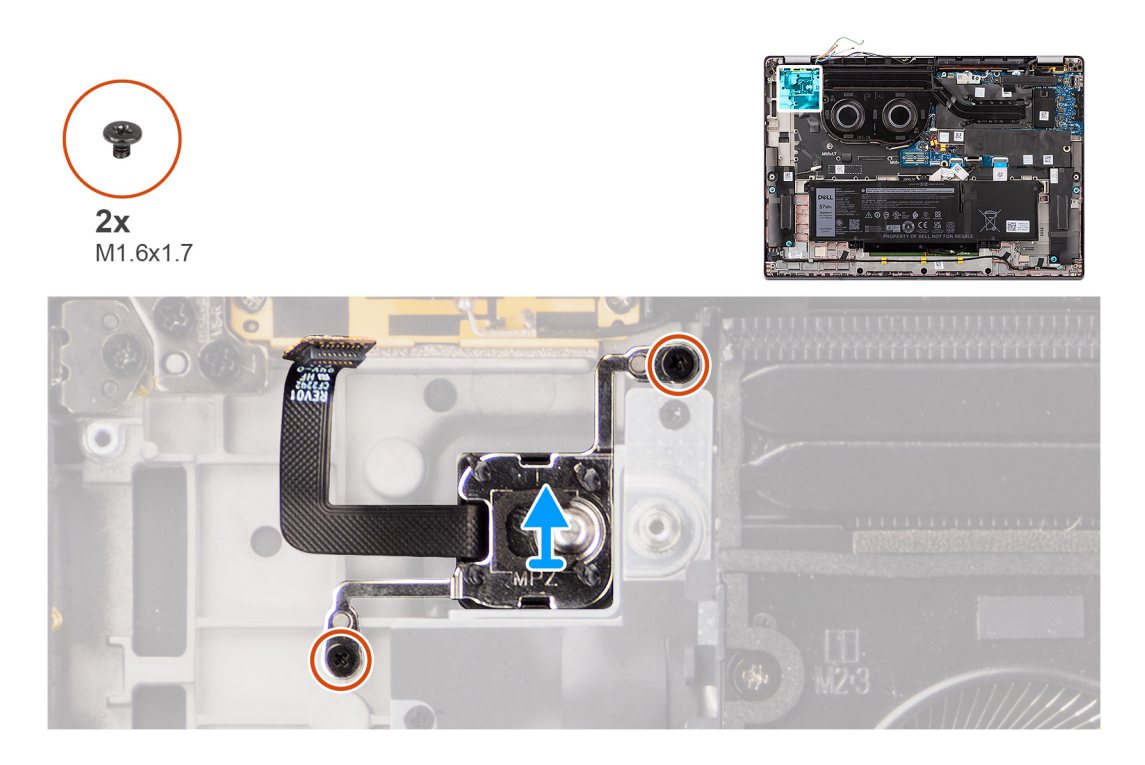

- 1. Entfernen Sie die zwei Schrauben (M1,6x1,7), mit denen der Netzschalter an der Handauflage/Tastatur-Baugruppe befestigt ist.
- 2. Lösen Sie die flexiblen Leiterplatten des Fingerabdruck-Lesegeräts vom Anschluss an der Handauflage/Tastatur-Baugruppe. **ANMERKUNG:** Dieser Schritt gilt nur für Computer, die über einen Netzschalter mit Fingerabdruck-Lesegerät verfügen.
- 3. Heben Sie den Netzschalter aus dem Steckplatz in der Handauflage/Tastatur-Baugruppe.

### **Installieren des Netzschalters mit optionalem Fingerabdruck-Lesegerät**

#### **Voraussetzungen**

Wenn Sie eine Komponente austauschen, muss die vorhandene Komponente entfernt werden, bevor Sie das Installationsverfahren durchführen.

#### **Info über diese Aufgabe**

Die folgenden Abbildungen zeigen die Position des Netzschalters mit optionalem Fingerabdruck-Lesegerät und stellen das Installationsverfahren bildlich dar.

<span id="page-61-0"></span>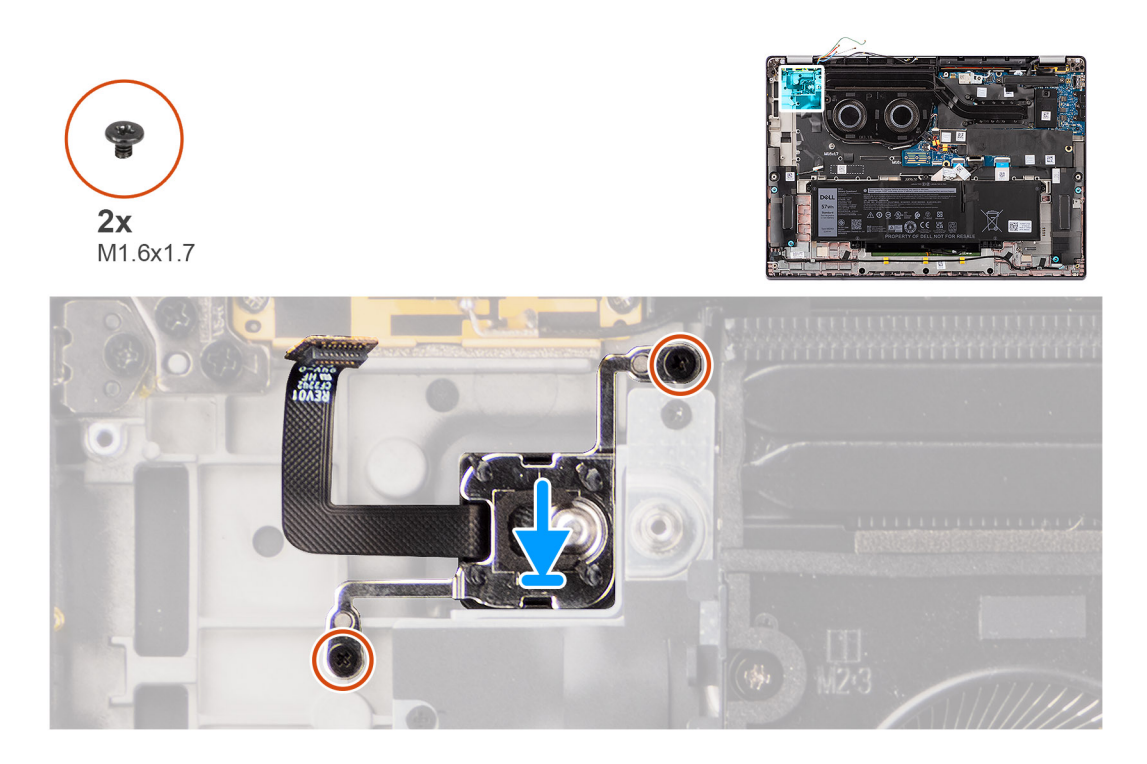

1. Setzen Sie den Netzschalter in den Steckplatz in der Handauflage/Tastatur-Baugruppe ein.

2. Befestigen Sie die flexiblen Leiterplatten des Fingerabdruck-Lesegeräts am Anschluss an der Handauflage/Tastatur-Baugruppe.

**ANMERKUNG:** Dieser Schritt gilt nur für Computer, die über einen Netzschalter mit Fingerabdruck-Lesegerät verfügen.

- 3. Richten Sie die Schraubenbohrung im Netzschalter mit optionalem Fingerabdruck-Lesegerät auf die Schraubenbohrung in der Handauflage/Tastatur-Baugruppe aus.
- 4. Bringen Sie die zwei Schrauben (M1,6x1,7) wieder an, um den Netzschalter an der Handauflage/Tastatur-Baugruppe zu befestigen.

#### **Nächste Schritte**

- 1. Installieren Sie die [I/O-Zusatzplatine](#page-56-0).
- 2. Installieren Sie den [Kühlkörper.](#page-30-0)
- 3. Installieren Sie die [WWAN-Karte.](#page-23-0)

**ANMERKUNG:** Dieses Verfahren gilt nur für Computer mit installierter WWAN-Karte.

- 4. Installieren Sie das [nanoSIM-Kartenfach](#page-14-0).
- 5. Bringen Sie die [Bodenabdeckung](#page-17-0) an.
- 6. Befolgen Sie die Anweisungen unter [Nach der Arbeit an Komponenten im Inneren des Computers.](#page-8-0)

## **Tastatur**

## **Entfernen der Tastatur**

#### **Voraussetzungen**

- 1. Befolgen Sie die Anweisungen unter [Vor der Arbeit an Komponenten im Inneren des Computers.](#page-5-0)
- 2. Entfernen Sie das [nanoSIM-Kartenfach](#page-13-0).
- 3. Entfernen Sie die [Bodenabdeckung](#page-15-0).
- 4. Entfernen Sie das [Solid-State-Laufwerk](#page-19-0).
- 5. Entfernen Sie die [WWAN-Karte](#page-22-0).

**ANMERKUNG:** Dieses Verfahren gilt nur für Computer mit installierter WWAN-Karte.

- 6. Entfernen Sie den [4-Zellen-Akku.](#page-25-0)
- 7. Entfernen Sie den [Kühlkörper.](#page-29-0)
- 8. Entfernen Sie die [Lautsprecher](#page-42-0).
- 9. Entfernen Sie die [I/O-Zusatzplatine](#page-53-0).
- 10. Entfernen Sie den [Netzschalter.](#page-59-0)
- 11. Entfernen Sie die [Hauptplatine.](#page-49-0)

**ANMERKUNG:** Wenn Sie die Hauptplatine entfernen, um andere Teile zu ersetzen bzw. an andere Teile zu gelangen, kann die Hauptplatine zusammen mit dem angebrachten Kühlkörper entfernt und installiert werden, um das Verfahren zu vereinfachen und die thermische Verbindung zwischen der Hauptplatine und dem Kühlkörper beizubehalten.

#### **Info über diese Aufgabe**

Die folgenden Abbildungen zeigen die Position der Tastatur und stellen das Verfahren zum Entfernen bildlich dar.

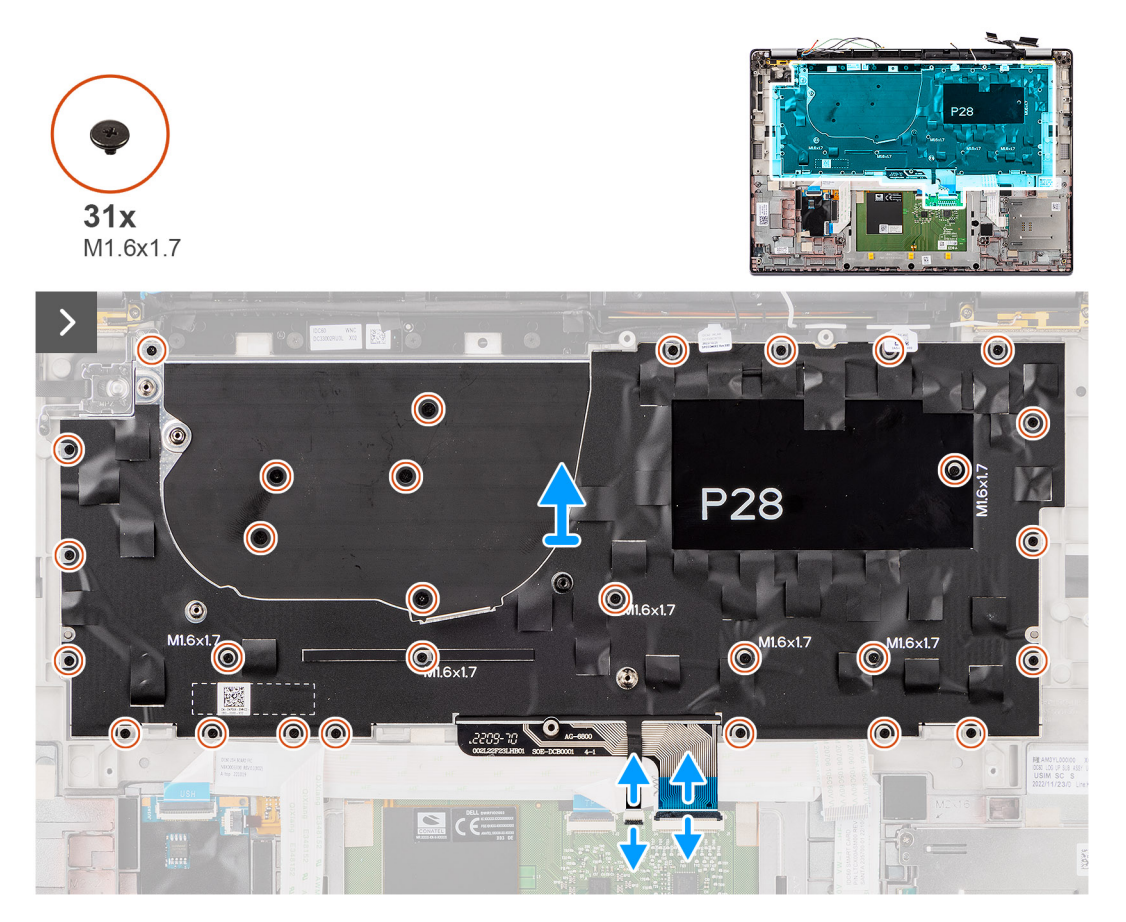

<span id="page-63-0"></span>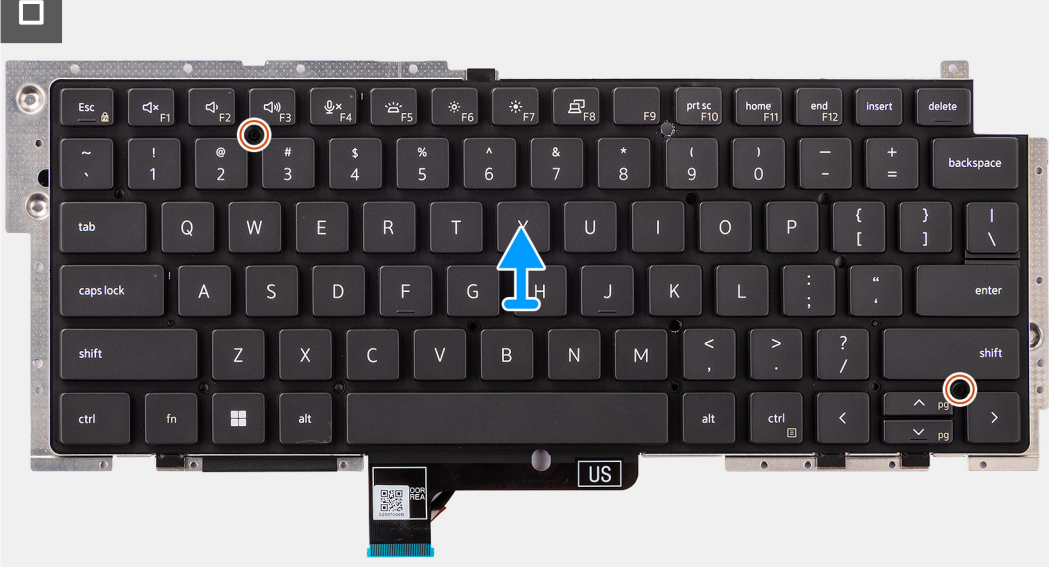

1. Lösen Sie das flexible Flachkabel der USH-Tochterplatine von der Rückseite der Tastatur.

**ANMERKUNG:** Dieser Schritt gilt nur für Computer mit installierter USH-Zusatzplatine.

- 2. Öffnen Sie die Verriegelung und trennen Sie das Flachkabel für die Tastatur und das Flachkabel für die Tastaturhintergrundbeleuchtung vom Anschluss am Touchpad.
- 3. Lösen Sie die Klebebänder, mit denen die Kabel für die WLAN-Hauptantenne und die WLAN-AUX-Antenne an der Tastaturhalterung befestigt sind.
- 4. Entfernen Sie die 25 Schrauben (M1,6x1,7), mit denen die Tastaturbaugruppe am System befestigt ist.
- 5. Heben Sie die Tastaturbaugruppe vorsichtig an, um sie vom Computer zu entfernen.
- 6. Trennen Sie die Tastatur von der Tastaturauflage.
	- **ANMERKUNG:** Wenn die Tastaturauflage ausgetauscht wird, entfernen Sie die wiederverwendbaren Gummiplatzhalter (für WLAN- und 4G-WWAN-Karten) bzw. die wiederverwendbare Wärmefalle (für 5G-WWAN-Karten) und bringen Sie sie an der neuen Tastaturauflage an.

### **Installieren der Tastatur**

#### **Voraussetzungen**

Wenn Sie eine Komponente austauschen, muss die vorhandene Komponente entfernt werden, bevor Sie das Installationsverfahren durchführen.

#### **Info über diese Aufgabe**

Die folgenden Abbildungen zeigen die Position der Tastatur und stellen das Installationsverfahren bildlich dar.

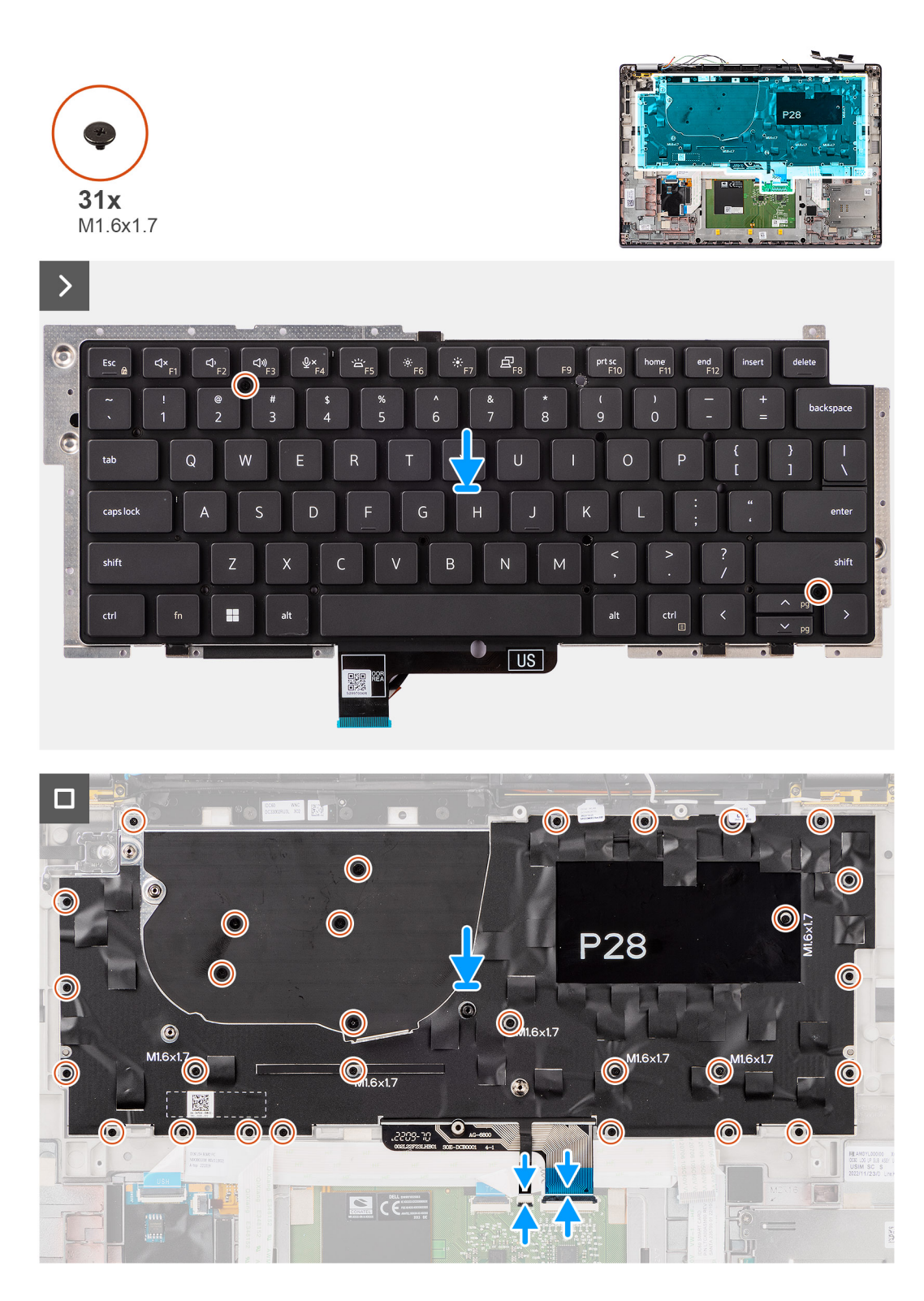

- 1. Richten Sie die Schraubenbohrungen in der Tastatur auf die Schraubenbohrungen in der Tastaturauflage aus und platzieren Sie die Tastatur auf der Tastaturauflage.
- 2. Richten Sie die Tastaturbaugruppe auf den entsprechenden Steckplatz im Computer aus und setzen Sie sie ein.
- 3. Bringen Sie die 25 Schrauben (M1,6x1,7) wieder an, mit denen die Tastaturbaugruppe am System befestigt wird.
- 4. Lösen Sie die Klebebänder, mit denen die Kabel für die WLAN-Hauptantenne und die WLAN-AUX-Antenne an der Tastaturhalterung befestigt sind.
- 5. Verbinden Sie das Flachkabel für die Tastatur und das Flachkabel für die Tastaturhintergrundbeleuchtung mit der Rückseite des Touchpads.

6. Befestigen Sie das flexible Flachkabel der USH-Zusatzplatine an der Rückseite der Tastatur.

**ANMERKUNG:** Dieser Schritt gilt nur für Computer mit installierter USH-Zusatzplatine.

#### **Nächste Schritte**

- 1. Befolgen Sie die Anweisungen unter [Vor der Arbeit an Komponenten im Inneren des Computers.](#page-5-0)
- 2. Installieren Sie die [Hauptplatine](#page-51-0).
- 3. Installieren Sie den [Netzschalter.](#page-60-0)
- 4. Installieren Sie die [I/O-Zusatzplatine](#page-56-0).
- 5. Installieren Sie die [Lautsprecher](#page-43-0).
- 6. Installieren Sie den [Kühlkörper.](#page-30-0)
- 7. Entfernen Sie den [4-Zellen-Akku.](#page-26-0)
- 8. Installieren Sie die [WWAN-Karte.](#page-23-0)

**ANMERKUNG:** Dieses Verfahren gilt nur für Computer mit installierter WWAN-Karte.

- 9. Installieren Sie das [Solid-State-Laufwerk](#page-21-0).
- 10. Installieren Sie das [nanoSIM-Kartenfach](#page-14-0).
- 11. Bringen Sie die [Bodenabdeckung](#page-17-0) an.

## **Handauflagenbaugruppe**

### **Entfernen der Handauflagenbaugruppe**

#### **Voraussetzungen**

- 1. Befolgen Sie die Anweisungen unter [Vor der Arbeit an Komponenten im Inneren des Computers.](#page-5-0)
- 2. Entfernen Sie das [nanoSIM-Kartenfach](#page-13-0).
- 3. Entfernen Sie die [Bodenabdeckung](#page-15-0).
- 4. Entfernen Sie das [M.2-2230-Solid-State-Laufwerk](#page-19-0).
- 5. Entfernen Sie gegebenenfalls die [WWAN-Karte](#page-22-0).

**ANMERKUNG:** Dieses Verfahren gilt nur für Computer mit installierter WWAN-Karte.

- 6. Entfernen Sie den [4-Zellen-Akku.](#page-25-0)
- 7. Entfernen Sie den [Kühlkörper.](#page-29-0)
- 8. Entfernen Sie das [WLAN-Antennenmodul.](#page-31-0)

**ANMERKUNG:** Dieses Verfahren gilt nur für Computer, bei denen ein WLAN-Antennenmodul auf der Handauflage/Tastatur-Baugruppe installiert ist.

- 9. Entfernen Sie die [Displaybaugruppe.](#page-36-0)
- 10. Entfernen Sie die [Lautsprecher](#page-42-0).
- 11. Entfernen Sie die [Hauptplatine.](#page-49-0)
- 12. Entfernen Sie die [I/O-Zusatzplatine](#page-53-0).
- 13. Entfernen Sie den [Netzschalter.](#page-59-0)
- 14. Entfernen Sie die [Tastatur](#page-61-0).
	- **ANMERKUNG:** Wenn Sie die Hauptplatine entfernen, um andere Teile zu ersetzen bzw. an andere Teile zu gelangen, kann die Hauptplatine zusammen mit dem angebrachten Kühlkörper entfernt und installiert werden, um das Verfahren zu vereinfachen und die thermische Verbindung zwischen der Hauptplatine und dem Kühlkörper beizubehalten.

#### **Info über diese Aufgabe**

**ANMERKUNG:** Die Handauflagenbaugruppe kann nicht weiter zerlegt werden, nachdem alle vorgängigen Verfahren zum Entfernen von Teilen abgeschlossen wurden. Wenn die Tastatur defekt ist und ausgetauscht werden muss, ersetzen Sie die gesamte Handauflagenbaugruppe.

Die folgende Abbildung zeigt die Handauflagenbaugruppe, nachdem die vorherigen Verfahren zum Entfernen von Teilen für den Austausch der Handauflagenbaugruppe durchgeführt wurden.

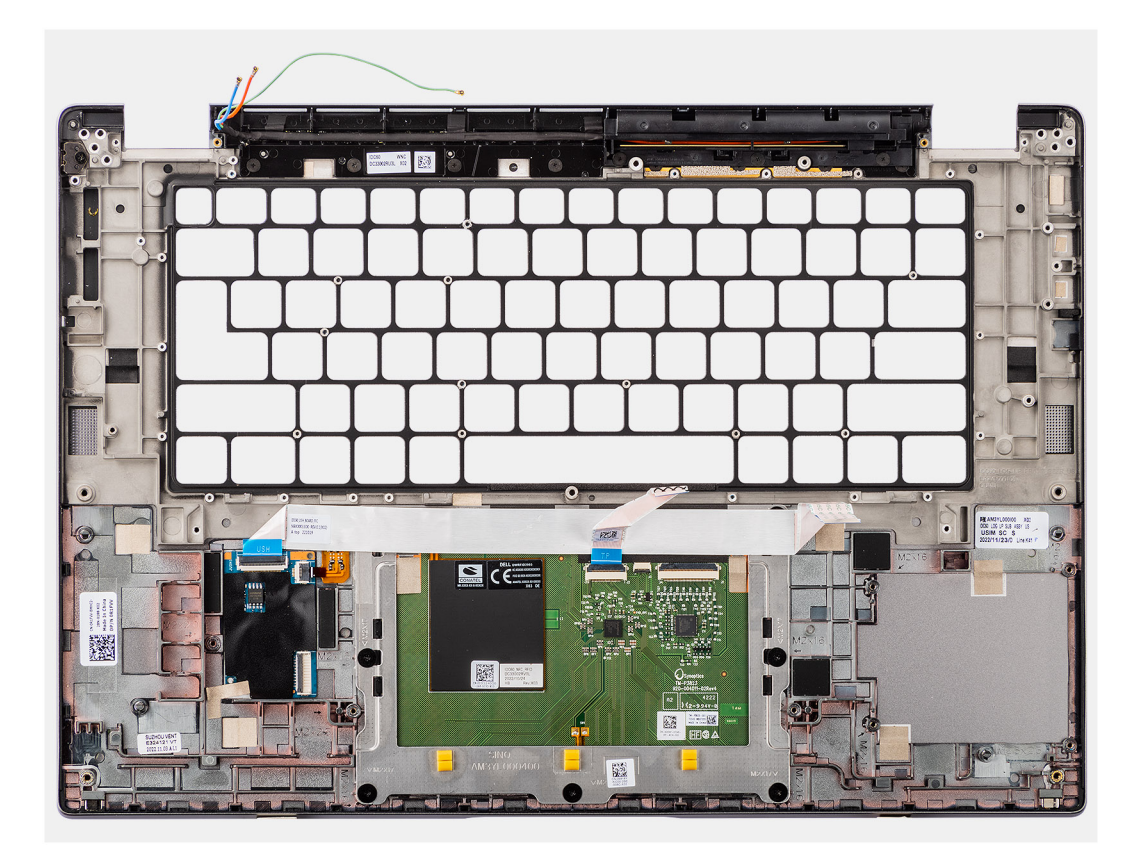

1. Verwenden Sie bei Computern mit einer Handauflage aus Carbonfaser ein Instrument mit feiner Spitze, um den microSIM-Platzhalter nach außen zu drücken, bevor Sie ihn aus seinem Steckplatz in der Handauflagenbaugruppe entfernen.

**ANMERKUNG:** Der microSIM-Platzhalter muss auf die neue Handauflagenbaugruppe umgesetzt werden.

2. Nachdem alle vorab erforderlichen Schritte durchgeführt wurden, verbleibt nur noch die Handauflagenbaugruppe.

### **Installieren der Handauflagenbaugruppe**

#### **Voraussetzungen**

Wenn Sie eine Komponente austauschen, muss die vorhandene Komponente entfernt werden, bevor Sie das Installationsverfahren durchführen.

#### **Info über diese Aufgabe**

Die folgenden Abbildungen zeigen die Position der Handauflagenbaugruppe und stellen das Installationsverfahren bildlich dar.

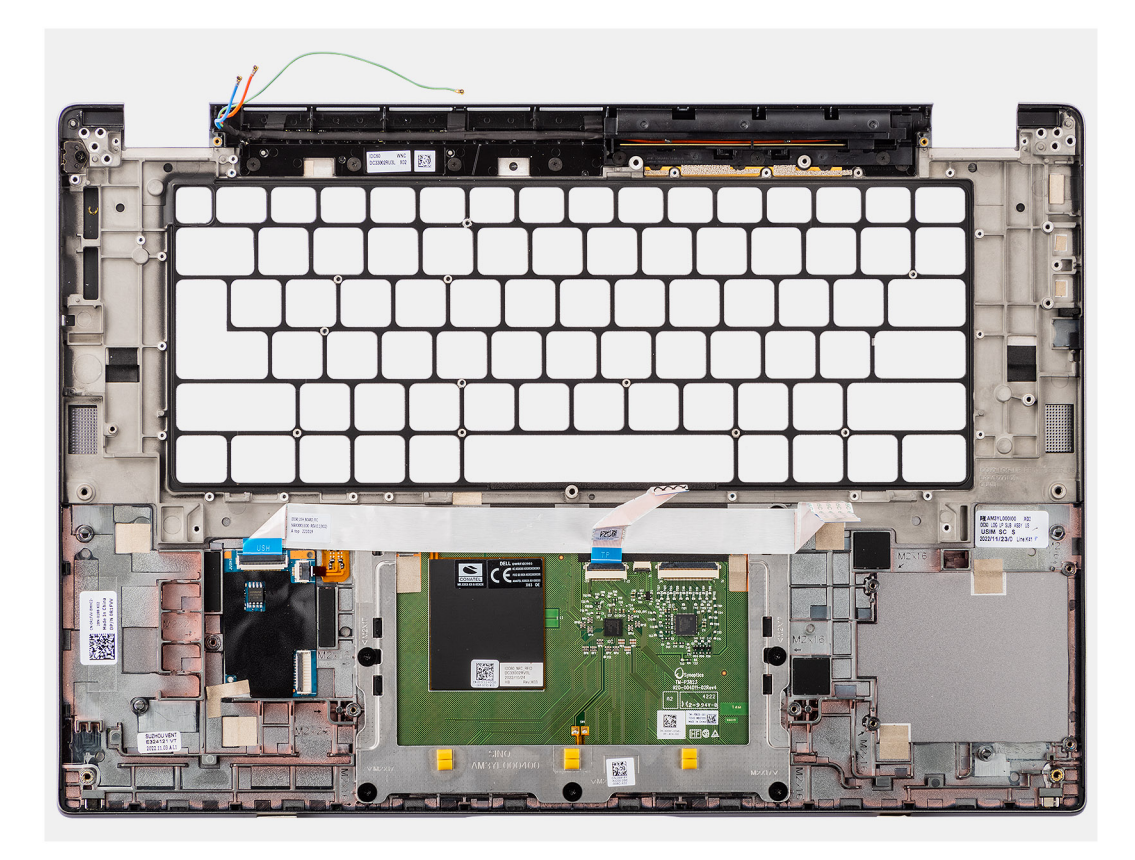

1. Richten Sie bei Computern mit einer Handauflage aus Carbonfaser den microSIM-Platzhalter aus und setzen Sie ihn in den entsprechenden Steckplatz in der Handauflagenbaugruppe.

**ANMERKUNG:** Der microSIM-Platzhalter muss auf die neue Handauflagenbaugruppe umgesetzt werden.

2. Platzieren Sie die Handauflagenbaugruppe auf einer ebenen Fläche und führen Sie die erforderlichen Schritte aus, um die Handauflagenbaugruppe zu installieren.

#### **Nächste Schritte**

.

- 1. Installieren Sie die [Tastatur](#page-63-0).
- 2. Installieren Sie den [Netzschalter.](#page-60-0)
- 3. Installieren Sie die [I/O-Zusatzplatine](#page-56-0).
- 4. Installieren Sie die [Hauptplatine](#page-51-0).
- 5. Installieren Sie die [Lautsprecher](#page-43-0).
- 6. Installieren Sie die [Displaybaugruppe.](#page-39-0)
- 7. Installieren Sie gegebenenfalls das [WLAN-Antennenmodul](#page-33-0).
	- **ANMERKUNG:** Dieses Verfahren gilt nur für Computer, bei denen ein WLAN-Antennenmodul auf der Handauflage/Tastatur-Baugruppe installiert ist.
- 8. Installieren Sie den [Kühlkörper.](#page-30-0)
- 9. Installieren Sie den [4-Zellen-Akku.](#page-26-0)
- 10. Installieren Sie die [WWAN-Karte.](#page-23-0)

**ANMERKUNG:** Dieses Verfahren gilt nur für Computer mit installierter WWAN-Karte.

- 11. Installieren Sie das [M.2-2230-Solid-State-Laufwerk](#page-21-0).
- 12. Bringen Sie die [Bodenabdeckung](#page-17-0) an.
- 13. Installieren Sie das [nanoSIM-Kartenfach](#page-14-0).
- 14. Befolgen Sie die Anweisungen unter [Nach der Arbeit an Komponenten im Inneren des Computers.](#page-8-0)

# **Treiber und Downloads**

Lesen Sie bei der Fehlerbehebung, dem Herunterladen oder Installieren von Treibern die Artikel in der Dell Wissensdatenbank sowie die häufig gestellten Fragen zu Treibern und Downloads unter [000123347](https://www.dell.com/support/kbdoc/000123347/drivers-and-downloads-faqs).

# **BIOS-Setup**

**4**

**VORSICHT: Die Einstellungen in dem BIOS-Setup-Programm sollten nur von erfahrenen Computerbenutzern geändert werden. Bestimmte Änderungen können dazu führen, dass der Computer nicht mehr ordnungsgemäß arbeitet.**

**ANMERKUNG:** Je nach Computer und installierten Geräten werden die in diesem Abschnitt aufgeführten Elemente möglicherweise ⋒ nicht angezeigt.

**ANMERKUNG:** Vor der Verwendung des BIOS-Setup-Programms sollten Sie die Informationen des BIOS-Setup-Bildschirms notieren, um gegebenenfalls später darauf zurückgreifen zu können.

Verwenden Sie das BIOS-Setup-Programm für den folgenden Zweck:

- Abrufen von Informationen zur im Computer installierten Hardware, beispielsweise der RAM-Kapazität und der Größe des Festplattenlaufwerks
- Ändern von Informationen zur Systemkonfiguration
- Einstellen oder Ändern von benutzerdefinierten Optionen, wie Benutzerpasswort, installierte Festplattentypen und Aktivieren oder Deaktivieren von Basisgeräten.

## **Aufrufen des BIOS-Setup-Programms**

#### **Info über diese Aufgabe**

Schalten Sie den Computer ein (oder starten Sie ihn neu) und drücken Sie umgehend die Taste F2.

## **Navigationstasten**

**ANMERKUNG:** Bei den meisten Optionen im System-Setup werden Änderungen zunächst nur gespeichert und erst beim Neustart des Systems wirksam.

#### **Tabelle 2. Navigationstasten**

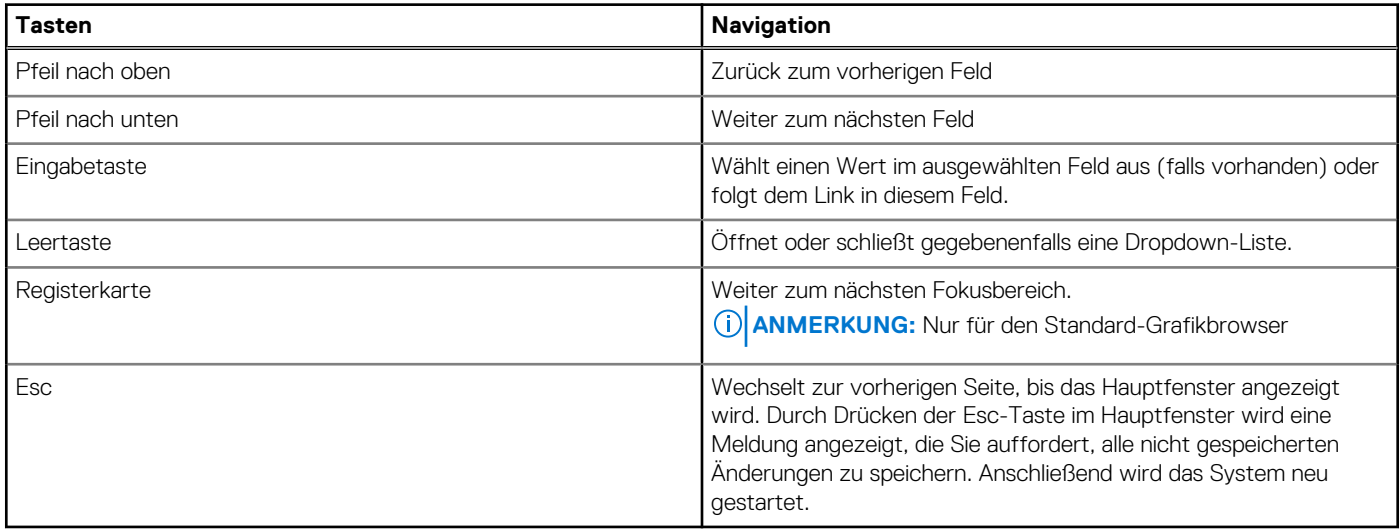

## **Einmaliges Startmenü**

Wenn Sie das **einmalige Startmenü** aufrufen möchten, schalten Sie den Computer ein und drücken Sie dann umgehend die Taste F12.

**ANMERKUNG:** Es wird empfohlen, den Computer herunterzufahren, falls er eingeschaltet ist.

Das einmalige Startmenü zeigt die Geräte an, die Sie starten können, einschließlich der Diagnoseoption. Die Optionen des Startmenüs lauten:

- Wechseldatenträger (soweit verfügbar)
- STXXXX-Laufwerk (falls vorhanden)

**ANMERKUNG:** XXX gibt die Nummer des SATA-Laufwerks an.

- Optisches Laufwerk (soweit verfügbar)
- SATA-Festplattenlaufwerk (falls vorhanden)
- Diagnostics (Diagnose)

Der Startreihenfolgebildschirm zeigt auch die Optionen zum Zugriff auf den System-Setup-Bildschirm an.

## **System-Setup-Optionen**

**ANMERKUNG:** Abhängig vom System und den installierten Geräten werden die in diesem Abschnitt aufgeführten Elemente möglicherweise nicht angezeigt.

#### Tabelle 3. System-Setup-Optionen - Menü "Systeminformationen"

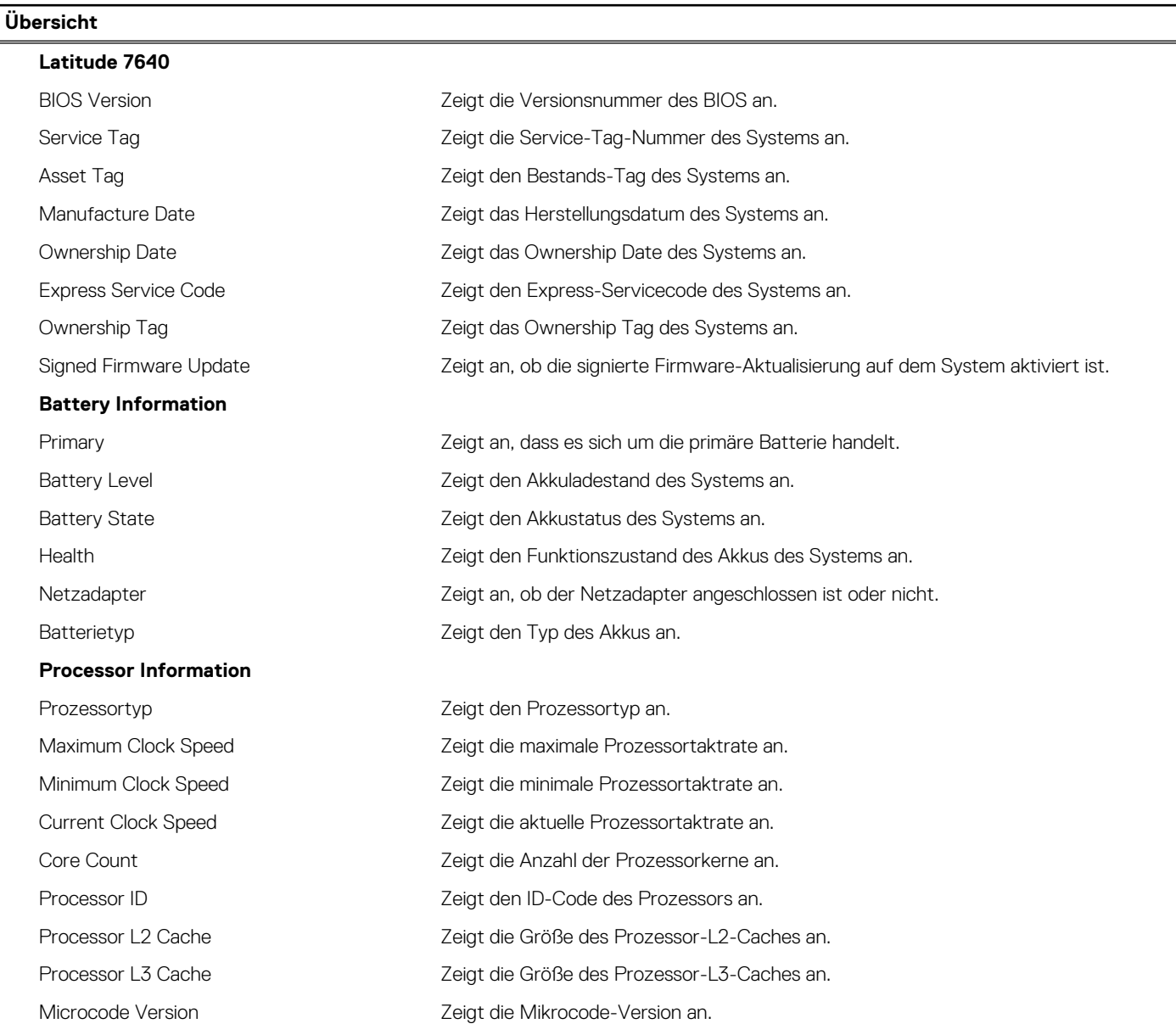

#### Tabelle 3. System-Setup-Optionen - Menü "Systeminformationen" (fortgesetzt)

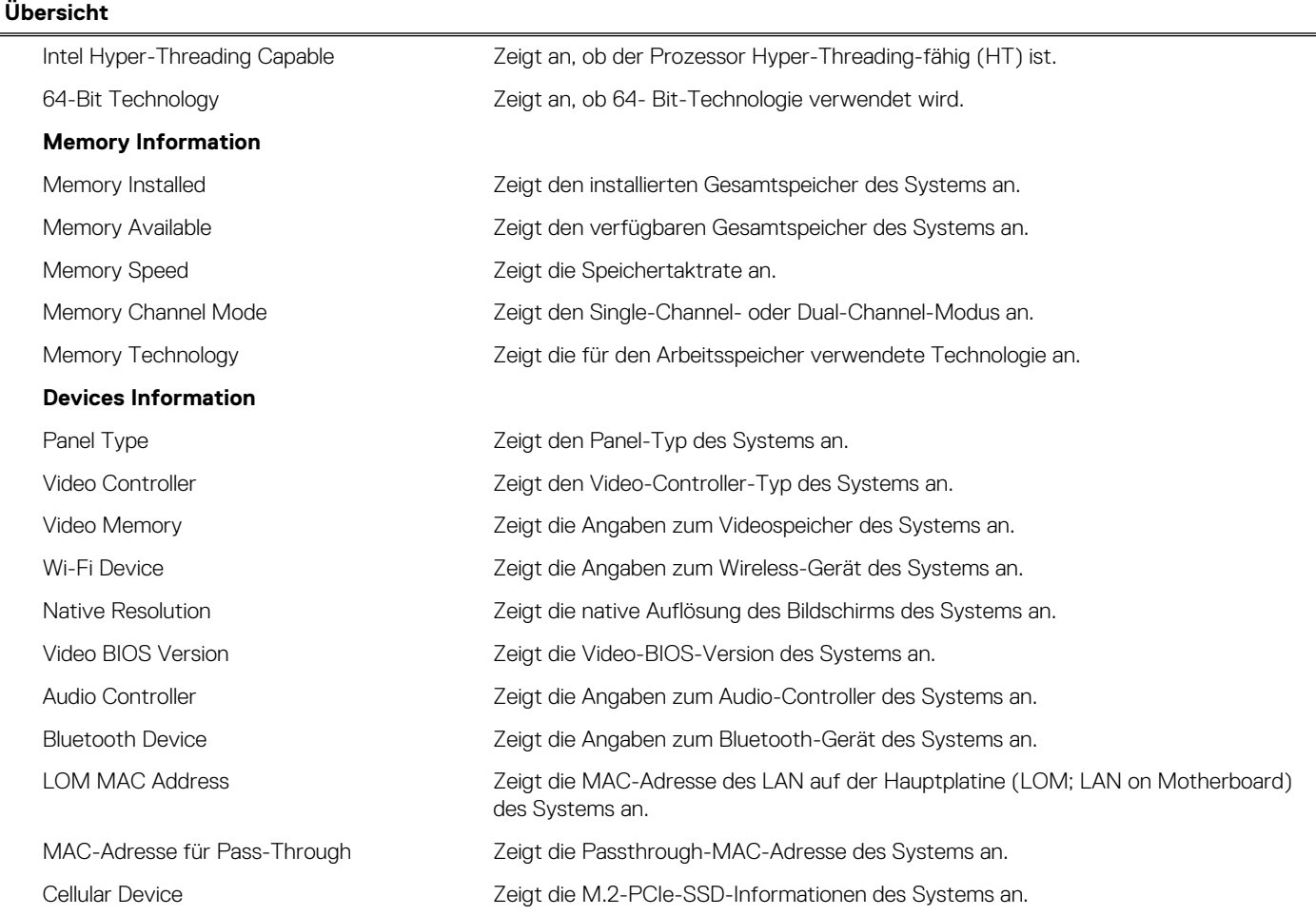

### Tabelle 4. Optionen des System-Setup - Menü "Boot Configuration" (Startkonfiguration)

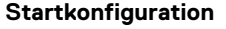

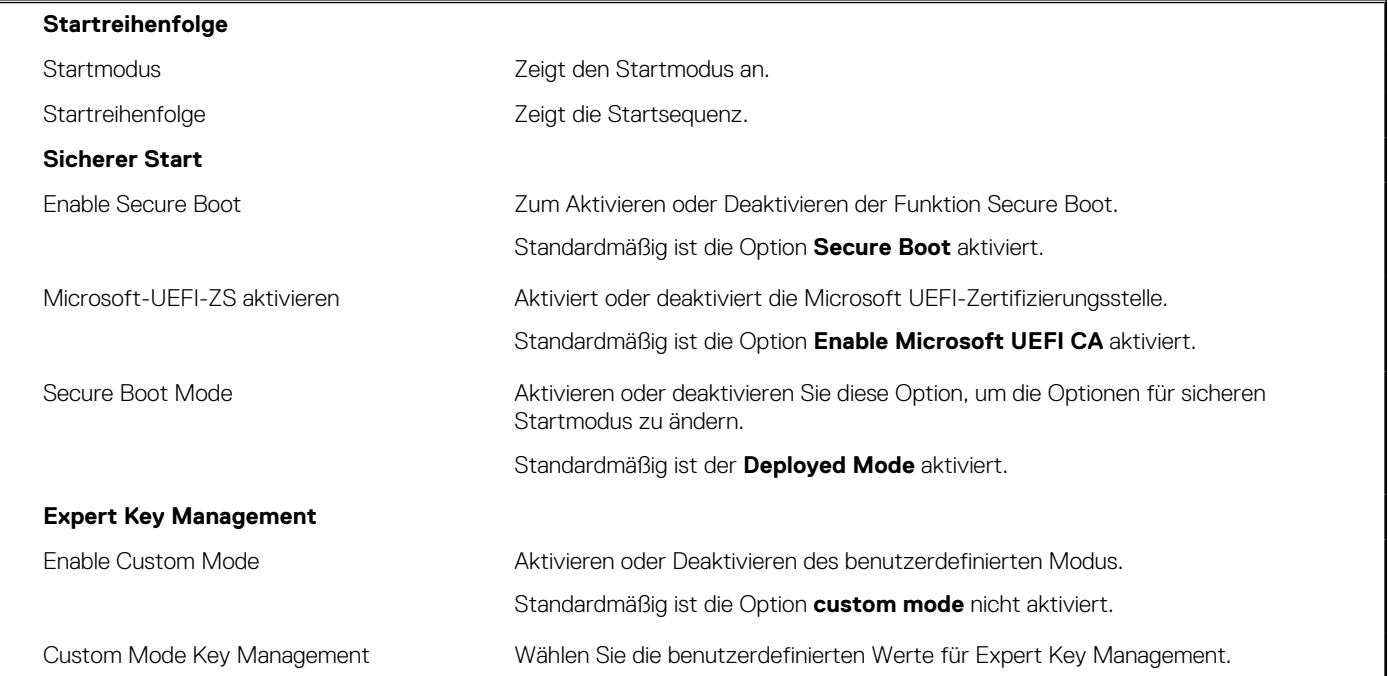
## Tabelle 5. System-Setup-Optionen - Menü "Integrated Devices"

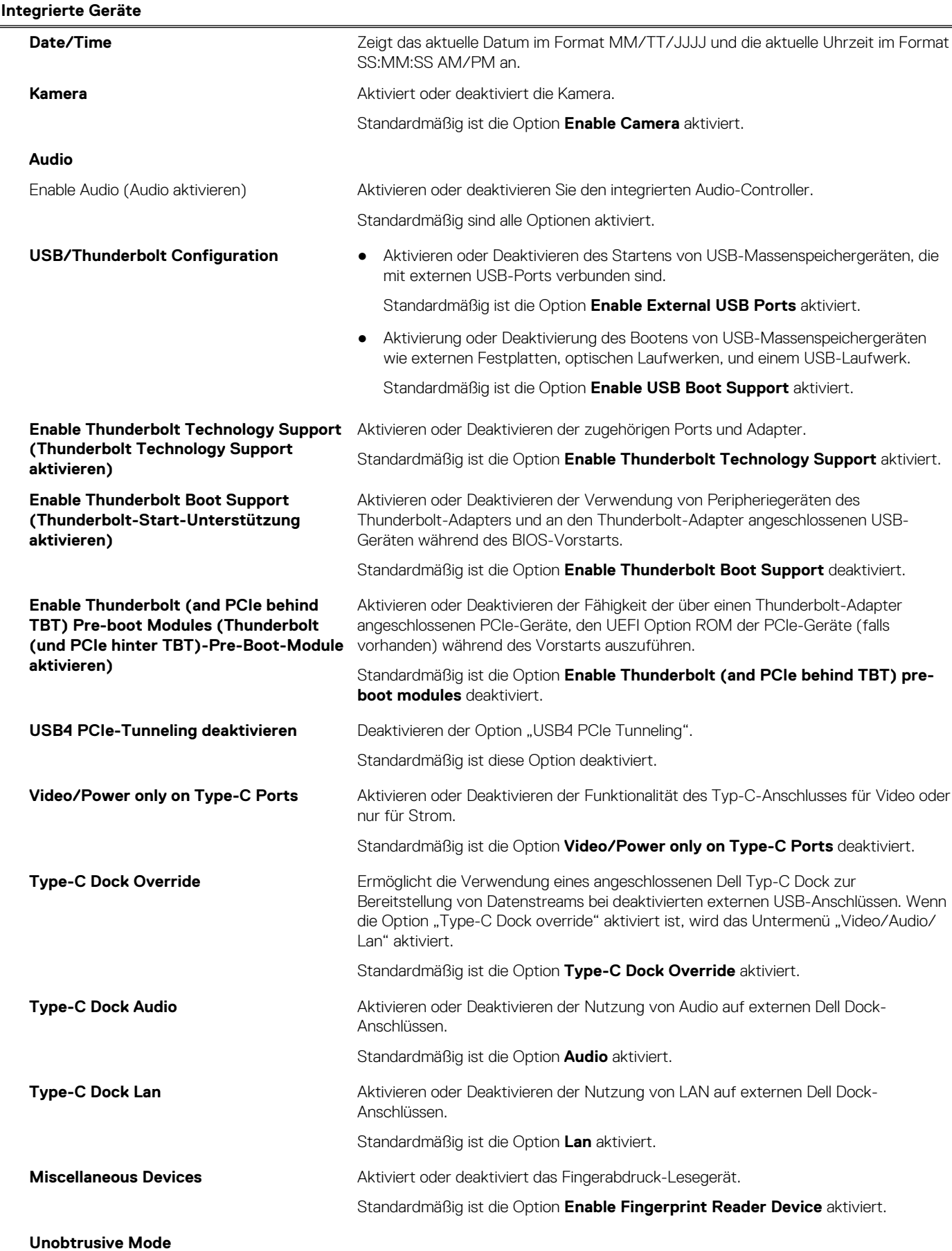

### Tabelle 5. System-Setup-Optionen - Menü "Integrated Devices" (fortgesetzt)

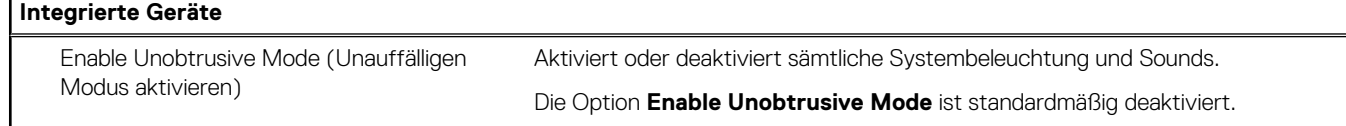

## Tabelle 6. System-Setup-Optionen - Menü "Storage"

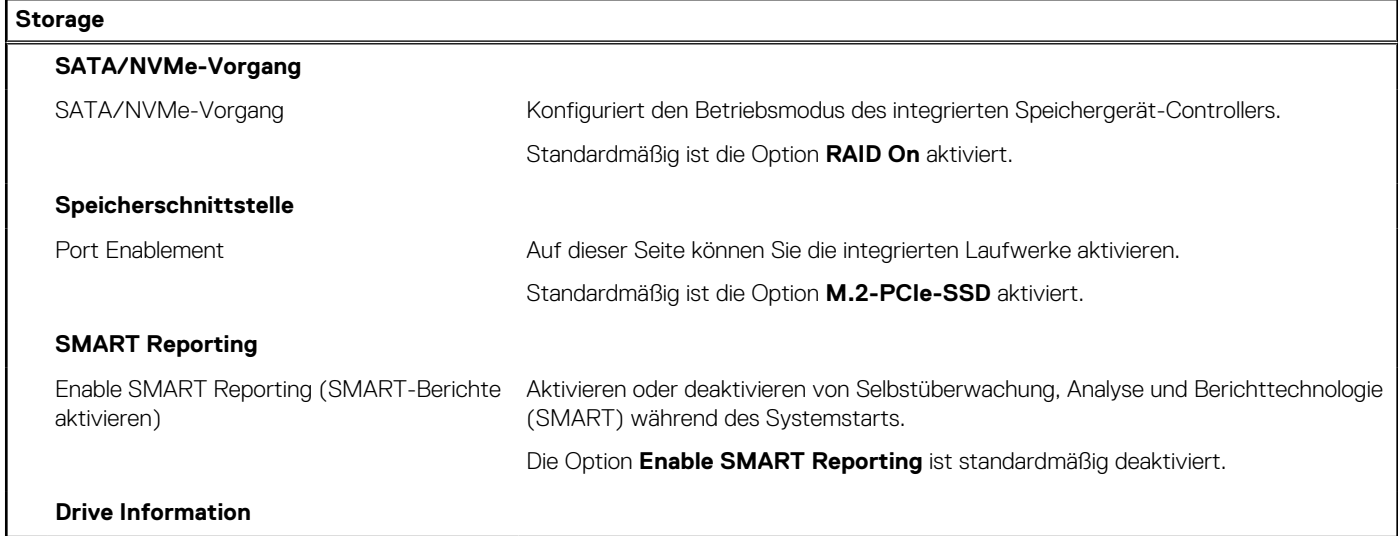

## Tabelle 7. System-Setup-Optionen - Menü "Display"

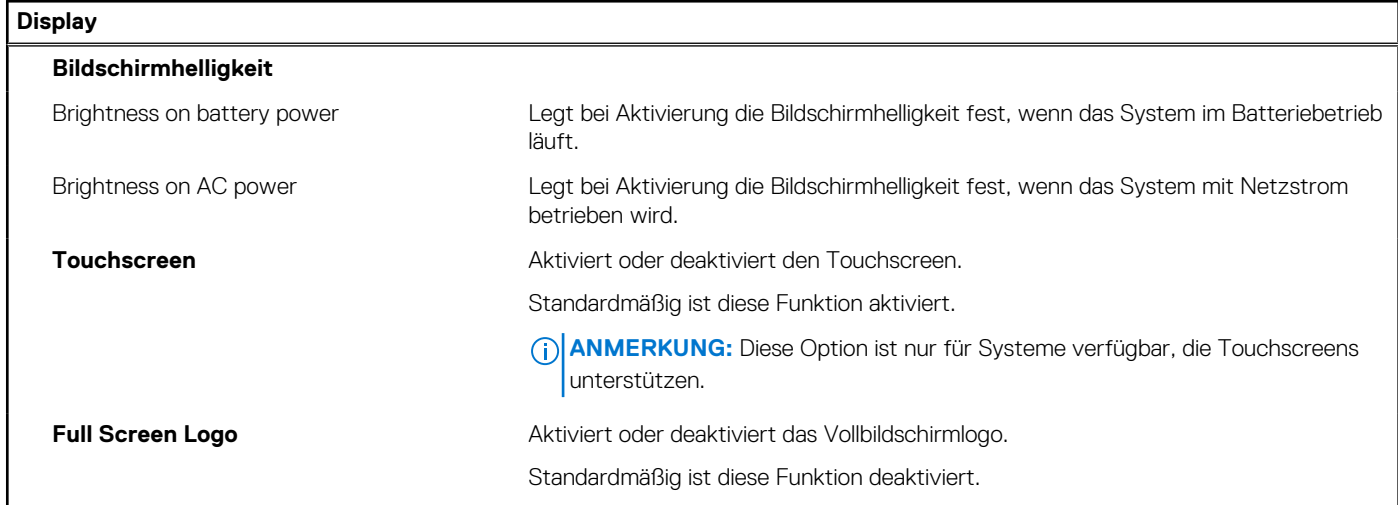

## Tabelle 8. System-Setup-Optionen - Menü "Connection"

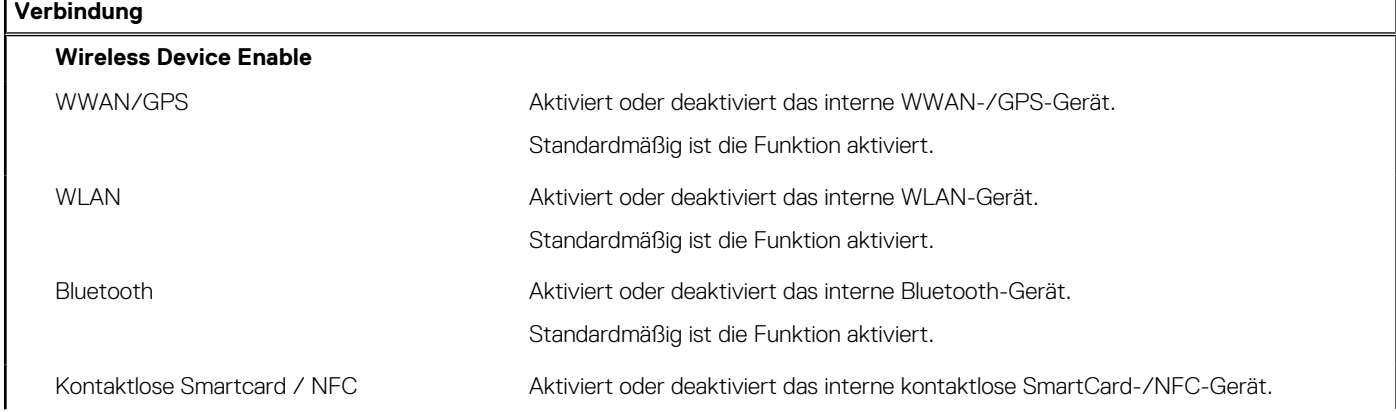

### Tabelle 8. System-Setup-Optionen - Menü "Connection" (fortgesetzt)

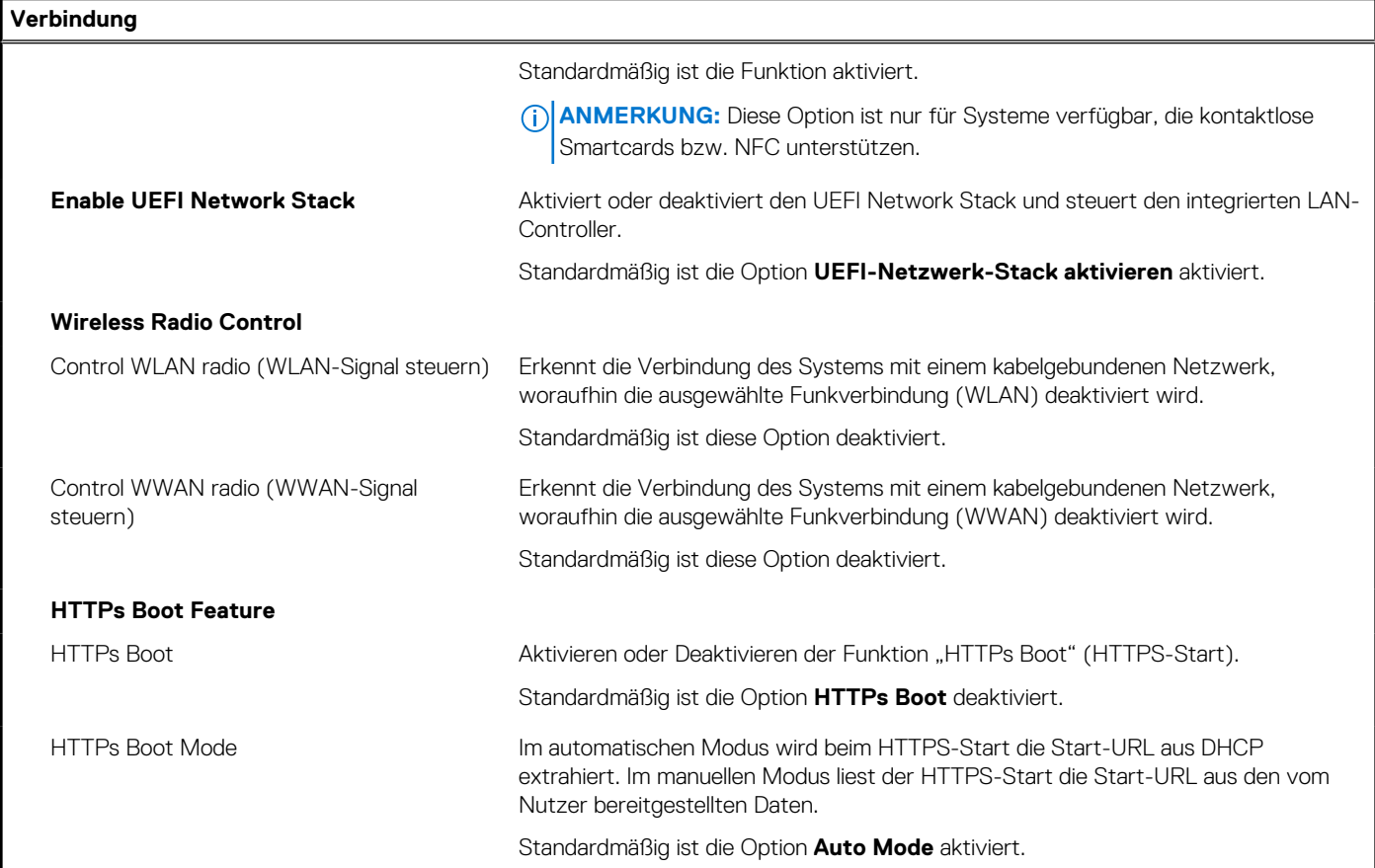

## Tabelle 9. System-Setup-Optionen - Menü "Power"

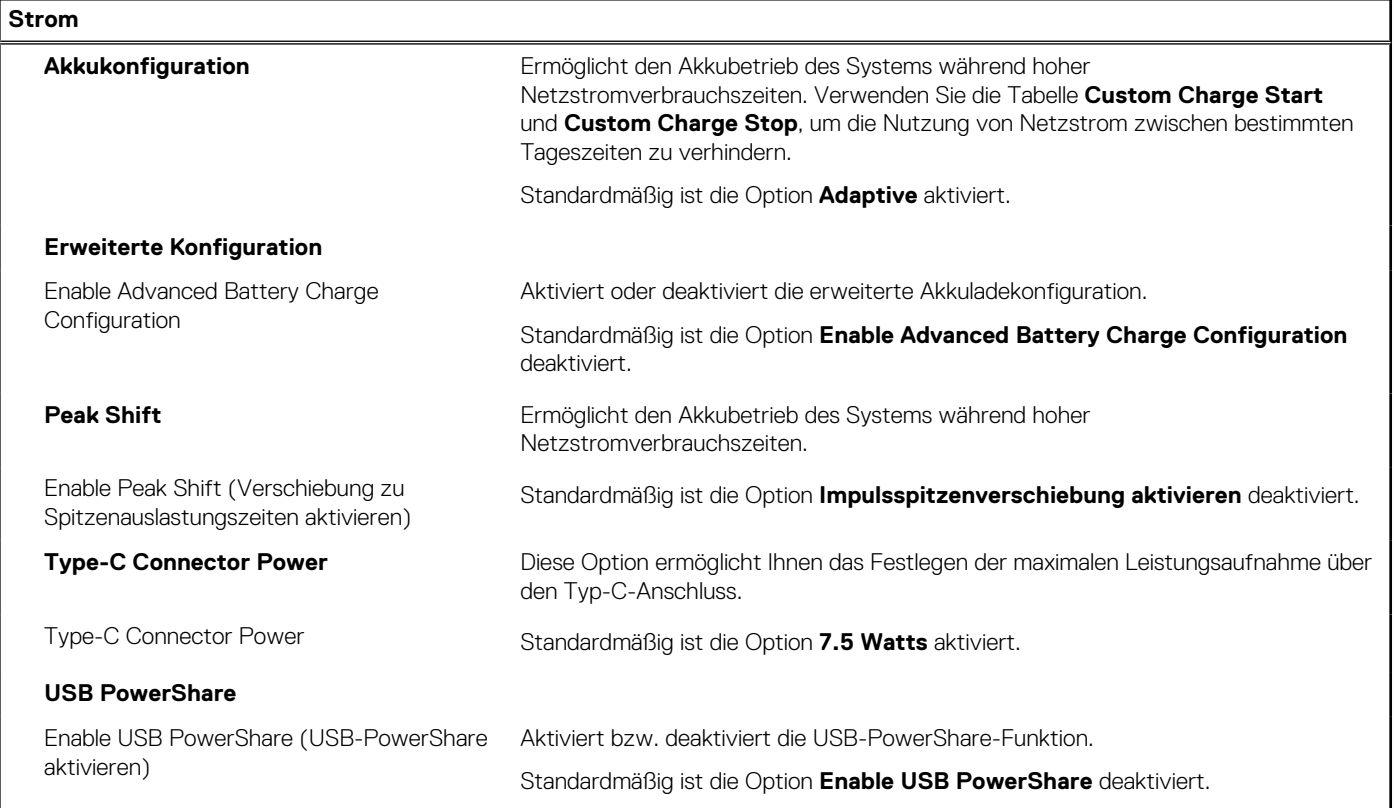

### Tabelle 9. System-Setup-Optionen - Menü "Power" (fortgesetzt)

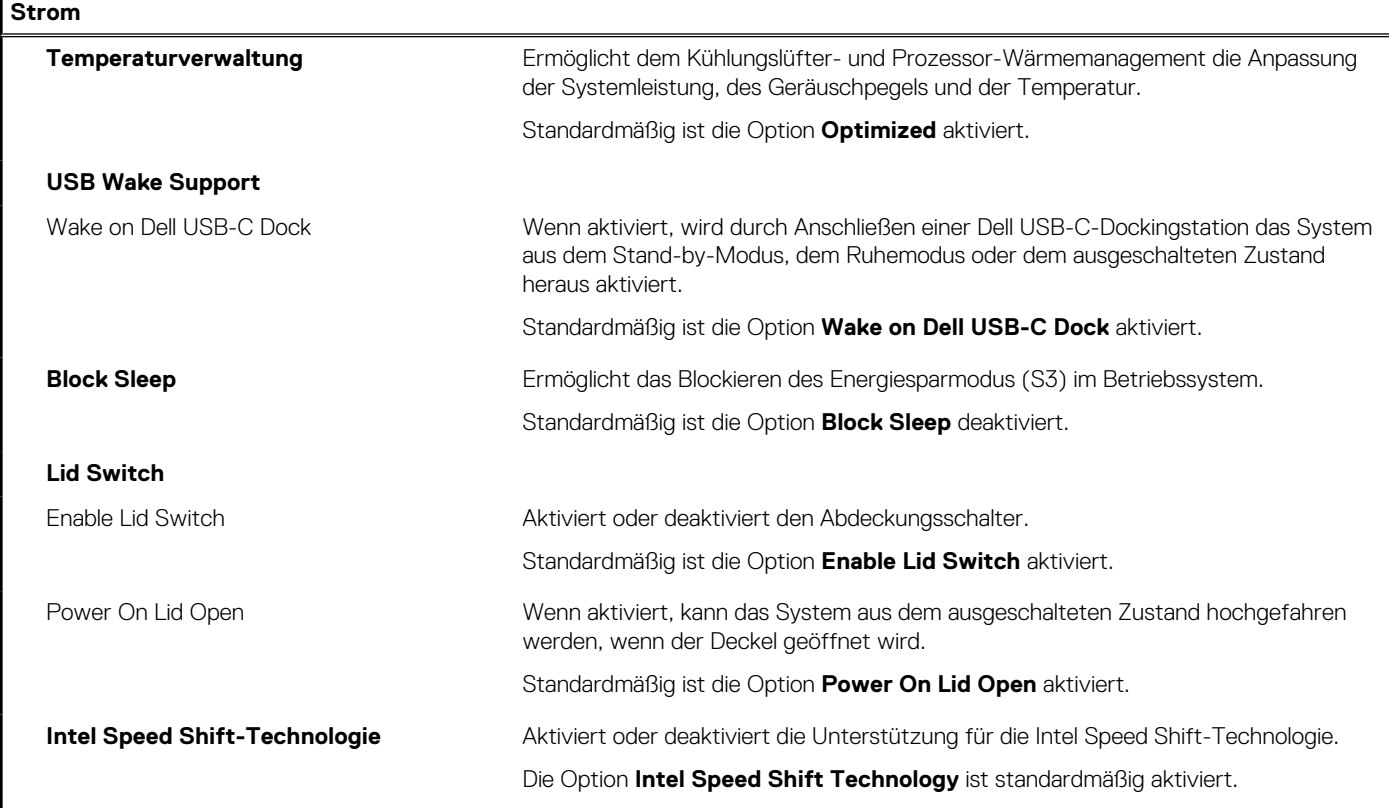

## Tabelle 10. System-Setup-Optionen - Menü "Sicherheit"

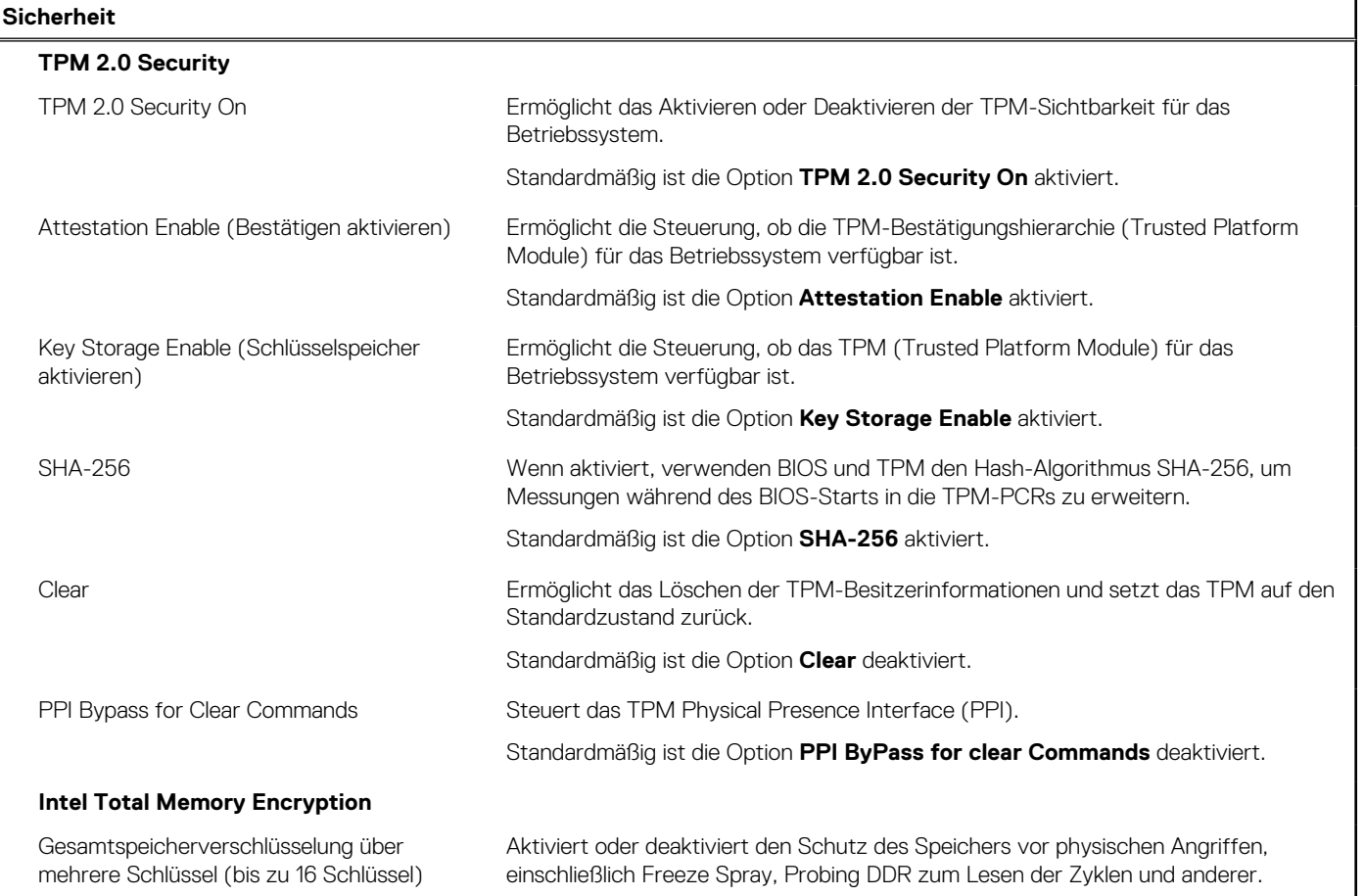

 $\mathbf l$ 

## Tabelle 10. System-Setup-Optionen - Menü "Sicherheit" (fortgesetzt)

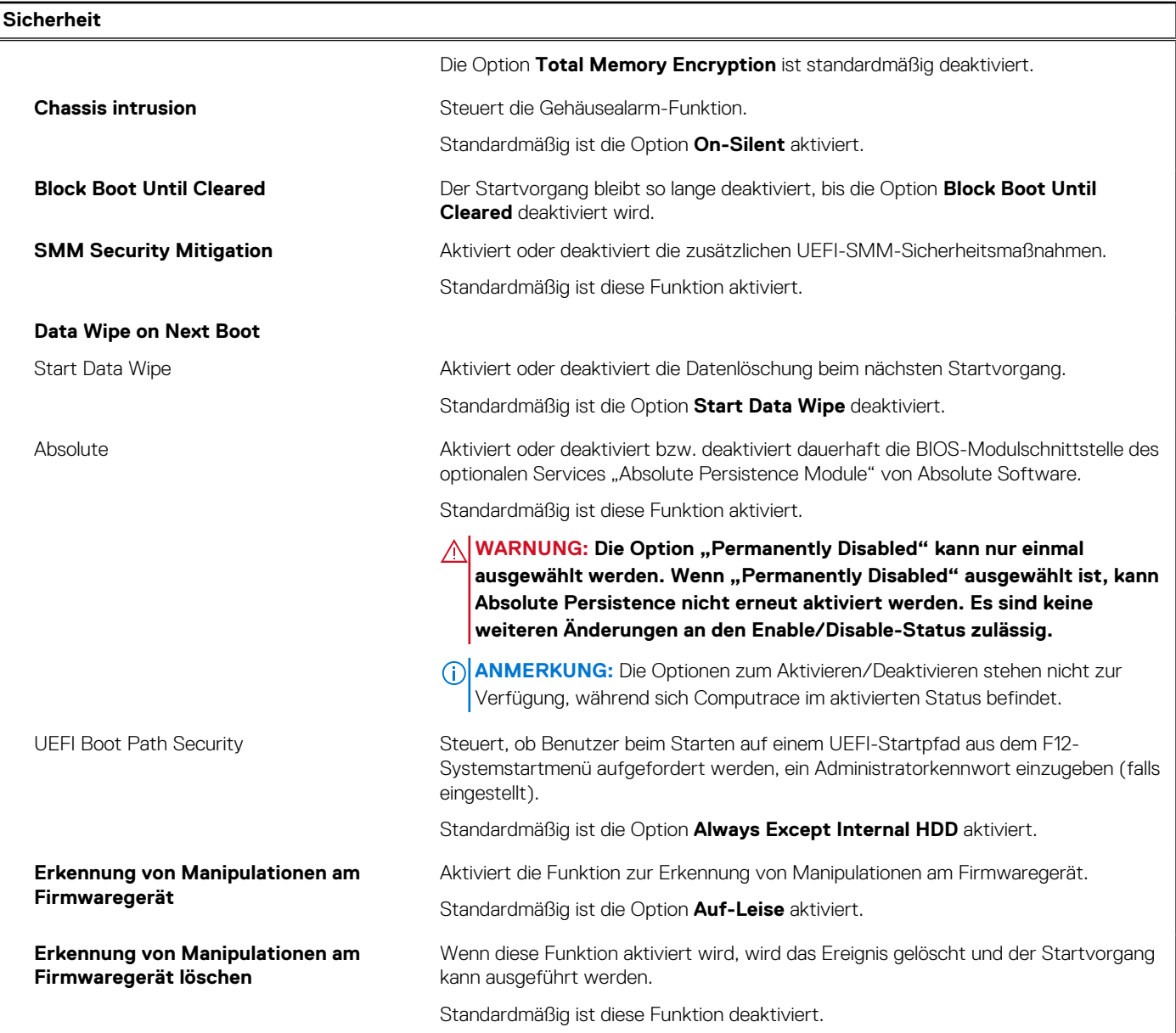

## Tabelle 11. System-Setup-Optionen - Menü "Passwords"

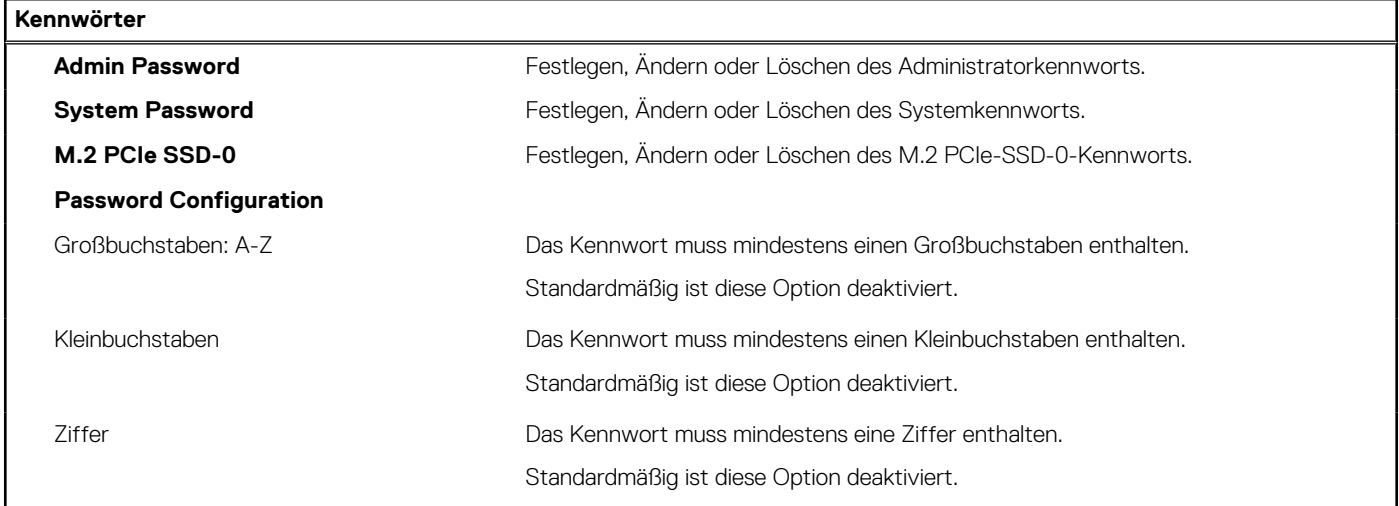

### Tabelle 11. System-Setup-Optionen - Menü "Passwords" (fortgesetzt)

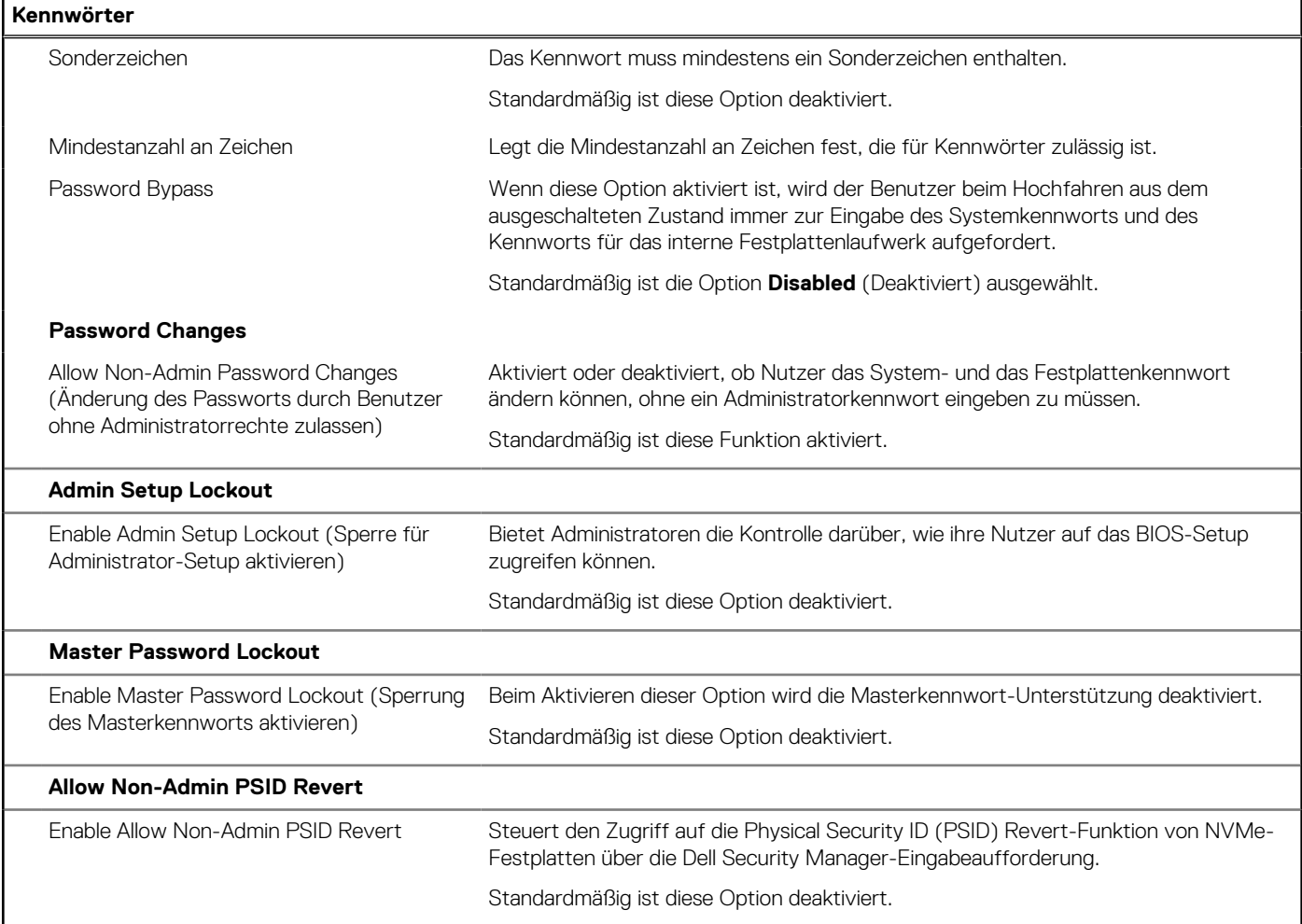

## Tabelle 12. System-Setup-Optionen - Menü "Update, Recovery"

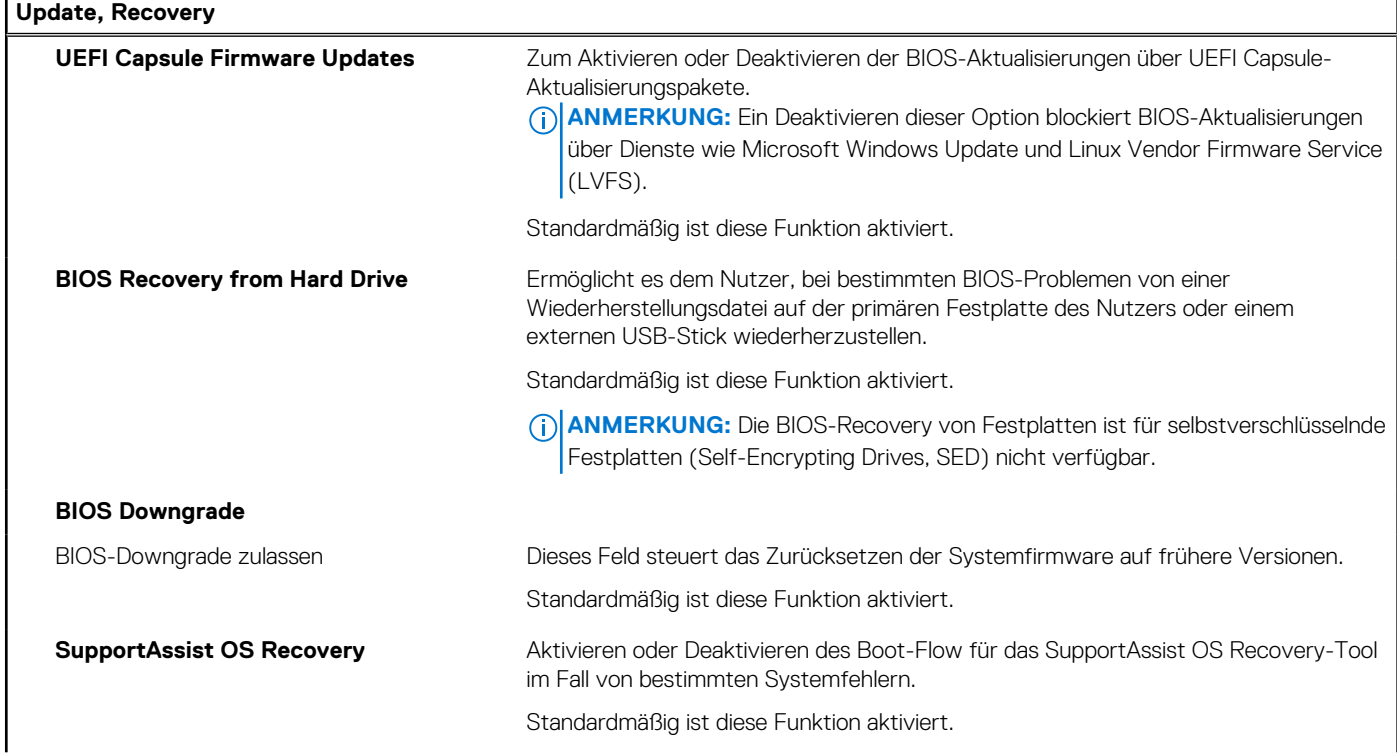

### Tabelle 12. System-Setup-Optionen - Menü "Update, Recovery" (fortgesetzt)

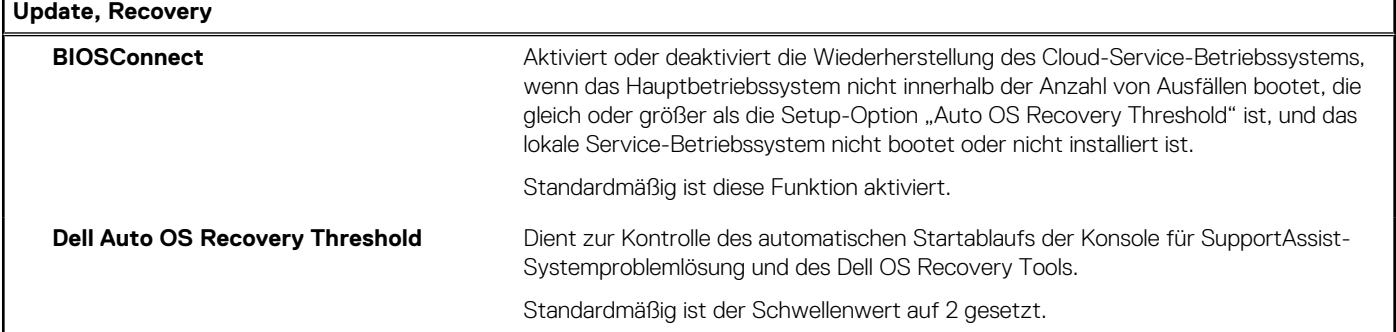

## Tabelle 13. System-Setup-Optionen - Menü "System Management"

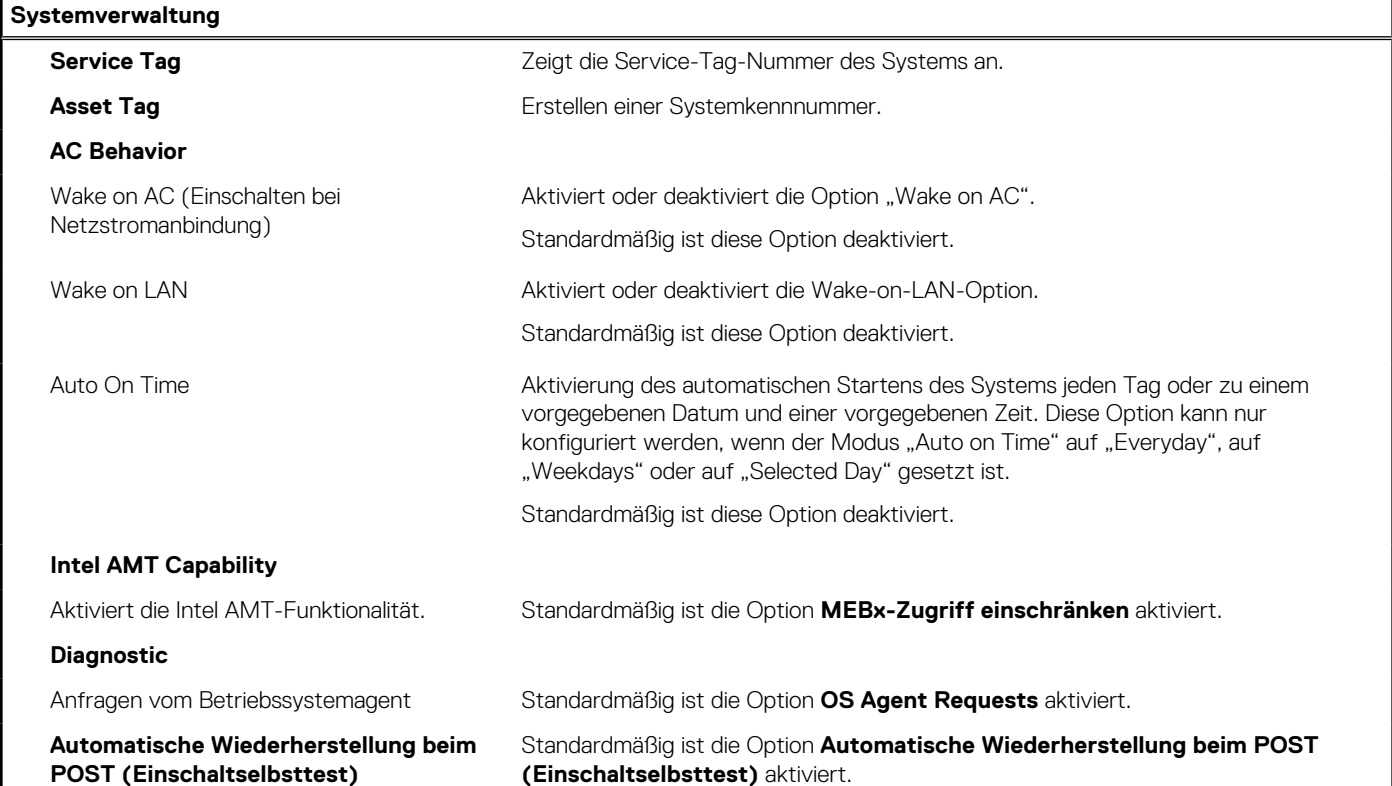

### Tabelle 14. System-Setup-Optionen - Menü "Keyboard"

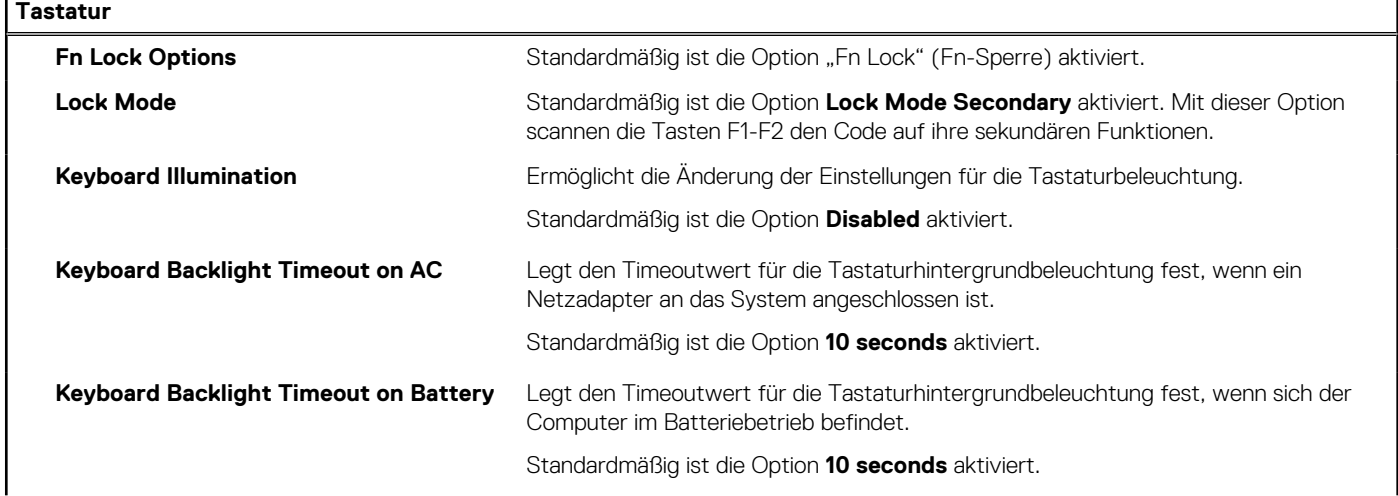

### Tabelle 14. System-Setup-Optionen - Menü "Keyboard" (fortgesetzt)

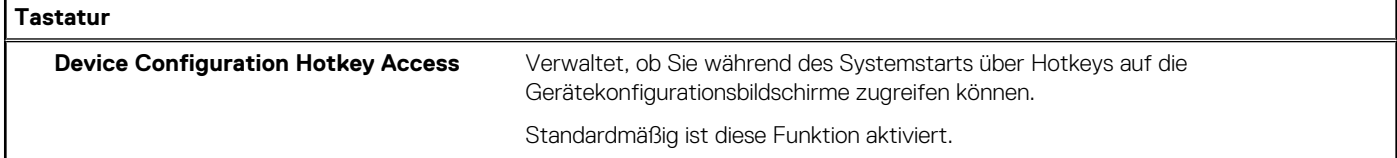

## Tabelle 15. System-Setup-Optionen - Menü "Verhalten vor dem Starten"

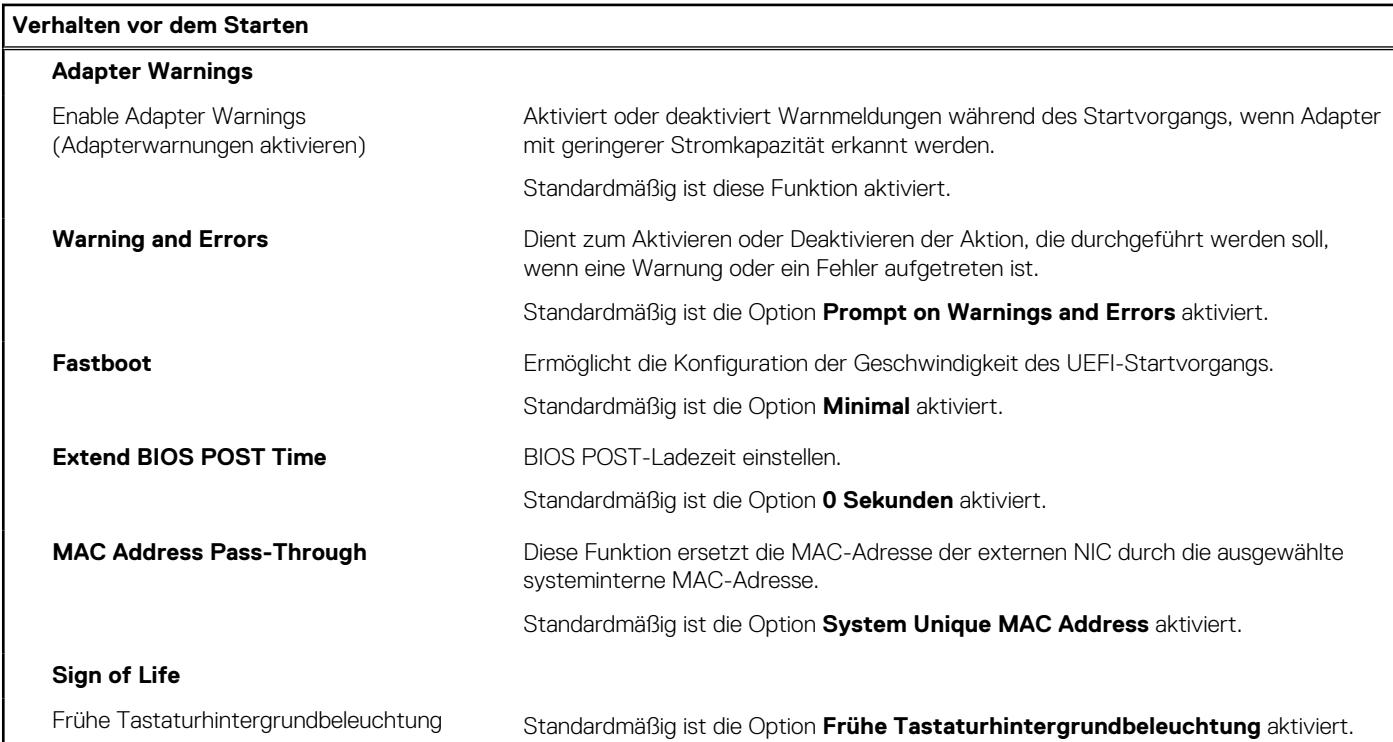

## Tabelle 16. System-Setup-Optionen - Menü "Virtualization"

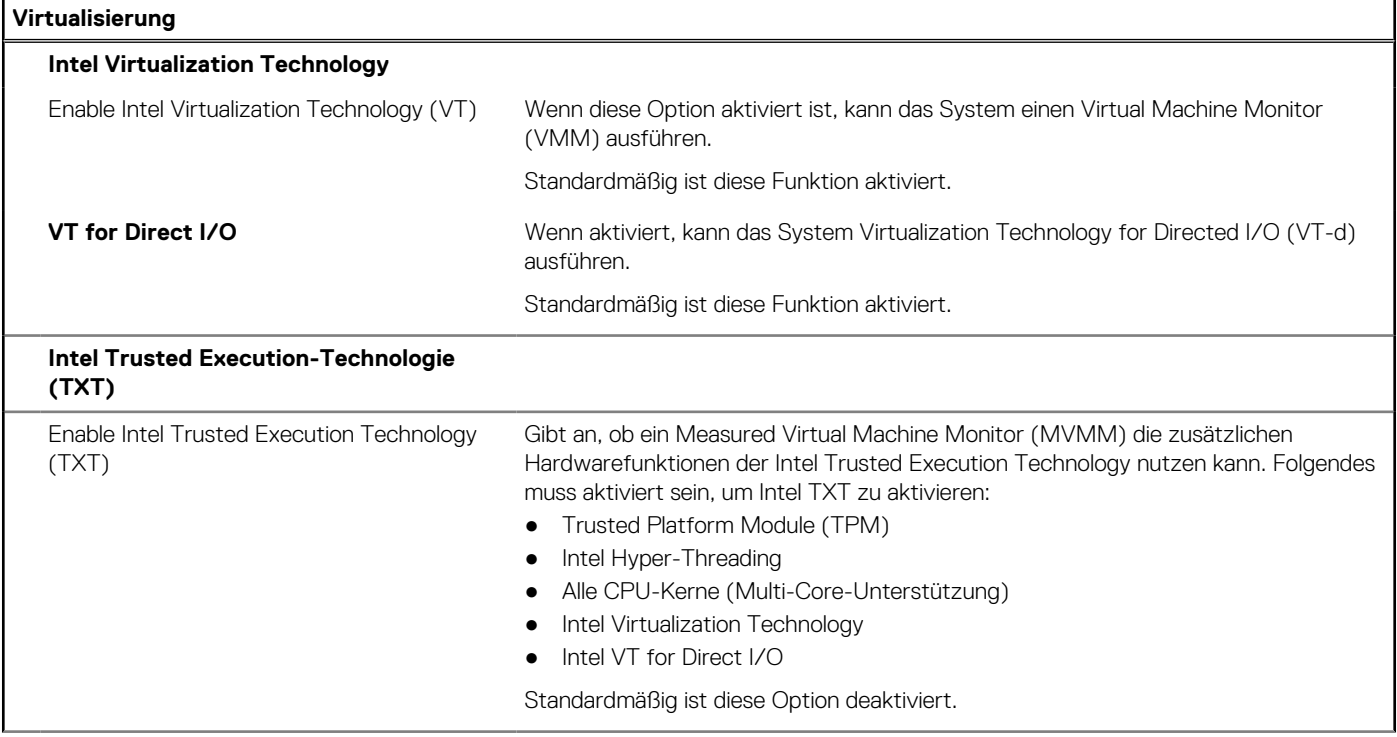

## Tabelle 16. System-Setup-Optionen - Menü "Virtualization" (fortgesetzt)

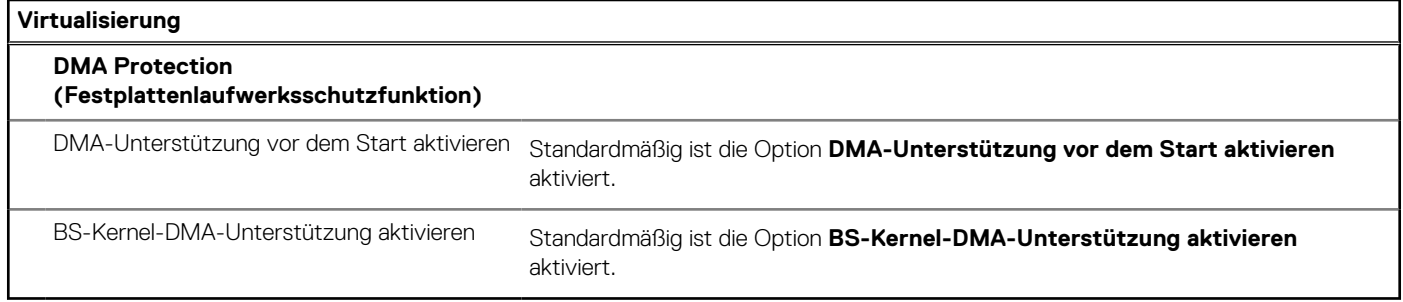

## Tabelle 17. System-Setup-Optionen - Menü "Leistung"

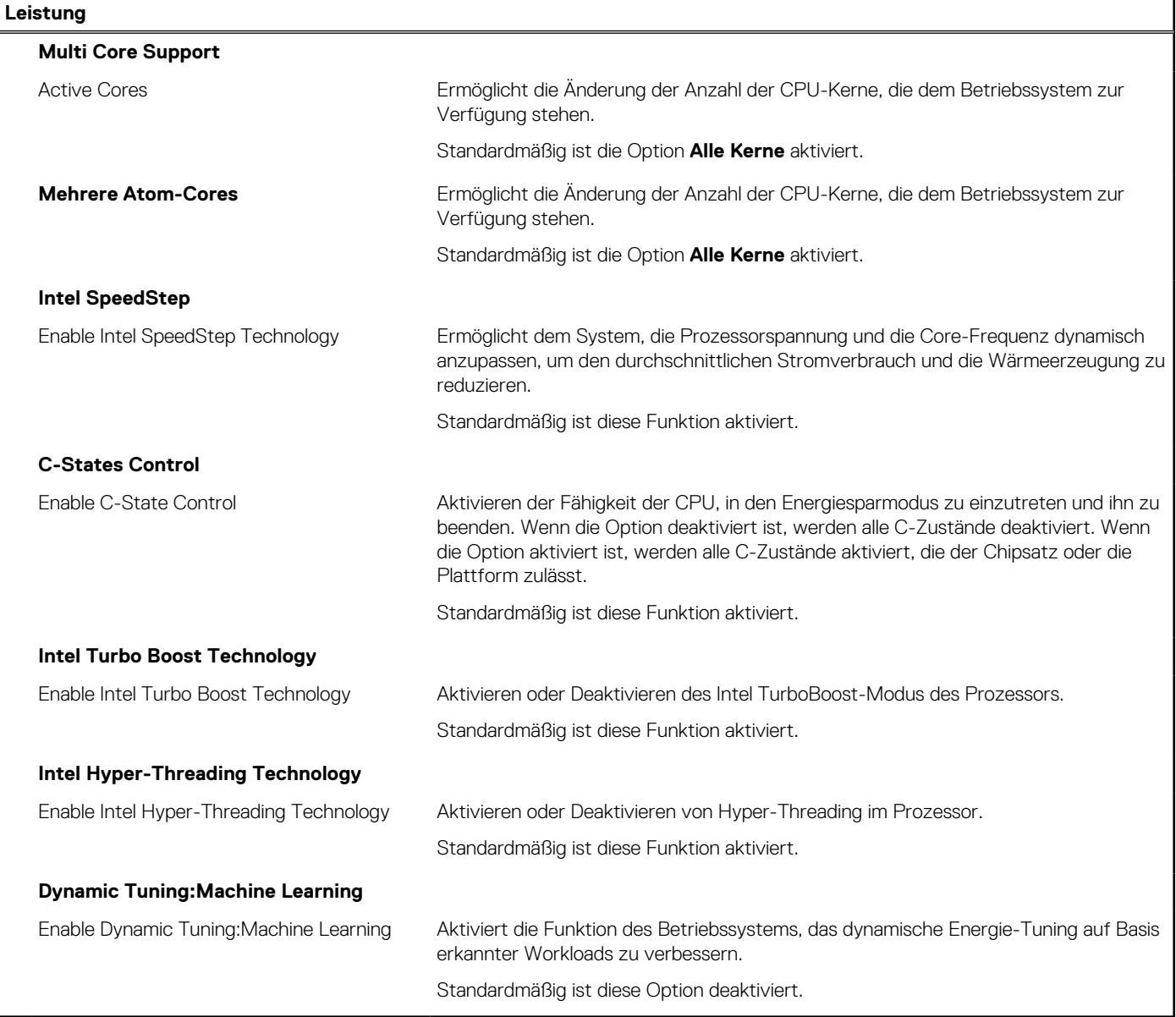

## Tabelle 18. System-Setup-Optionen - Menü "Systemprotokolle"

## **Systemprotokolle**

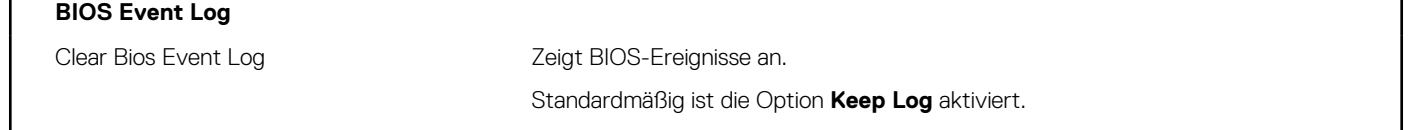

### <span id="page-81-0"></span>Tabelle 18. System-Setup-Optionen - Menü "Systemprotokolle" (fortgesetzt)

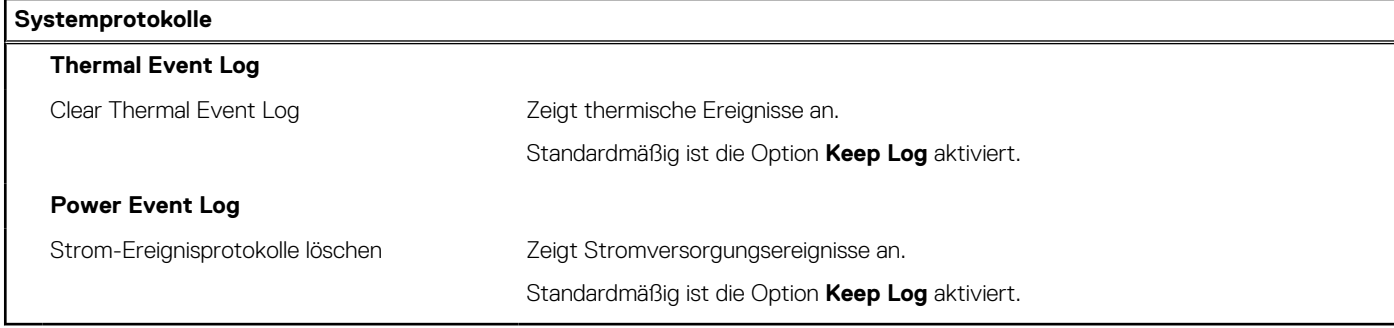

# **Aktualisieren des BIOS**

# **Aktualisieren des BIOS unter Windows**

#### **Info über diese Aufgabe**

**VORSICHT: Wenn BitLocker vor der Aktualisierung des BIOS nicht ausgesetzt wird, wird beim nächsten Neustart des Systems der BitLocker-Schlüssel nicht erkannt. Sie werden dann aufgefordert, den Wiederherstellungsschlüssel einzugeben, um fortfahren zu können, und das System fordert Sie bei jedem Neustart erneut dazu auf. Wenn der Wiederherstellungsschlüssel nicht bekannt ist, kann dies zu Datenverlust oder einer unnötigen Neuinstallation des Betriebssystems führen. Weitere Informationen zu diesem Thema finden Sie durch Suchen in der Knowledgebase-Ressource unter [www.dell.com/support](https://www.dell.com/support/).**

#### **Schritte**

- 1. Rufen Sie die Website [www.dell.com/support](https://www.dell.com/support) auf.
- 2. Klicken Sie auf **Produktsupport**. Klicken Sie auf **Support durchsuchen**, geben Sie die Service-Tag-Nummer Ihres Computers ein und klicken Sie auf **Suchen**.

**ANMERKUNG:** Wenn Sie kein Service-Tag-Nummer haben, verwenden Sie die SupportAssist-Funktion, um Ihren Computer automatisch zu identifizieren. Sie können auch die Produkt-ID verwenden oder manuell nach Ihrem Computermodell suchen.

- 3. Klicken Sie auf **Treiber & Downloads**. Erweitern Sie **Treiber suchen**.
- 4. Wählen Sie das Betriebssystem aus, das auf Ihrem Computer installiert ist.
- 5. Wählen Sie in der Dropdown-Liste **Kategorie** die Option **BIOS** aus.
- 6. Wählen Sie die neueste BIOS-Version aus und klicken Sie auf **Herunterladen**, um das BIOS für Ihren Computer herunterzuladen.
- 7. Sobald der Download abgeschlossen ist, wechseln Sie zu dem Ordner, in dem Sie die Datei für die BIOS-Aktualisierung gespeichert haben.
- 8. Doppelklicken Sie auf das Dateisymbol der BIOS-Aktualisierungsdatei und befolgen Sie die Anweisungen auf dem Bildschirm. Weitere Informationen finden Sie in der Wissensdatenbank-Ressource unter [www.dell.com/support.](https://www.dell.com/support/)

# **Aktualisieren des BIOS in Linux und Ubuntu**

Informationen zum Aktualisieren des System-BIOS auf einem Computer, auf dem Linux oder Ubuntu installiert ist, finden Sie im Wissensdatenbank-Artikel [000131486](https://www.dell.com/support/kbdoc/000131486) unter [www.dell.com/support](https://www.dell.com/support).

# **Aktualisieren des BIOS unter Verwendung des USB-Laufwerks in Windows**

#### **Info über diese Aufgabe**

**VORSICHT: Wenn BitLocker vor der Aktualisierung des BIOS nicht ausgesetzt wird, wird beim nächsten Neustart des Systems der BitLocker-Schlüssel nicht erkannt. Sie werden dann aufgefordert, den Wiederherstellungsschlüssel einzugeben, um fortfahren zu können, und das System fordert Sie bei jedem Neustart erneut dazu auf. Wenn der Wiederherstellungsschlüssel nicht bekannt ist, kann dies zu Datenverlust oder einer unnötigen Neuinstallation des Betriebssystems führen. Weitere Informationen zu diesem Thema finden Sie durch Suchen in der Knowledgebase-Ressource unter [www.dell.com/support](https://www.dell.com/support/).**

#### **Schritte**

- 1. Befolgen Sie das Verfahren von Schritt 1 bis Schritt 6 unter [Aktualisieren des BIOS in Windows](#page-81-0) zum Herunterladen der aktuellen BIOS-Setup-Programmdatei.
- 2. Erstellen Sie ein startfähiges USB-Laufwerk. Weitere Informationen finden Sie in der Wissensdatenbank-Ressource unter [www.dell.com/support](https://www.dell.com/support/).
- 3. Kopieren Sie die BIOS-Setup-Programmdatei auf das startfähige USB-Laufwerk.
- 4. Schließen Sie das startfähige USB-Laufwerk an den Computer an, auf dem Sie die BIOS-Aktualisierung durchführen möchten.
- 5. Starten Sie den Computer neu und drücken Sie **F12** .
- 6. Starten Sie das USB-Laufwerk über das **Einmaliges Boot-Menü**.
- 7. Geben Sie den Namen der BIOS-Setup-Programmdatei ein und drücken Sie **Eingabe**. Die **BIOS Update Utility (Dienstprogramm zur BIOS-Aktualisierung)** wird angezeigt.
- 8. Befolgen Sie die Anweisungen auf dem Bildschirm, um die BIOS-Aktualisierung abzuschließen.

# **Aktualisieren des BIOS über das einmalige F12-Startmenü**

Aktualisieren Sie das BIOS Ihres Computers unter Verwendung einer BIOS-Aktualisierungsdatei (.exe), die auf einen FAT32-USB-Stick kopiert wurde, und Starten Sie das einmalige F12-Startmenü.

#### **Info über diese Aufgabe**

**VORSICHT: Wenn BitLocker vor der Aktualisierung des BIOS nicht ausgesetzt wird, wird beim nächsten Neustart des Systems der BitLocker-Schlüssel nicht erkannt. Sie werden dann aufgefordert, den Wiederherstellungsschlüssel einzugeben, um fortfahren zu können, und das System fordert Sie bei jedem Neustart erneut dazu auf. Wenn der Wiederherstellungsschlüssel nicht bekannt ist, kann dies zu Datenverlust oder einer unnötigen Neuinstallation des Betriebssystems führen. Weitere Informationen zu diesem Thema finden Sie durch Suchen in der Knowledgebase-Ressource unter [www.dell.com/support](https://www.dell.com/support/).**

#### **BIOS-Aktualisierung**

Sie können die BIOS-Aktualisierungsdatei in Windows über einen bootfähigen USB-Stick ausführen oder Sie können das BIOS über das einmalige F12-Startmenü auf dem System aktualisieren.

Die meisten Computer von Dell, die nach 2012 hergestellt wurden, verfügen über diese Funktion, und Sie können es überprüfen, indem Sie das einmalige F12-Startmenü auf Ihrem Computer ausführen, um festzustellen, ob "BIOS-Flash-Aktualisierung" als Startoption für Ihren Computer aufgeführt wird. Wenn die Option aufgeführt ist, unterstützt das BIOS diese BIOS-Aktualisierungsoption.

**ANMERKUNG:** Nur Computer mit der Option "BIOS-Flash-Aktualisierung" im einmaligen F12-Startmenü können diese Funktion ⋒ verwenden.

#### **Aktualisieren über das einmalige Startmenü**

Um Ihr BIOS über das einmalige F12-Startmenü zu aktualisieren, brauchen Sie Folgendes:

- einen USB-Stick, der für das FAT32-Dateisystem formatiert ist (der Stick muss nicht bootfähig sein)
- die ausführbare BIOS-Datei, die Sie von der Dell Support-Website heruntergeladen und in das Stammverzeichnis des USB-Sticks kopiert haben
- einen Netzadapter, der mit dem Computer verbunden ist

● eine funktionsfähige Computerbatterie zum Aktualisieren des BIOS

Führen Sie folgende Schritte aus, um den BIOS-Aktualisierungsvorgang über das F12-Menü auszuführen:

**VORSICHT: Schalten Sie den Computer während des BIOS-Aktualisierungsvorgangs nicht aus. Der Computer startet möglicherweise nicht, wenn Sie den Computer ausschalten.**

### **Schritte**

- 1. Stecken Sie im ausgeschalteten Zustand den USB-Stick, auf den Sie die Aktualisierung kopiert haben, in einen USB-Anschluss des Computers.
- 2. Schalten Sie den Computer ein und drücken Sie die F12-Taste, um auf das einmalige Startmenü zuzugreifen. Wählen Sie "BIOS-Aktualisierung" mithilfe der Maus oder der Pfeiltasten aus und drücken Sie anschließend die Eingabetaste. Das Menü "BIOS aktualisieren" wird angezeigt.
- 3. Klicken Sie auf **Flash from file**.
- 4. Wählen Sie ein externes USB-Gerät aus.
- 5. Wählen Sie die Datei aus, doppelklicken Sie auf die Ziel-Aktualisierungsdatei und klicken Sie anschließend auf **Senden**.
- 6. Klicken Sie auf **BIOS aktualisieren**. Der Computer wird neu gestartet, um das BIOS zu aktualisieren.
- 7. Nach Abschluss der BIOS-Aktualisierung wird der Computer neu gestartet.

# **System- und Setup-Kennwort**

### **Tabelle 19. System- und Setup-Kennwort**

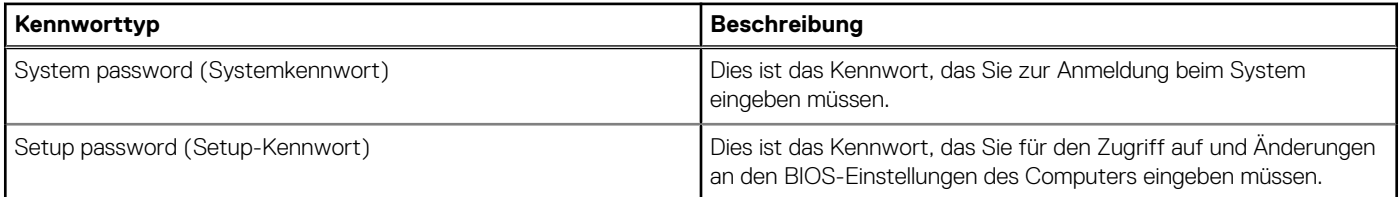

Sie können ein Systemkennwort und ein Setup-Kennwort zum Schutz Ihres Computers erstellen.

**VORSICHT: Die Kennwortfunktionen bieten einen gewissen Schutz für die auf dem System gespeicherten Daten.**

**VORSICHT: Wenn Ihr Computer nicht gesperrt und zudem unbeaufsichtigt ist, kann jede Person auf die auf dem System gespeicherten Daten zugreifen.**

**ANMERKUNG:** System- und Setup-Kennwortfunktionen sind deaktiviert

# **Zuweisen eines System-Setup-Kennworts**

#### **Voraussetzungen**

Sie können ein neues **System or Admin Password** (System- oder Administratorkennwort) nur zuweisen, wenn der Zustand **Not Set** (Nicht eingerichtet) ist.

#### **Info über diese Aufgabe**

Um das System-Setup aufzurufen, drücken Sie unmittelbar nach dem Einschaltvorgang oder Neustart die Taste F12.

#### **Schritte**

- 1. Wählen Sie im Bildschirm **System-BIOS** oder **System-Setup** die Option **Sicherheit** aus und drücken Sie die Eingabetaste. Der Bildschirm **Sicherheit** wird angezeigt.
- 2. Wählen Sie **System/Administratorkennwort** und erstellen Sie ein Passwort im Feld **Neues Passwort eingeben**. Verwenden Sie zum Zuweisen des Systemkennworts die folgenden Richtlinien:
	- Kennwörter dürfen aus maximal 32 Zeichen bestehen.
	- Mindestens eines der folgenden Sonderzeichen: ! "  $\#\$\% \& '() * + , -$ . / :; < = > ? @  $[ \ \ \$  | ^ \_ ` { | }
- Zahlen 0 bis 9
- Großbuchstaben von A bis Z
- Kleinbuchstaben von a-z
- 3. Geben Sie das Systemkennwort ein, das Sie zuvor im Feld **Neues Kennwort bestätigen** eingegeben haben, und klicken Sie auf **OK**.
- 4. Drücken Sie die Esc-Taste und speichern Sie die Änderungen, wie durch die Popup-Meldung aufgefordert.
- 5. Drücken Sie Y, um die Änderungen zu speichern. Der Computer wird neu gestartet.

# **Löschen oder Ändern eines vorhandenen System-Setup-Kennworts**

### **Voraussetzungen**

Stellen Sie sicher, dass der **Kennwortstatus** im System-Setup auf "Entsperrt" gesetzt ist, bevor Sie versuchen, das vorhandene Systemund/oder Setup-Kennwort zu löschen oder zu ändern. Wenn die Option **Password Status** (Kennwortstatus) auf "Locked" (Gesperrt) gesetzt ist, kann ein vorhandenes System- und/oder Setup-Kennwort nicht gelöscht oder geändert werden.

### **Info über diese Aufgabe**

Um das System-Setup aufzurufen, drücken Sie unmittelbar nach dem Einschaltvorgang oder Neustart die Taste F12.

### **Schritte**

- 1. Wählen Sie im Bildschirm **System-BIOS** oder **System-Setup** die Option **Systemsicherheit** aus und drücken Sie die Eingabetaste. Der Bildschirm **System Security** (Systemsicherheit) wird angezeigt.
- 2. Überprüfen Sie im Bildschirm **System Security (Systemsicherheit)**, dass die Option **Password Status (Kennwortstatus)** auf **Unlocked (Nicht gesperrt)** gesetzt ist.
- 3. Wählen Sie die Option **System Password** (Systemkennwort) aus, ändern oder löschen Sie das vorhandene Systemkennwort und drücken Sie die Eingabetaste oder die Tabulatortaste.
- 4. Wählen Sie die Option **Setup Password** (Setup-Kennwort) aus, ändern oder löschen Sie das vorhandene Setup-Kennwort und drücken Sie die Eingabetaste oder die Tabulatortaste.
	- **ANMERKUNG:** Wenn Sie das Systemkennwort und/oder das Setup-Kennwort ändern, geben Sie das neue Kennwort erneut ein, wenn Sie dazu aufgefordert werden. Wenn Sie das Systemkennwort und/oder Setup-Kennwort löschen, bestätigen Sie die Löschung, wenn Sie dazu aufgefordert werden.
- 5. Drücken Sie die Taste Esc. Eine Meldung fordert Sie zum Speichern der Änderungen auf.
- 6. Drücken Sie auf "Y", um die Änderungen zu speichern und das System-Setup zu verlassen. Der Computer wird neu gestartet.

# **Löschen der CMOS-Einstellungen**

### **Info über diese Aufgabe**

**VORSICHT: Durch das Löschen der CMOS-Einstellungen werden die BIOS-Einstellungen auf Ihrem Computer zurückgesetzt.**

### **Schritte**

- 1. Entfernen Sie die [Bodenabdeckung](#page-15-0).
- 2. Trennen Sie das Batteriekabel von der Systemplatine.
- 3. Entfernen Sie die [Knopfzellenbatterie](#page-34-0).
- 4. Warten Sie eine Minute.
- 5. Setzen Sie die [Knopfzellenbatterie](#page-35-0) wieder ein.
- 6. Verbinden Sie das Batteriekabel mit der Hauptplatine.
- 7. Bringen Sie die [Bodenabdeckung](#page-17-0) wieder an.

# **Löschen von BIOS- (System-Setup) und Systemkennwörtern**

### **Info über diese Aufgabe**

Nehmen Sie Kontakt mit dem technischen Support von Dell wie unter [www.dell.com/contactdell](https://www.dell.com/contactdell) beschrieben auf, um System- oder BIOS-Kennwörter zu löschen.

**ANMERKUNG:** Informationen zum Zurücksetzen von Windows- oder Anwendungspasswörtern finden Sie in der Dokumentation für Windows oder die jeweilige Anwendung.

# **Löschen von Gehäuseeingriffswarnungen**

Der Computer verfügt über einen Schutzschalter am Gehäuse, der jedes Mal erkennen kann, wenn die Bodenabdeckung vom System entfernt wurde. Warnungen, die Sie über etwaige Eingriffsversuche informieren, können über die Option **Gehäuseeingriff** im Menü **Sicherheit** des BIOS-Setup aktiviert werden.

Wenn die Option **Gehäuseeingriff** aktiviert ist, können Sie mit der Option **Starten blockieren bis gelöscht** auswählen, ob ein normales Hochfahren des Computers verhindert werden soll, bis die Warnmeldung zum Eingriff gelöscht wurde.

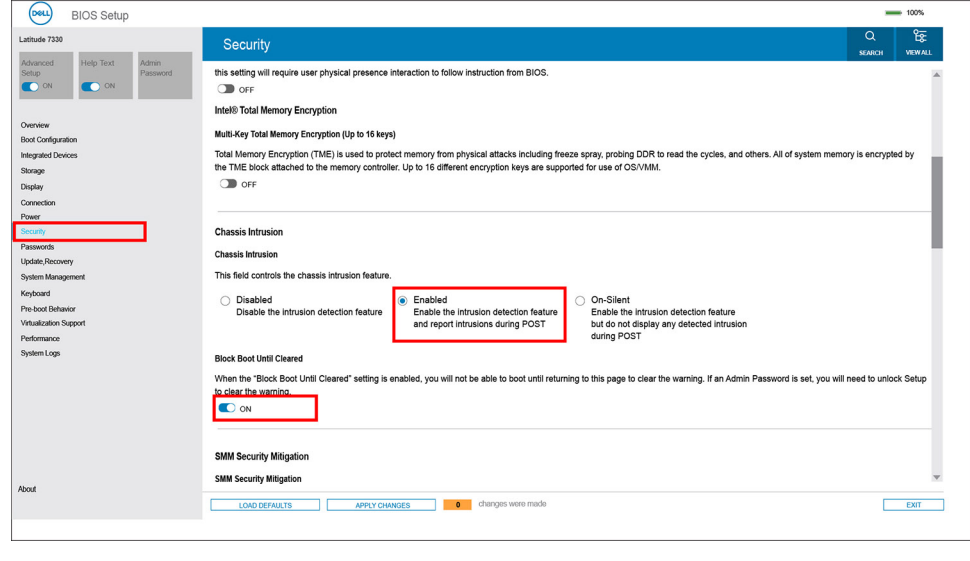

Alert! Cover was previously removed. You must clear the warning from BIOS Setup Press F2 key for setup utility.

Wenn die Option **Starten blockieren bis gelöscht** auf **AUS** gesetzt ist, wählen Sie **Fortfahren**, um den Computer normal zu starten, oder **BIOS-Setup**, um die Warnmeldung zu löschen.

**ANMERKUNG:** Wenn die Option **Fortfahren** ausgewählt ist, wird die Warnmeldung jedes Mal angezeigt, wenn der Computer eingeschaltet wird, bis die Warnmeldung gelöscht wird.

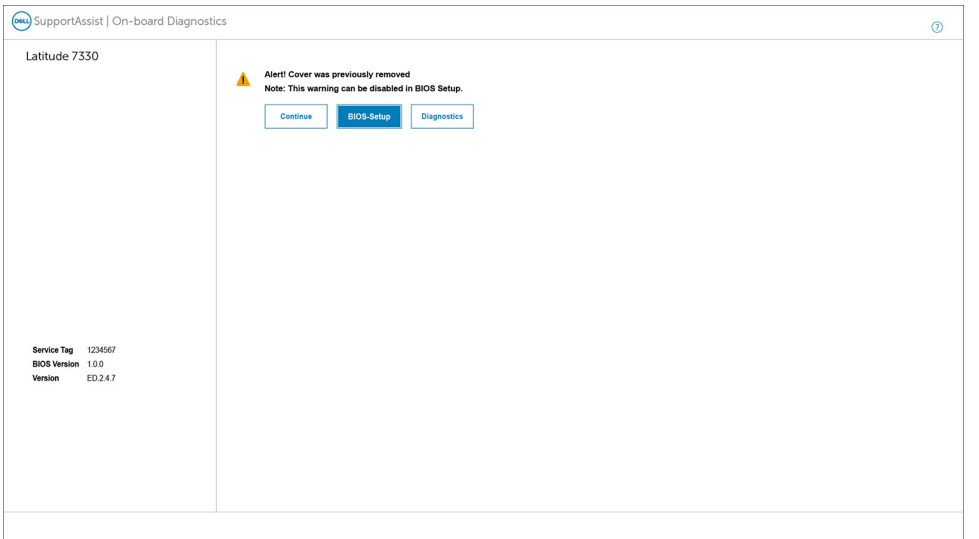

Um die Warnmeldung zu löschen, setzen Sie im Menü **Sicherheit** des BIOS-Setup die Option **Eingriffswarnung löschen** auf **EIN**.

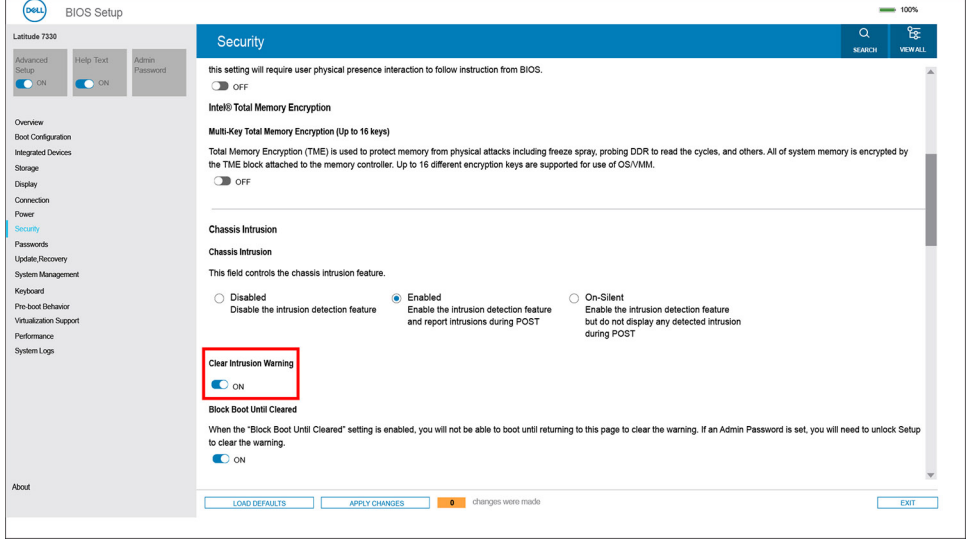

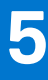

# **Fehlerbehebung**

# **Umgang mit aufgeblähten Lithium-Ionen-Akkus**

Wie die meisten Notebook verwenden Dell-Notebooks Lithium-Ionen-Akkus. Eine Art von Lithium-Ionen-Akkus ist der Lithium-Ionen-Polymer-Akku Lithium-Ionen-Polymer-Akkus haben in den letzten Jahren an Beliebtheit gewonnen und sind aufgrund des Kundenwunsches nach einer schlanken Form (insbesondere bei neueren ultradünnen Notebooks) und langlebigen Akkus Elektronikindustrie zum Standard geworden. Bei Lithium-Ionen-Polymer-Akkus können die Akkuzellen potenziell anschwellen.

Geschwollene oder aufgeblähte Akkus können die Leistung des Notebooks beeinträchtigen. Um weitere Beschädigungen an der Geräteverkleidung zu oder an internen Komponenten zu verhindern, die zu einer Funktionsstörung führen können, brechen Sie die Verwendung des Notebooks ab und entladen Sie ihn, indem Sie den Netzadapter abziehen und den Akku entleeren.

Geschwollene Akkus dürfen nicht verwendet werden und sollten ausgetauscht und fachgerecht entsorgt werden. Wir empfehlen, Kontakt mit dem Dell-Produktsupport aufzunehmen, um zu erfahren, wie Sie geschwollene Akkus gemäß des entsprechenden Gewährleistungsoder Servicevertrags austauschen können, einschließlich Optionen für den Ersatz durch einen von Dell autorisierten Servicetechniker.

Die Richtlinien für die Handhabung und den Austausch von Lithium-Ionen-Akkus lauten wie folgt:

- Seien Sie vorsichtig beim Umgang mit Lithium-Ionen-Akkus.
- Entladen Sie den Akku, bevor Sie ihn aus dem System entfernen. Um den Akku zu entladen, stecken Sie das Netzteil aus dem System aus, und achten Sie darauf, dass das System nur im Akkubetrieb läuft. Wenn das System nicht mehr eingeschaltet ist oder wenn der Netzschalter gedrückt wird, ist der Akku vollständig entleert.
- Üben Sie keinen Druck auf den Akku aus, lassen Sie ihn nicht fallen, beschädigen Sie ihn nicht und führen Sie keine Fremdkörper ein.
- Setzen Sie den Akku keinen hohen Temperaturen aus und bauen Sie Akkus und Akkuzellen nicht auseinander.
- Üben Sie keinen Druck auf die Oberfläche des Akkus aus.
- Biegen Sie den Akku nicht.
- Verwenden Sie kein Werkzeug, um den Akku aufzubrechen.
- Wenn ein Akku aufgrund der Schwellung in einem Gerät eingeklemmt wird, versuchen Sie nicht, ihn zu lösen, da das Einstechen auf, das Biegen eines oder die Ausübung von Druck auf einen Akku gefährlich sein kann.
- Versuchen Sie nicht, beschädigte oder aufgeblähte Akkus wieder in einen Laptop einzusetzen.
- Aufgeblähte Akkus, die von der Gewährleistung abgedeckt sind, sollten in einem zugelassenen Versandcontainer (von Dell) an Dell zurückgegeben werden, um den Transportbestimmungen zu entsprechen. Aufgeblähte Akkus, die nicht von der Gewährleistung abgedeckt sind, sollten in einem zugelassenen Recycling-Center entsorgt werden. Kontaktieren Sie den Dell-Produktsupport unter <https://www.dell.com/support>, um Unterstützung und weitere Anweisungen zu erhalten.
- Bei Verwendung von nicht-originalen Dell- oder ungeeigneten Akkus besteht Brand- oder Explosionsgefahr. Ersetzen Sie den Akku nur durch einen kompatiblen, von Dell erworbenen Akku, der für den Betrieb in Ihrem Dell-Computer geeignet ist. Verwenden Sie in diesem Computer keine Akkus aus anderen Computern. Erwerben Sie Immer originale Akkus von [https://www.dell.com](https://www.dell.com/) oder sonst direkt von Dell.

Lithium-Ionen-Akkus können aus verschiedenen Gründen, zum Beispiel Alter, Anzahl der Aufladungen oder starker Wärmeeinwirkung anschwellen. Weitere Informationen zur Verbesserung der Leistung und Lebensdauer des Laptop-Akkus und zur Minimierung der Risikos zum Auftretens des Problems finden Sie, wenn Sie in der Knowledgebase-Ressource unter [www.dell.com/support](https://www.dell.com/support/) nach "Dell Laptop-Akku" suchen.

# **Diagnose der Dell SupportAssist-Systemleistungsprüfung vor dem Start**

#### **Info über diese Aufgabe**

Die SupportAssist-Diagnose (auch als Systemdiagnose bezeichnet) führt eine komplette Prüfung der Hardware durch. Die Diagnose der Dell SupportAssist-Systemleistungsprüfung vor dem Start ist in das BIOS integriert und wird intern vom BIOS gestartet. Die integrierte Systemdiagnose bietet eine Reihe von Optionen für bestimmte Geräte oder Gerätegruppen mit folgenden Funktionen:

- Tests automatisch oder in interaktivem Modus durchführen
- Tests wiederholen
- Testergebnisse anzeigen oder speichern
- Gründliche Tests durchführen, um weitere Testoptionen für Zusatzinformationen über die fehlerhaften Geräte zu erhalten
- Statusmeldungen anzeigen, die angeben, ob Tests erfolgreich abgeschlossen wurden
- Fehlermeldungen über Probleme während des Testvorgangs anzeigen
- **ANMERKUNG:** Einige Tests für bestimmte Geräte erfordern Benutzeraktionen Stellen Sie sicher, dass Sie am Computerterminal G) sind, wenn die Diagnosetests durchgeführt werden.

Weitere Informationen finden Sie unter [https://www.dell.com/support/kbdoc/000180971.](https://www.dell.com/support/kbdoc/000180971)

# **Ausführen der SupportAssist-Systemleistungsprüfung vor dem Systemstart**

### **Schritte**

- 1. Schalten Sie den Computer ein.
- 2. Wenn der Computer startet, drücken Sie die F12-Taste, sobald das Dell-Logo angezeigt wird.
- 3. Wählen Sie auf dem Startmenü-Bildschirm die Option **Diagnostics** (Diagnose).
- 4. Klicken Sie auf den Pfeil in der unteren linken Ecke. Die Diagnose-Startseite wird angezeigt.
- 5. Klicken Sie auf den Pfeil in der unteren rechten Ecke, um zur Seitenliste zu gehen. Die erkannten Elemente werden aufgelistet.
- 6. Um einen Diagnosetest für ein bestimmtes Gerät durchzuführen, drücken Sie die Esc-Taste und klicken dann auf **Yes (Ja)**, um den Diagnosetest zu stoppen.
- 7. Wählen Sie auf der linken Seite das Gerät aus und klicken Sie auf **Run Tests** (Test durchführen).
- 8. Bei etwaigen Problemen werden Fehlercodes angezeigt. Notieren Sie sich den Fehlercode und die Validierungsnummer und wenden Sie sich an Dell.

# **Integrierter Selbsttest (Built-In Self-Test, BIST)**

# **M-BIST**

M-BIST ist ein integrierter Selbsttest für die Hauptplatine, der als Diagnosetool dient und die Genauigkeit der Diagnose von Fehlern des auf der Hauptplatine integrierten Controllers verbessert.

 $(i)$ **ANMERKUNG:** M-BIST kann manuell vor dem POST (Power-On Self-Test; Einschalt-Selbsttest) initiiert werden.

## So führen Sie M-BIST aus

**ANMERKUNG:** M-BIST muss auf dem ausgeschalteten System, das entweder an den Netzstrom angeschlossen oder nur mit einer Batterie versorgt wird, initiiert werden.

- 1. Halten Sie sowohl die Taste **M** auf der Tastatur sowie den **Netzschalter** gedrückt, um M-BIST zu starten.
- 2. Während Sie sowohl die Taste **M** und den **Netzschalter** gedrückt halten, befindet sich die LED-Anzeige für den Batteriestatus in einem von zwei Zuständen:
	- a. Aus: Es wurde kein Problem mit der Systemplatine erkannt
	- b. Gelb: Weist auf ein Problem mit der Systemplatine hin
- 3. Wenn ein Problem mit der Hauptplatine auftritt, blinkt die Akkustatus-LED einen der folgenden Fehlercodes für 30 Sekunden:

### **Tabelle 20. LED-Fehlercodes**

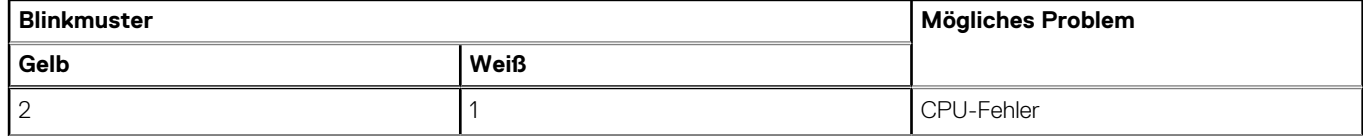

### **Tabelle 20. LED-Fehlercodes (fortgesetzt)**

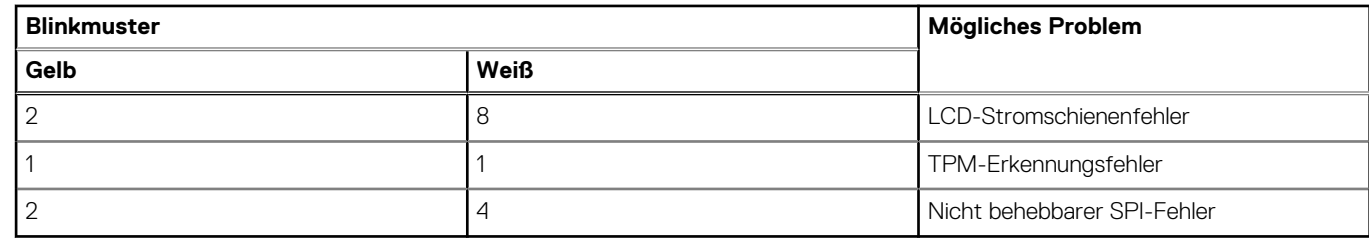

4. Wenn kein Problem mit der Hauptplatine vorliegt, wechselt das LCD-Display 30 Sekunden lang durch die im Abschnitt zu LCD-BIST beschriebenen Farben und schaltet sich dann aus.

# **LCD-Stromschienentest (L-BIST)**

L-BIST ist eine Optimierung der einzelnen LED-Fehlercodediagnosen und wird automatisch während des POST eingeleitet. L-BIST prüft die LCD-Stromschiene. Wenn das LCD nicht mit Strom versorgt wird (d. h., wenn der L-BIST-Stromkreis ausfällt), blinkt die Akkustatus-LED und zeigt den Fehlercode [2,8] oder den Fehlercode [2,7].

**ANMERKUNG:** Wenn L-BIST fehlschlägt, kann LCD-BIST nicht funktionieren, da das LCD nicht mit Strom versorgt wird.

## So gelangen Sie zum L-BIST-Test:

- 1. Drücken Sie den Netzschalter, um das System einzuschalten.
- 2. Wenn das System nicht ordnungsgemäß startet, sehen Sie sich die Akkustatus-LED an.
	- Wenn die Akkustatus-LED einen Fehlercode [2,7] blinkt, ist das Bildschirmkabel möglicherweise nicht ordnungsgemäß angeschlossen.
	- Wenn die Batteriestatus-LED einen Fehlercode [2,8] ausgibt, liegt ein Problem mit der LCD-Stromschiene der Hauptplatine vor, sodass keine Stromversorgung für das LCD erfolgt.
- 3. Wenn ein Fehlercode [2,7] angezeigt wird, überprüfen Sie, ob das Bildschirmkabel ordnungsgemäß angeschlossen ist.
- 4. Wenn ein Fehlercode [2,8] angezeigt wird, tauschen Sie die Hauptplatine aus.

# **Integrierter LCD-Selbsttest (BIST)**

Dell Laptops verfügen über ein integriertes Diagnosetool, mit dem Sie ermitteln können, ob die Ursache von ungewöhnlichem Bildschirmverhalten beim LCD (Bildschirm) des Dell Laptops zu suchen ist oder bei den Einstellungen der Grafikkarte bzw. des PCs.

Wenn Sie Anzeigefehler wie Flackern, verzerrte, unklare, unscharfe oder verschwommene Bilder, horizontale oder vertikale Streifen, verblasste Farben usw. feststellen, wird empfohlen, den LCD-Bildschirm zu isolieren, um den integrierten Selbsttest (BIST) durchzuführen.

## So gelangen Sie zum integrierten Selbsttest für LCD

- 1. Schalten Sie das Dell Notebook aus.
- 2. Trennen Sie gegebenenfalls vorhandene Peripheriegeräte vom Laptop. Schließen Sie nur das Netzteil (Ladegerät) an das Notebook an.
- 3. Stellen Sie sicher, dass der LCD-Bildschirm sauber ist und sich keine Staubpartikel auf der Oberfläche des Bildschirms befinden.
- 4. Drücken und halten Sie die Taste **D** und **Einschalten** am PC, um den Modus für den integrierten Selbsttest (BIST) für LCD zu starten. Halten Sie die D-Taste weiterhin gedrückt, bis das System hochgefahren wird.
- 5. Der Bildschirm wird einfarbig angezeigt und die Farben wechseln zweimal auf dem gesamten Bildschirm zu Weiß, Schwarz, Rot, Grün und Blau.
- 6. Anschließend werden die Farben Weiß, Schwarz und Rot angezeigt.
- 7. Überprüfen Sie den Bildschirm sorgfältig auf Anomalien (alle Linien, unscharfe Farben oder Verzerrungen auf dem Bildschirm).
- 8. Am Ende der letzten einheitlichen Farbe (rot) wird das System heruntergefahren.
- **ANMERKUNG:** Beim Start leitet die Dell SupportAssist-Diagnose vor dem Hochfahren zunächst einen BIST für den LCD ein. Hierbei Œ wird ein Eingreifen des Benutzers zur Bestätigung der Funktionalität des LCD erwartet.

# **Systemdiagnoseanzeigen**

In diesem Abschnitt werden die Systemdiagnoseanzeigen des Latitude 7640-Systems aufgeführt.

### **Tabelle 21. Systemdiagnoseanzeigen**

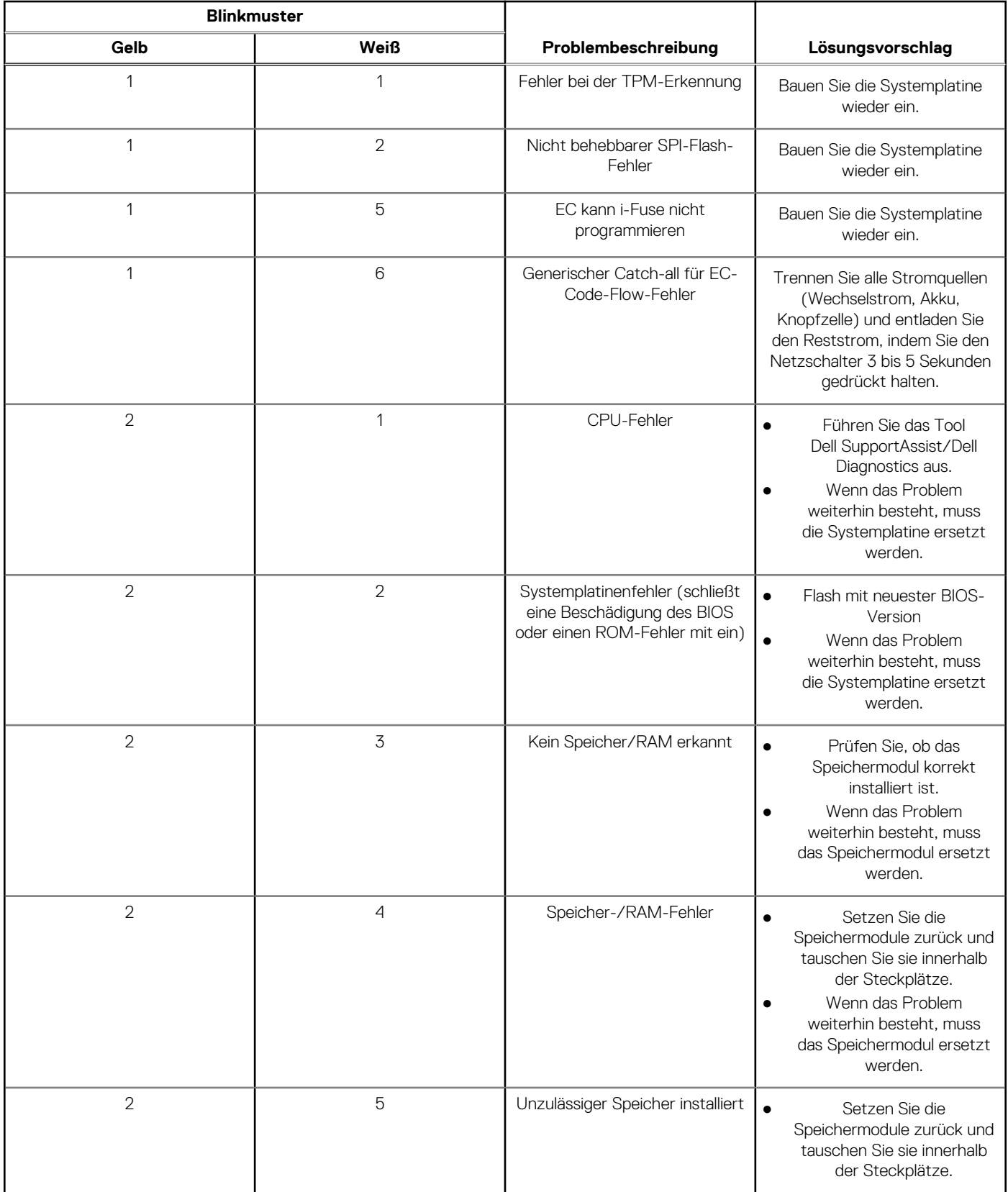

## **Tabelle 21. Systemdiagnoseanzeigen (fortgesetzt)**

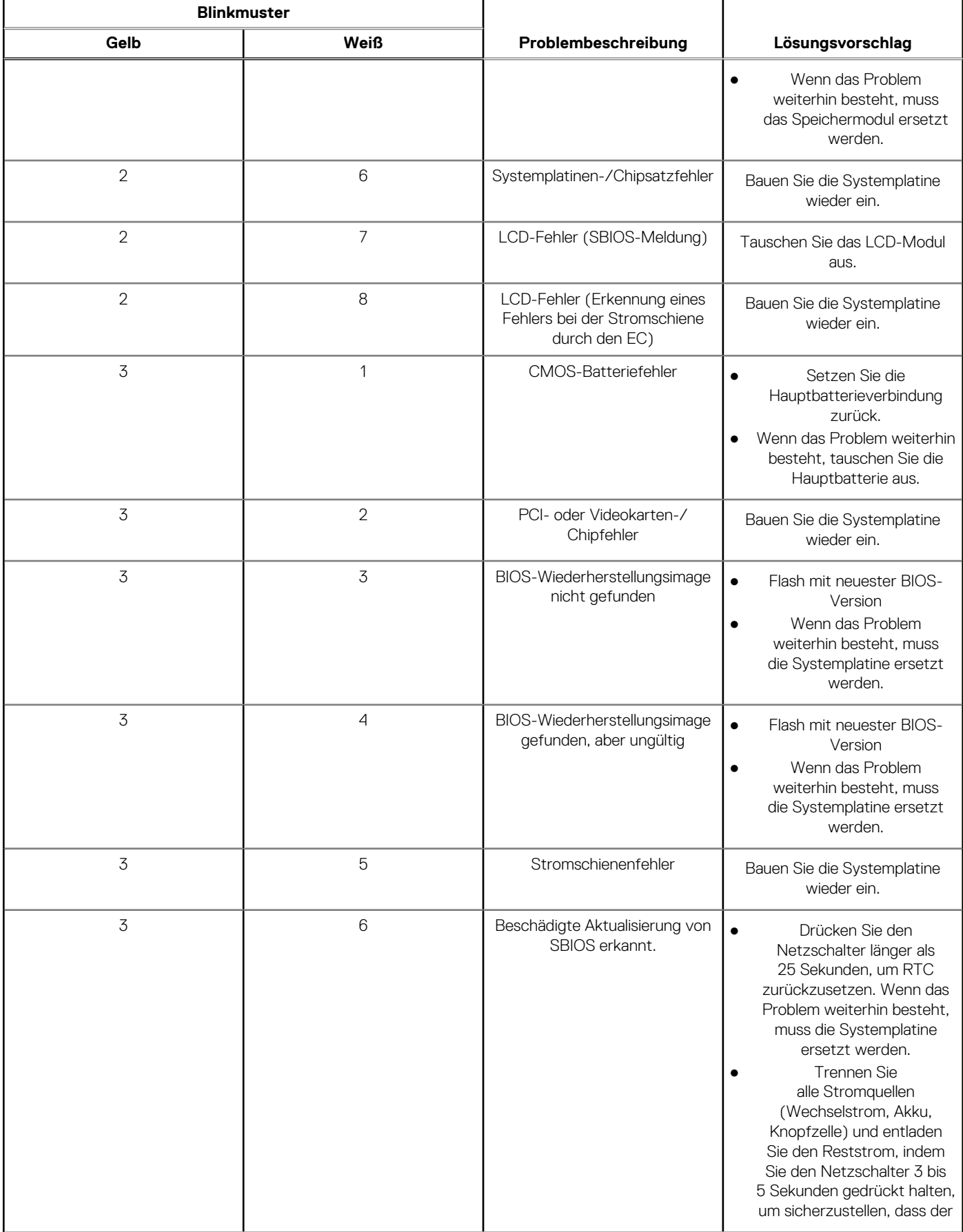

### **Tabelle 21. Systemdiagnoseanzeigen (fortgesetzt)**

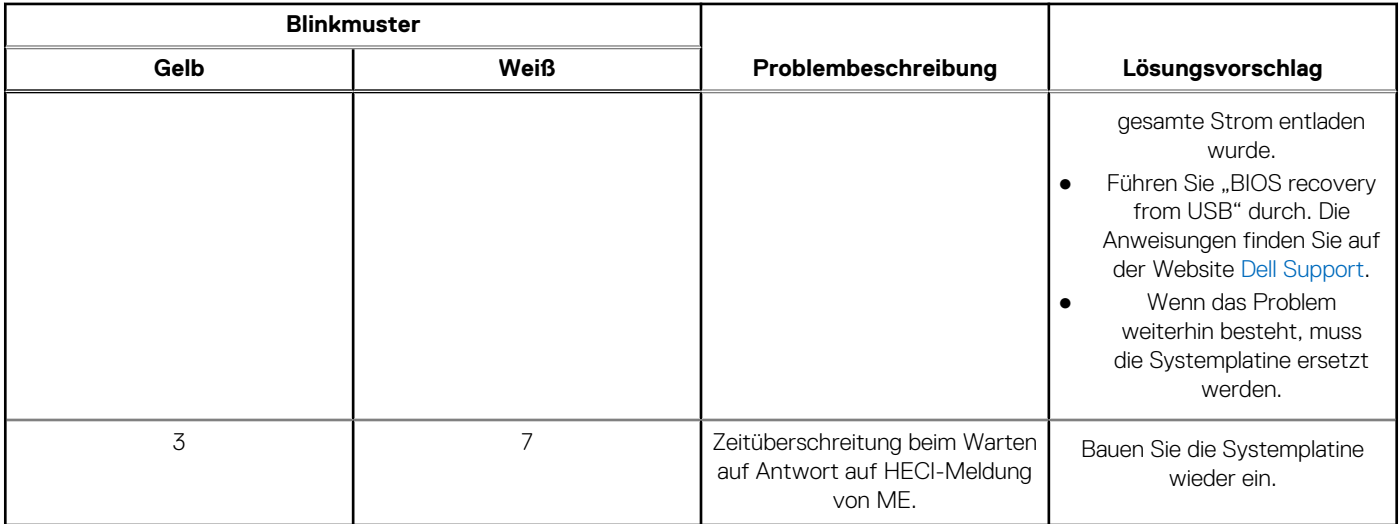

**ANMERKUNG:** Blinkende 3-3-3-LEDs auf der Lock-LED (Feststelltaste oder Num-Lock), die Betriebsschalter-LED (ohne ⋒ Fingerabdruckleser) und die Diagnose-LED zeigen an, dass beim LCD-Display-Test während der Diagnose des Dell SupportAssist Pre-Boot System Performance Check keine Eingabe erfolgen konnte.

# **Wiederherstellen des Betriebssystems**

Wenn das Betriebssystem auf Ihrem Computer auch nach mehreren Versuchen nicht gestartet werden kann, wird automatisch Dell SupportAssist OS Recovery gestartet.

Bei Dell SupportAssist OS Recovery handelt es sich um ein eigenständiges Tool, das auf allen Dell Computern mit Windows vorinstalliert ist. Es besteht aus Tools für die Diagnose und Behebung von Fehlern, die möglicherweise vor dem Starten des Betriebssystems auftreten können. Mit dem Tool können Sie eine Diagnose von Hardwareproblemen durchführen, Ihren Computer reparieren, Dateien sichern oder Ihren Computer auf Werkseinstellungen zurücksetzen.

Sie können das Tool auch über die Dell Supportwebsite herunterladen, um Probleme mit Ihrem Computer zu beheben, wenn das primäre Betriebssystem auf dem Computer aufgrund von Software- oder Hardwareproblemen nicht gestartet werden kann.

Weitere Informationen über Dell SupportAssist OS Recovery finden Sie im *Benutzerhandbuch zu Dell SupportAssist OS Recovery* unter [www.dell.com/serviceabilitytools](https://www.dell.com/serviceabilitytools). Klicken Sie auf **SupportAssist** und klicken Sie dann auf **SupportAssist OS Recovery**.

# **Zurücksetzen der Echtzeituhr (RTC)**

Mit der Funktion zum Zurücksetzen der Echtzeituhr (RTC) können Sie oder der Servicetechniker die Dell Systeme wiederherstellen, wenn Szenarien wie Kein POST/Kein Strom/Kein Start auftreten. Das Zurücksetzen der Echtzeituhr mit Legacy-Jumper wurde auf diesen Modellen stillgelegt.

Starten Sie das Zurücksetzen der RTC, wobei das System ausgeschaltet und an die Wechselstromversorgung angeschlossen ist. Halten Sie den Netzschalter für

#### 30 Sekunden

gedrückt. Die Zurücksetzung der Echtzeituhr bei einem System tritt nach Loslassen des Betriebsschalters ein.

# **Sicherungsmedien und Wiederherstellungsoptionen**

Es wird empfohlen, ein Wiederherstellungslaufwerk für die Fehlerbehebung zu erstellen und Probleme zu beheben, die ggf. unter Windows auftreten. Dell bietet mehrere Optionen für die Wiederherstellung des Windows-Betriebssystems auf Ihrem Dell PC. Weitere Informationen finden Sie unter [Dell Windows Backup Media and Recovery Options](https://www.dell.com/support/contents/article/Product-Support/Self-support-Knowledgebase/software-and-downloads/dell-backup-solutions/Media-backup) (Sicherungsmedien und Wiederherstellungsoptionen).

# **Ein- und Ausschalten des WLAN**

### **Info über diese Aufgabe**

Wenn Ihr Computer aufgrund von WLAN-Verbindungsproblemen keinen Zugriff auf das Internet hat, können Sie das WLAN aus- und wieder einschalten. Das folgende Verfahren enthält Anweisungen dazu, wie Sie das WLAN aus- und wieder einschalten: **ANMERKUNG:** Manche Internetdienstanbieter (Internet Service Providers, ISPs) stellen ein Modem/Router-Kombigerät bereit.

### **Schritte**

- 1. Schalten Sie den Computer aus.
- 2. Schalten Sie das Modem aus.
- 3. Schalten Sie den WLAN-Router aus.
- 4. Warten Sie 30 Sekunden.
- 5. Schalten Sie den WLAN-Router ein.
- 6. Schalten Sie das Modem ein.
- 7. Schalten Sie den Computer ein.

# **Entladen des Reststroms (Kaltstart)**

#### **Info über diese Aufgabe**

Reststrom ist die restliche statische Elektrizität, die auf dem Computer bleibt, auch wenn er ausgeschaltet und der Akku entfernt wurde.

Zu Ihrer Sicherheit und zum Schutz der sensiblen elektronischen Komponenten Ihres Computers müssen Sie vor dem Entfernen oder Austausch von Komponenten Ihres Computers den Reststrom entladen.

Die Entladung des Restroms, auch als Kaltstart bezeichnet, ist auch ein allgemeiner Schritt bei der Fehlerbehebung, wenn Ihr Computer sich nicht einschalten lässt oder das Betriebssystem nicht gestartet werden kann.

#### **So entladen Sie den Reststrom (Kaltstart)**

#### **Schritte**

- 1. Schalten Sie den Computer aus.
- 2. Trennen Sie den Netzadapter vom Computer.
- 3. Entfernen Sie die Bodenabdeckung.
- 4. Entfernen Sie den Akku.
- 5. Halten Sie den Netzschalter für 20 Sekunden gedrückt, um den Reststrom zu entladen.
- 6. Setzen Sie den Akku ein.
- 7. Bringen Sie die Bodenabdeckung an.
- 8. Schließen Sie den Netzadapter an den Computer an.
- 9. Schalten Sie den Computer ein.
	- **ANMERKUNG:** Weitere Informationen zum Durchführen eines harten Reset finden Sie in der Knowledgebase-Ressource unter [www.dell.com/support.](https://www.dell.com/support/)

# **Hilfe erhalten und Kontaktaufnahme mit Dell**

# Selbsthilfe-Ressourcen

Mithilfe dieser Selbsthilfe-Ressourcen erhalten Sie Informationen und Hilfe zu Dell-Produkten:

#### **Tabelle 22. Selbsthilfe-Ressourcen**

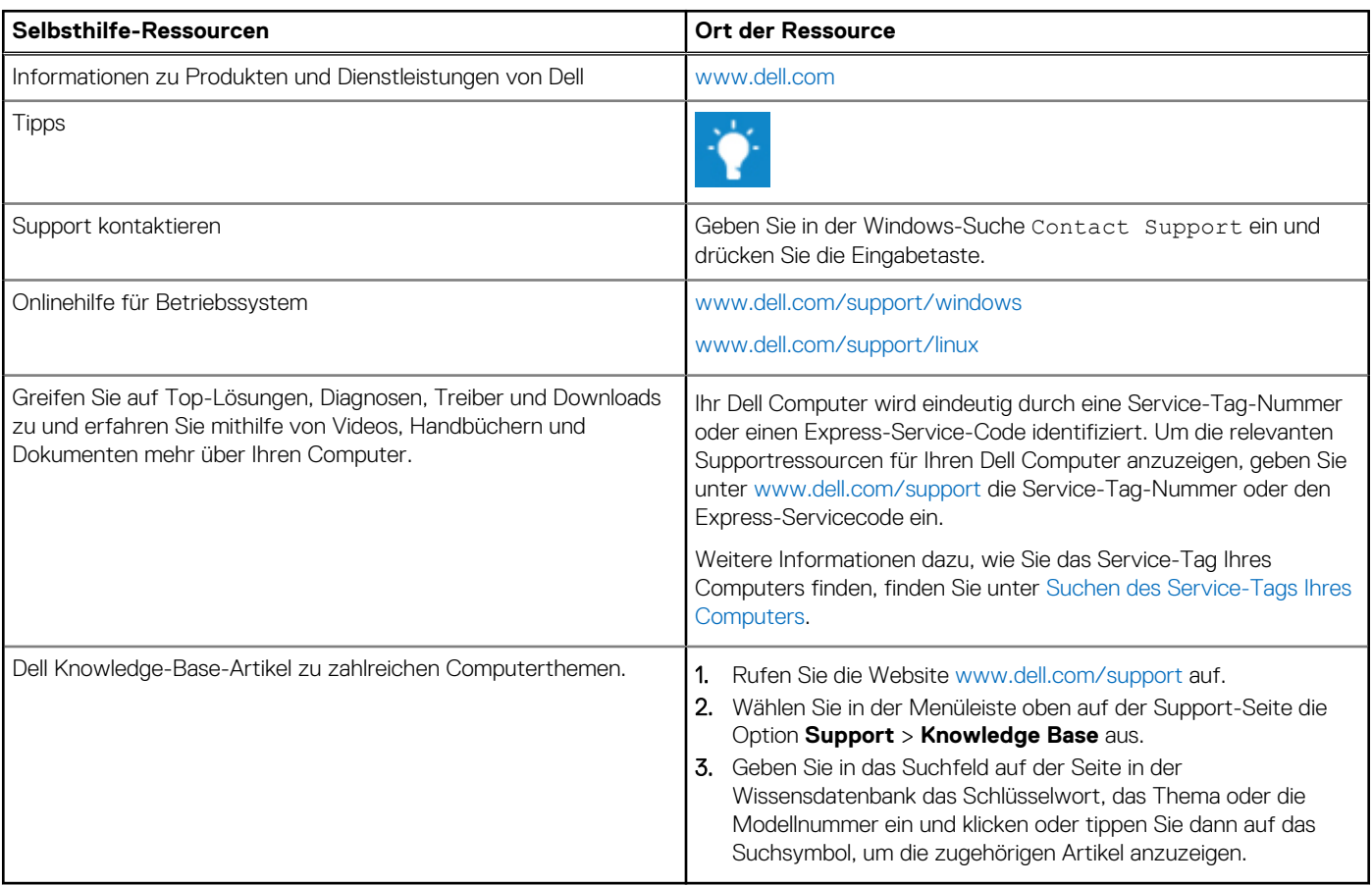

# Kontaktaufnahme mit Dell

Informationen zur Kontaktaufnahme mit Dell für den Verkauf, den technischen Support und den Kundendienst erhalten Sie unter [www.dell.com/contactdell](https://www.dell.com/contactdell).

**ANMERKUNG:** Die Verfügbarkeit ist je nach Land/Region und Produkt unterschiedlich und bestimmte Services sind in Ihrem Land/ Ihrer Region eventuell nicht verfügbar.

**ANMERKUNG:** Wenn Sie nicht über eine aktive Internetverbindung verfügen, können Sie Kontaktinformationen auch auf Ihrer Auftragsbestätigung, dem Lieferschein, der Rechnung oder im Dell Produktkatalog finden.